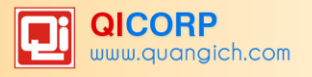

### MUC LUC

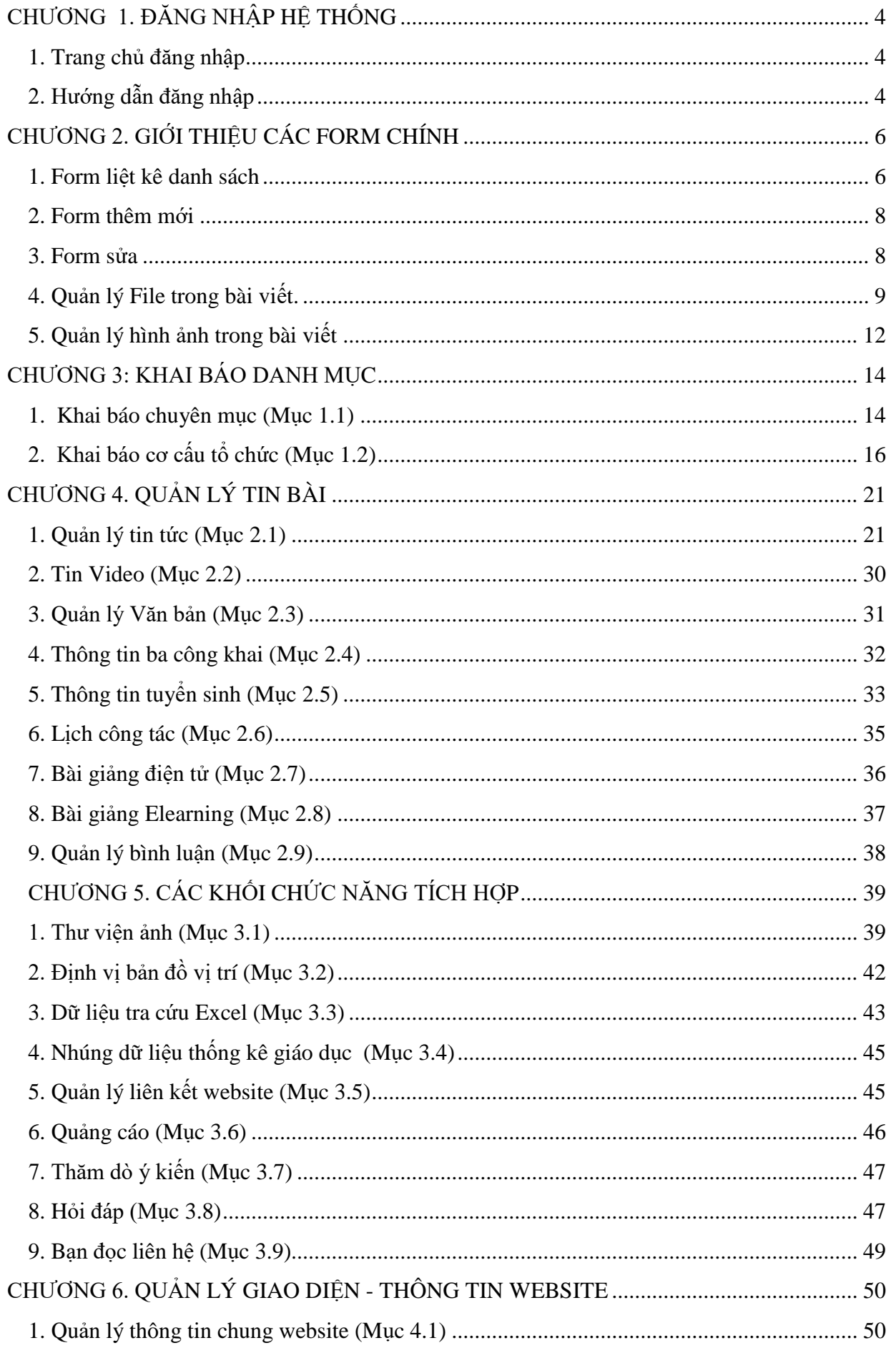

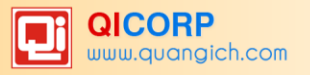

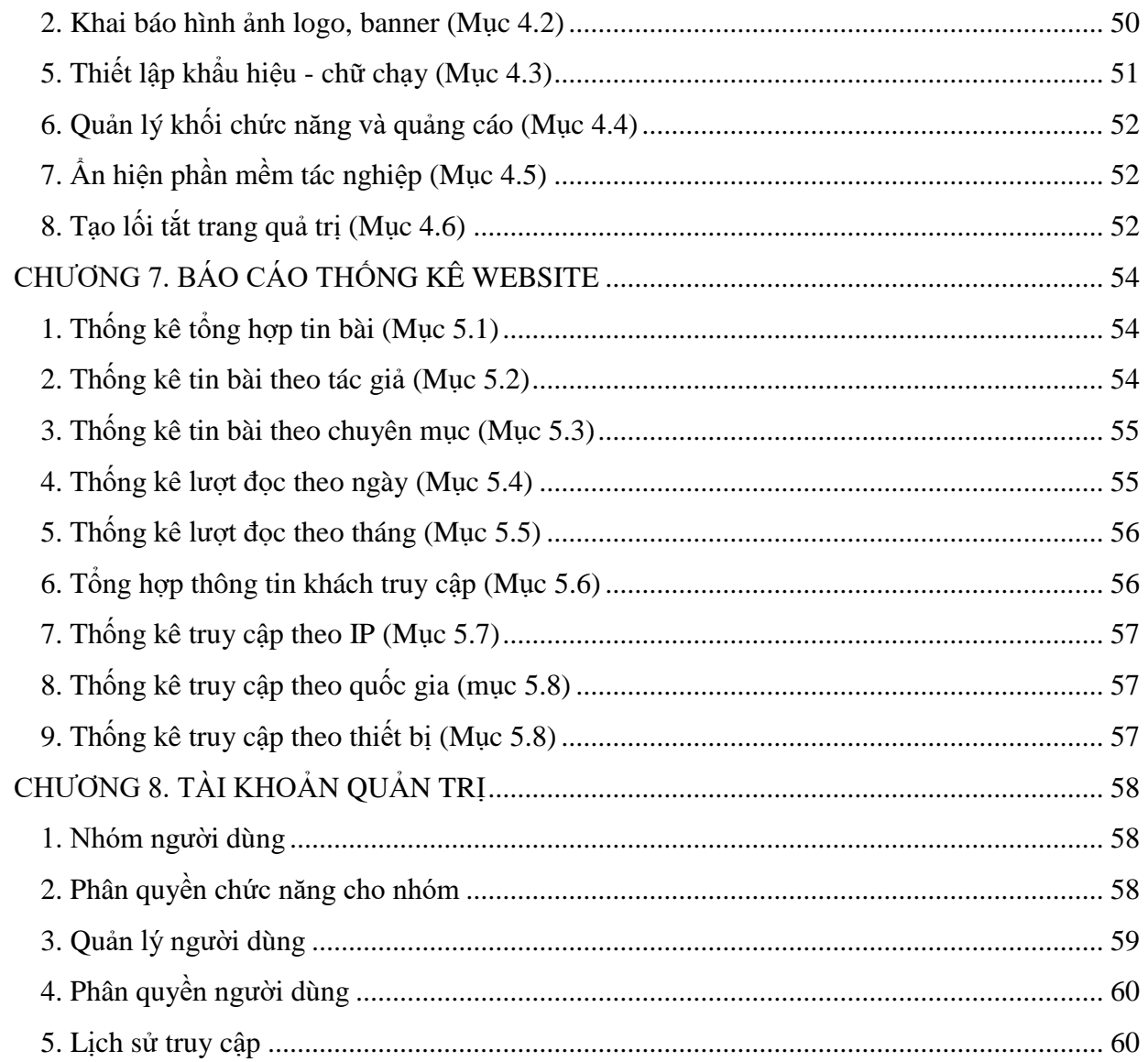

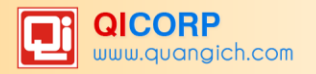

*Chào mừng bạn đến với Hệ thống Cổng Thông Tin Điện Tử QI Portal 6.0 của Công ty phần mềm Quảng Ích! QI Portal là công nghệ đã được ứng dụng để xây dựng hơn 1500 cổng thông tin của các sở giáo dục hàng đầu Việt Nam như Sở Hà Nội, Sở HCM..., báo điện tử VOV, các trang tin điện tử trong và ngoài nước, và phiên bản bạn đang quản trị (P052016) là phiên bản mới nhất, hiện đại nhất của chúng tôi!*

*Với những cải tiến vượt bậc về công nghệ trong thời gian dài nghiên cứu người dùng, chắc chắn các bạn sẽ thấy rất nhiều tiện ích mà hệ thống mang lại. Để có thể sử dụng tốt nhất hệ thống, chúng tôi đề nghị người dùng đọc hết chi tiết hướng dẫn dưới đây, để tránh gặp phải những lỗi ngoài mong đợi.* 

#### *Mọi thắc mắc trong quá trình sử dụng quý vị vui lòng liên hệ:*

- *Phòng Chăm sóc khách hàng, Công ty cổ phần phần mềm Quảng Ích*
- *Hotline hỗ trợ: 1900.4740 - Email hỗ trợ: cskh@quangich.com*
- *Địa chỉ: : P2506, Tòa nhà Thành Công, 57 Láng Hạ, Ba Đình, Hà Nội*
- *Trang hướng dẫn sử dụng : [huongdan.quangich.com](http://www.quangich.com/company/vn/%22http:/www.quangich.com/company/cmsmanager/%22http:/www.quangich.com/company/cmsmanager/%22http:/www.quangich.com/%22%22%22)*

*Dưới đây là những thông tin quý vị cần ghi nhớ lại*:

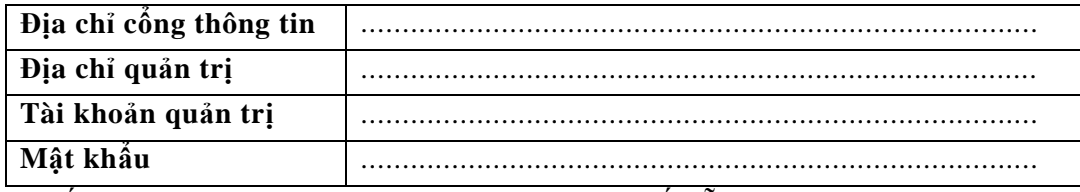

*(Nếu không nhận được tài khoản hãy gọi tới số hỗ trợ: 1900.4740)*

Cổng thông tin điện tử là điểm truy cập dịch vụ tập trung của ngành, giúp các đơn vị trong toàn ngành có thể chia sẻ, khai thác dữ liệu tập trung; dễ dàng tích hợp với các hệ thống phần mềm tiện ích khác; tiết kiệm chi phí, và dễ dàng trong quá trình nâng cấp, bảo trì một cách đồng bộ về sau.Trên cổng thông tin, mỗi đơn vị sở hữu một trang tin điện tử độc lập của riêng mình với các tính năng đầy đủ nhƣ: Giới thiệu, Tin tức, Văn bản công văn, Bản đồ, Thư viện ảnh, Video... và nhiều tính năng khác. Đặc biệt các trang tin điện tử có sự liên thông thông tin giữa các cấp quản lý (thí dụ: Trường - Phòng  $-S\dot{\sigma}$ ).

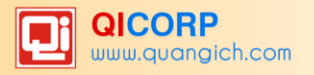

# **CHƢƠNG 1. ĐĂNG NHẬP HỆ THỐNG**

### <span id="page-3-1"></span><span id="page-3-0"></span>**1. Trang chủ đăng nhập**

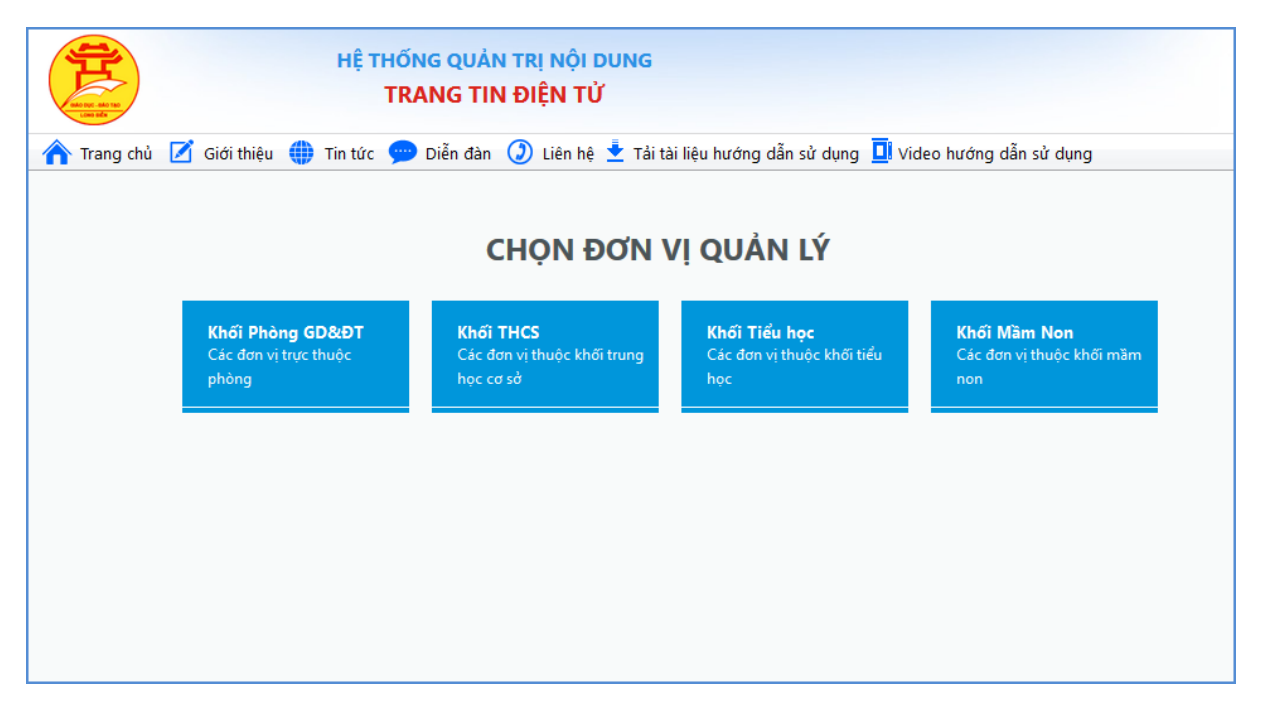

#### *Hình 1.1. Trang chủ đăng nhập hệ thống*

Mô tả: Tại trang chủ, ngƣời dùng sẽ chọn khu vực mà mình muốn đăng nhập vào hệ thống .

### <span id="page-3-2"></span>**2. Hƣớng dẫn đăng nhập**

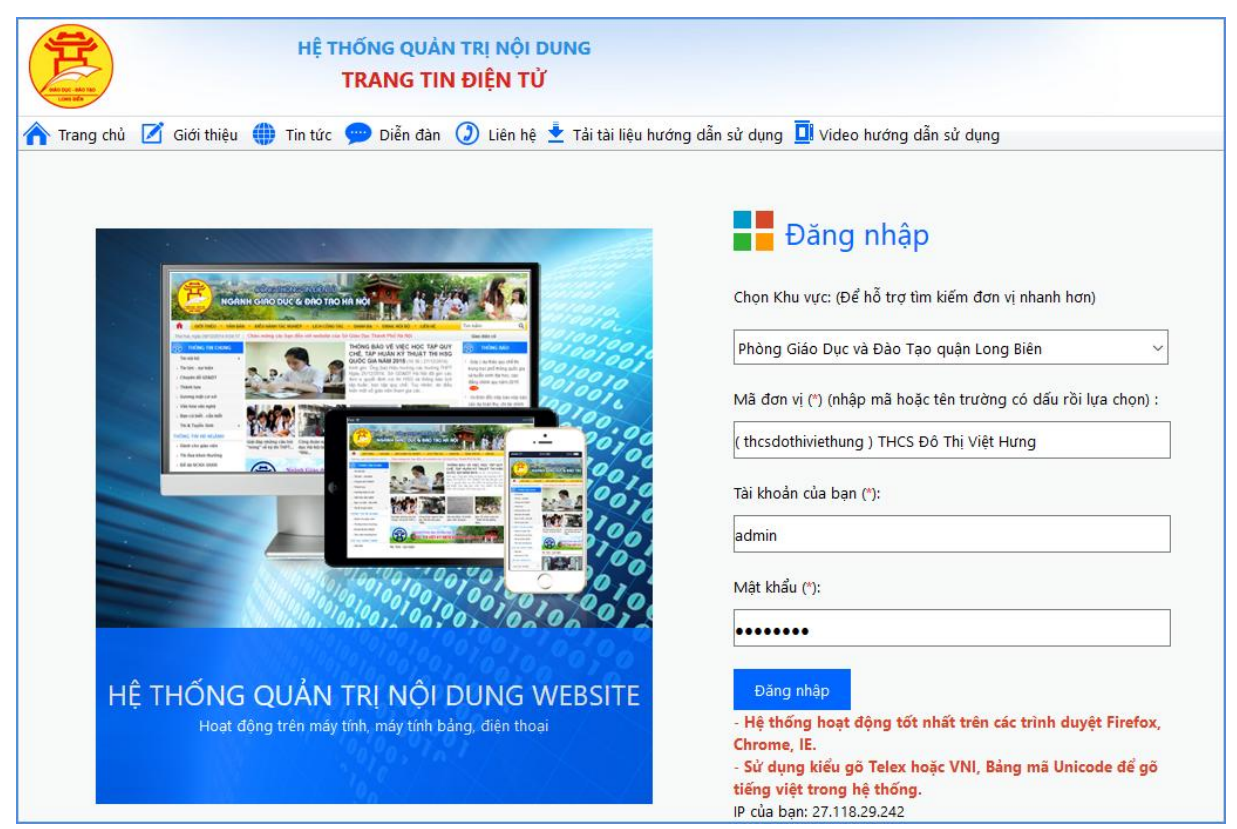

*Hình 1.2. Trang chủ đăng nhập hệ thống*

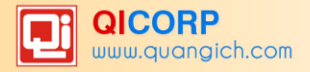

Mô tả: Đây là trang đăng nhập Hệ thống quản trị cổng thông tin dành riêng cho các đơn

- vị. Tại trang đăng nhập, ngƣời dùng sẽ nhập thông tin tài khoản của mình gồm:
	- Mã đơn vị: Mã đơn vị chính là tên miền con (phần đầu tiên) sau dấu "." trên tên miền. Ví dụ tên miền của một đơn vị trực thuộc PGD Long Biên là: **thcsdothiviethung**.longbien.edu.vn thì mã đơn vị là **thcsdothiviethung**.
	- Nhập tên tài khoản được cấp. Mỗi đơn vị sẽ được cấp 1 tài khoản quản trị cao nhất là **Admin**, tài khoản này sẽ có toàn bộ quyền để truy cập vào hệ thống. Tài khoản Admin cần đƣợc bảo mật an toàn tuyệt đối để tránh ngƣời khác có đƣợc tài khoản sẽ sử dụng vào những mục đích không tốt như hack website, đăng bài xấu, xóa tin bài....
		- Mật khẩu: Nhập mật khẩu được cung cấp.

*Lưu ý*: Mật khẩu và Tài khoản được cấp cho cán bộ triển khai cổng thông tin. Với mật khẩu mặc định lúc đầu, ngƣời dùng đăng nhập lần đầu tiên cần phải đổi mật khẩu mới.

Mật khẩu mới yêu cầu không được bao gồm tên đăng nhập, có ít nhất 8 ký tự và có cả đầy đủ số + chữ.

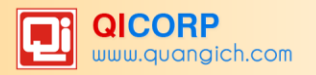

# **CHƢƠNG 2. GIỚI THIỆU CÁC FORM CHÍNH**

<span id="page-5-0"></span>*Trong quá trình làm việc với hệ thống trang quản trị, người dùng sẽ thường xuyên làm việc với 3 form chính là Form liệt kê danh sách tin, Form thêm mới tin và Form sửa tin. Dưới đây sẽ giới thiệu các thành phần chính của từng Form.*

### <span id="page-5-1"></span>**1. Form liệt kê danh sách**

Form liệt kê danh sách gồm các Form như: Quản lý tin bài, văn bản, bình luận, quản lý ảnh thuộc thư viện….. Các form này dùng để hiển thị danh sách tin đã tạo.

|                |           | 2.1 Quản lý tin bài                                                                                                    |                       |              |                          |                                       |                                                                                                    |            |                                  |              |                                       |                      | 1.1 Khai báo chuyên muc  |                   |              |                                          |                    |                         |                                                      | Xem Hướng dẫn nhập tin                     |
|----------------|-----------|----------------------------------------------------------------------------------------------------|-----------------------|--------------|--------------------------|---------------------------------------|----------------------------------------------------------------------------------------------------|------------|----------------------------------|--------------|---------------------------------------|----------------------|--------------------------|-------------------|--------------|------------------------------------------|--------------------|-------------------------|------------------------------------------------------|--------------------------------------------|
|                |           | Trạng thái tin bài: - Chon -<br>Kiểu tin: - Chon -<br>Chủ đề: - Chon -                                                                            | $\pmb{\mathrm{v}}$    | $\mathbf{v}$ |                          |                                       |                                                                                                    |            |                                  |              |                                       |                      |                          |                   |              |                                          |                    |                         |                                                      |                                            |
|                |           | Tìm kiếm theo Tiêu đề                                                                                                    |                       |              |                          |                                       | Tim                                                                                                    |            |                                  |              |                                       |                      |                          |                   |              |                                          |                    |                         | Kích chuột vào tiêu đề cột để sắp xếp.               |                                            |
| ▧              | г<br>Chon | Tiêu đề                                                                                                    | Chủ<br>đê             | Ánh          | Tác giả                  | <b>Nguồn</b><br>tin                   | Tóm tắt                                                                                                    | Từ<br>khóa | Ngày<br>tao                      | Phòng<br>ban | Ngày<br>dăna                          | Ngày<br>câp<br>nhật  | Người Cho<br>câp<br>nhật | phép<br><b>BL</b> | Tin.<br>tiêu | Hiến<br>thi<br>trên<br>diem trang<br>chú | Cho<br>hiến<br>thi | Lý do<br>không<br>duyết | Gửi lên<br>trang<br>tin<br>Phòng<br><b>GD&amp;DT</b> | <b>Duyệt</b><br>tin<br>gửi<br>từ<br>đơn vi |
|                | $\Box$    | Sư trải nghiêm thú vi và ý<br>nghĩa của thầy - trò và<br>những thanh niên ưu tú<br>được kết nap đoàn tai Hồ<br>Núi Cốc nên thơ và huyền<br>thoai! | Hoat<br>đông<br>chung |              | Nauvên<br>Thi Kim<br>Yễn | <b>THCS</b><br>Đô thị<br>Việt<br>Huma | Tháng 3 ngọt ngào về trong sắc xuân phơi phới tràn dâng<br>moi néo, sáng ngày 31/3/2016, thầy và trỏ trường THCS<br>Đô thi Việt Hưng đã có một chuyển tham quan học tập<br>ngoại khóa bổ ích và lí thủ về với côi nguồn- Hồ Núi Cốc<br>huvền thoại                                                                                                    |            | 4/7/2016<br>9:46:00<br><b>AM</b> | admin        | 5/31/2016 4/18/2016<br>12:00:00<br>AM | 10:20:51 admin<br>AM |                          |                   | مہ           |                                          |                    |                         |                                                      |                                            |
| $\overline{2}$ |           | Chuyên đề: những kĩ năng<br>sống cần thiết trong một<br>thế giới "mở" Phòng chống<br>nan bắt cóc!                                                 | Hoat<br>đông<br>chung |              |                          | <b>THCS</b><br>Đô thi<br>Việt<br>Huma | Những chùm hoa phượng đó rực cùng những tiếng ve<br>ngân nga trong các vòm lá xanh tấu lên khúc nhạc sối<br>động muôn thuở của tuổi thơ bảo hiệu: một mùa hè đã<br>về! Cho lửa tuổi thần tiên có một kì nghi hè an toàn, lành<br>mạnh và bổ ích, sáng ngày 17/5/2016, tại nhà thể chất<br>trường THCS Đô thị Việt Hưng đã diễn ra buổi tập huấn<br>với chuyên đề: phòng chống nan bắt cóc. Chương trình<br>nhân được sự quan tâm đặc biết của các bậc phụ huynh.<br>các thầy cô giáo và các em học sinh trong toàn trường. |            | 5/23/2016<br>9:07:48<br>AM       | admin        | 5/23/2016<br>12:00:00<br>AМ           |                      |                          |                   |              |                                          |                    |                         |                                                      |                                            |

*Hình 2.1. Form liệt kê danh sách*

### **1.1. Phần chức năng điều khiển**

| Sửa tin bài đã chọn   Xóa tin bài đã chọn   Thêm tin bài mới   1.1 Khai báo chuyên mục   Xem Hướng dẫn nhập tin |  |
|----------------------------------------------------------------------------------------------------|--|
|----------------------------------------------------------------------------------------------------|--|

*Hình 2.2. Các chức năng điều khiển trên Form danh sách*

- Các nút chức năng: Thêm tin bài mới, sửa tin bài, xóa tin bài

- Nút Thêm tin bài mới: Giúp ngƣời dùng thêm mới dữ liệu.
- Nút Sửa tin bài đã chọn: Giúp ngƣời dùng sửa dữ liệu nhập sai hoặc cập nhật thêm dữ liệu còn thiếu. Chức năng này hỗ trợ sửa 1 hoặc nhiều tin trong danh sách cùng lúc bằng cách tích vào ô vuông của những đối tượng cần sửa, kích nút Sửa.
- Nút Xóa tin bài đã chọn: Giúp ngƣời dùng xóa dữ liệu nhập sai. Chức năng này cũng hỗ trợ xóa 1 hoặc nhiều tin trong danh sách. Trước khi xóa hệ thống sẽ nhắc bạn để chắc chắn là muốn xóa dữ liệu hiện tại.

- Nút chuyển trang (ví dụ 1.1 Khai báo chuyên mục): Dùng để chuyển đến các trang liên kết liên quan đến các chức năng trong mục này.

- Phần lọc thông tin và tìm kiếm: Phần này hỗ trợ ngƣời dùng lọc thông tin hoặc tìm kiếm tin đã tạo theo tiêu đề.

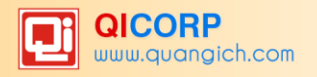

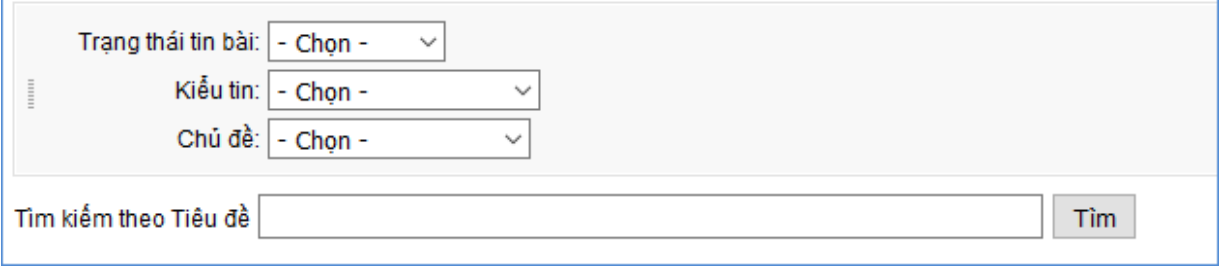

*Hình 2.3. Phần lọc tin bài*

### **1.2 Phần chức năng danh sách**

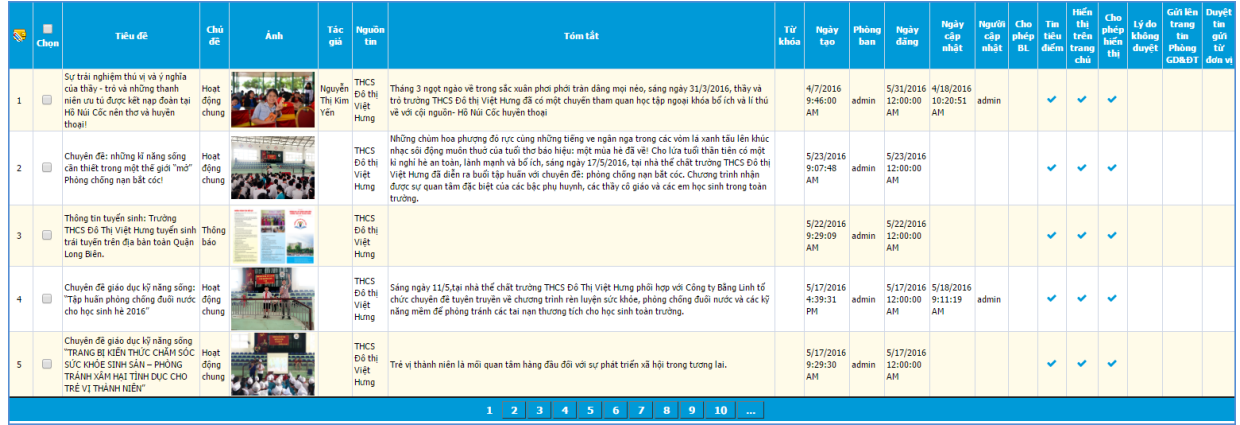

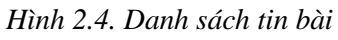

Trên Form này, gồm có 3 thành phần chính là: Tiêu đề nằm trên đầu Form, danh sách tin. Tại tiêu đề tin có thể click vào để sắp xếp dữ liệu theo cột mong muốn.

Tại ô ngoài cùng bên trái là thứ tự của tin, tiếp theo là các ô "CHỌN" để giúp ngƣời dùng chọn tin cần thao tác (đối với chức năng SỬA và XÓA).

Cuối Form có danh sách các trang để phân trang khi lượng tin quá nhiều.

### <span id="page-7-0"></span>**2. Form thêm mới**

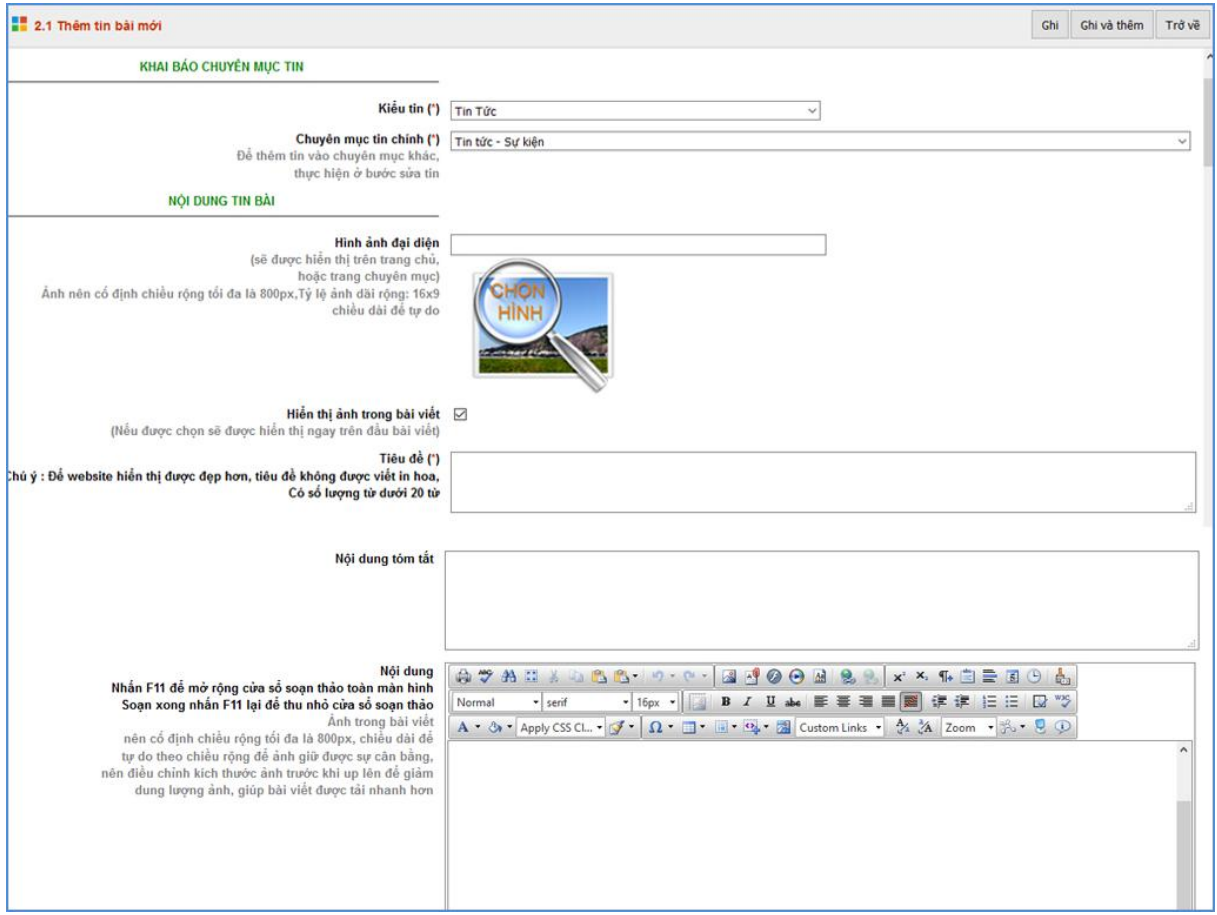

*Hình 2.5. Form thêm mới*

- Nút chức năng :

- Nút **Ghi**: Để lƣu dữ liệu nhập, nhấn nút này dữ liệu nhập hợp lệ sẽ đƣợc lƣu lại và sau đó Form tự động chuyển sang form danh sách.
- Nút **Ghi và thêm**: Khi nhấn nút này, dữ liệu nhập hợp lệ sẽ đƣợc lƣu lại và sau đó sẽ mở ra 1 Form thêm mới khác để ngƣời dùng tiếp tục nhập 1 dữ liệu mới.
- Nút **Trở về**: Cho phép ngƣời dùng hủy thao tác nhập dữ liệu hiện tại và trở về Form danh sách ban đầu.

#### <span id="page-7-1"></span>**3. Form sửa**

Để sửa nội dung bài viết, bạn cần chọn tin bài cần sửa và kích nút **Sửa tin bài đã chọn.**

|                         |           | 2.1 Quản lý tin bài                                                        |                                  |                              |            |                     | Sửa tin bài đã chon                                                                                                    |            |                             | Xóa tin bài đã chon |                             | Thêm tin bài mới    |                             |
|-------------------------|-----------|----------------------------------------------------------------------------|----------------------------------|------------------------------|------------|---------------------|----------------------------------------------------------------------------------------------------|------------|-----------------------------|---------------------|-----------------------------|---------------------|-----------------------------|
|                         |           | Trang thái tin bài:   - Chon -<br>Kiểu tin:   - Chon -<br>Chủ đề: - Chon - |                                  | $\checkmark$<br>$\checkmark$ |            |                     |                                                                                                    |            |                             |                     |                             |                     |                             |
|                         |           | Tìm kiếm theo Tiêu đề                                                      |                                  |                              |            |                     | Tìm.                                                                                                    |            |                             |                     |                             |                     |                             |
| $\overline{\mathbf{S}}$ | ☑<br>Chon | Tiêu đề                                                                    | <b>Chú</b><br>đê                 | Ánh                          | Tác<br>giá | <b>Nguồn</b><br>tin | Tóm tắt                                                                                                    | Từ<br>khóa | Ngày tao                    | Phòng<br>ban        | Ngày<br>dăng                | Ngày<br>cập<br>nhât | <b>Người</b><br>cập<br>nhât |
| $\vert 1 \vert$         | ☑         | Sư trải<br>nghiêm thú<br>vị và ý nghĩa<br>của thầy -<br>trò                | <b>Tin</b><br>túc-<br>Sư<br>kiên | Chưa có hình                 |            |                     | Tháng 3 ngot ngào về trong sắc xuân phơi<br>phới tràn dâng mọi néo, sáng ngày 31/3/2016,<br>thầy và trò trường THCS Đô thi Việt Hưng đã<br>có một chuyển tham quan học tập ngoại khóa<br>bổ ích và lí thú về với côi nguồn- Hồ Núi Cốc<br>huyền thoại |            | 5/24/2016<br>10:18:25<br>AM | admin               | 5/24/2016<br>12:00:00<br>AM |                     |                             |

*Hình 2.6: Cửa sổ chọn File cần Sửa*

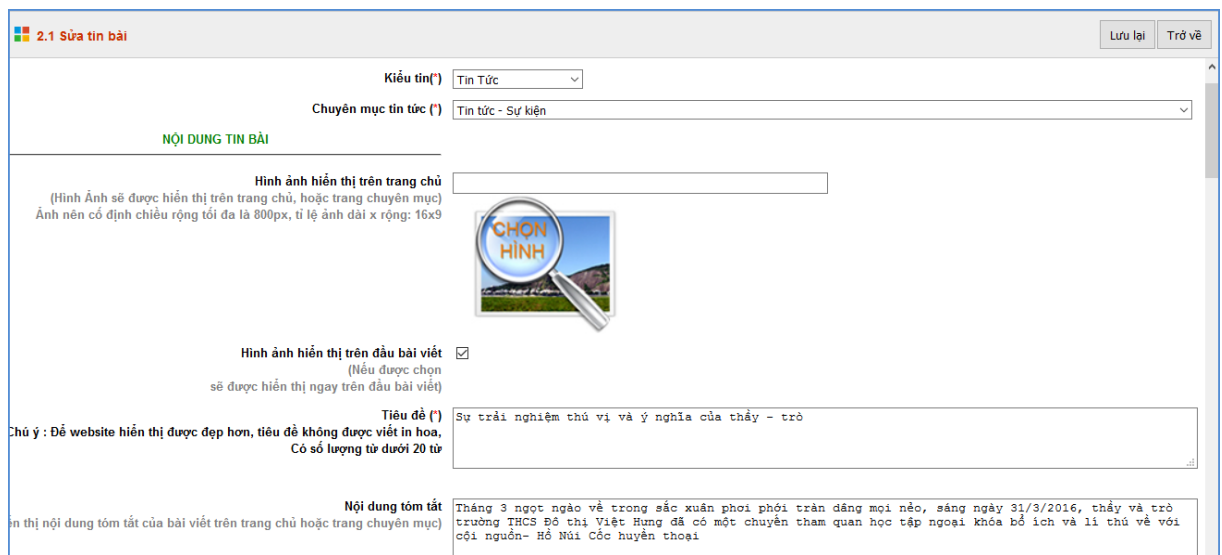

*Hình 2.7. Form sửa tin bài*

Giống nhƣ Form thêm mới, cũng bao gồm 3 thành phần là Tiêu đề form, các nút chức năng, phần thông tin hướng dẫn và khu vực thao tác với dữ liệu.

- Tiêu đề Form: Để cho biết vị trí chức năng của Form.

- Nút chức năng:

- **Lƣu lại**: Để lƣu dữ liệu nhập, nhấn nút này dữ liệu nhập hợp lệ sẽ đƣợc lƣu lại và sau đó Form tự động chuyển quay lại Form danh sách.
- Nút **Trở về**: Cho phép ngƣời dùng hủy thao tác sửa dữ liệu hiện tại và trở về form danh sách.

### <span id="page-8-0"></span>**4. Quản lý File trong bài viết.**

Hệ thống hỗ trợ bạn tải các File văn bản đính kèm vào trong bài viết theo 2 cách:

**Cách 1**: Sử dụng chức năng quản lý File.

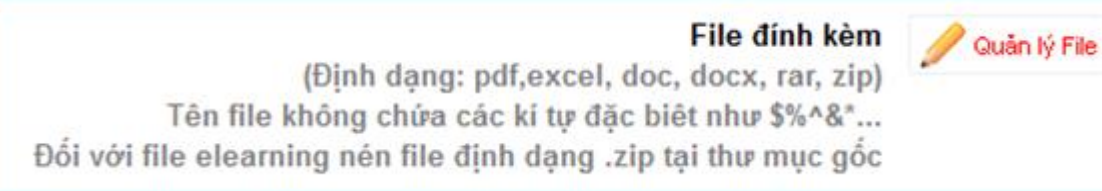

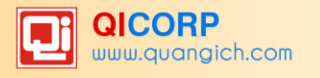

*Hình 2.8. Mở Form quản lý file*

Với cách đính kèm này, File đính kèm sẽ được liệt kê danh sách ở phía cuối của bài viết. Nếu là những file văn bản (pdf, doc, xsl, ppt...) có dung lượng dưới 5mb sẽ được hiển thị xem trước.

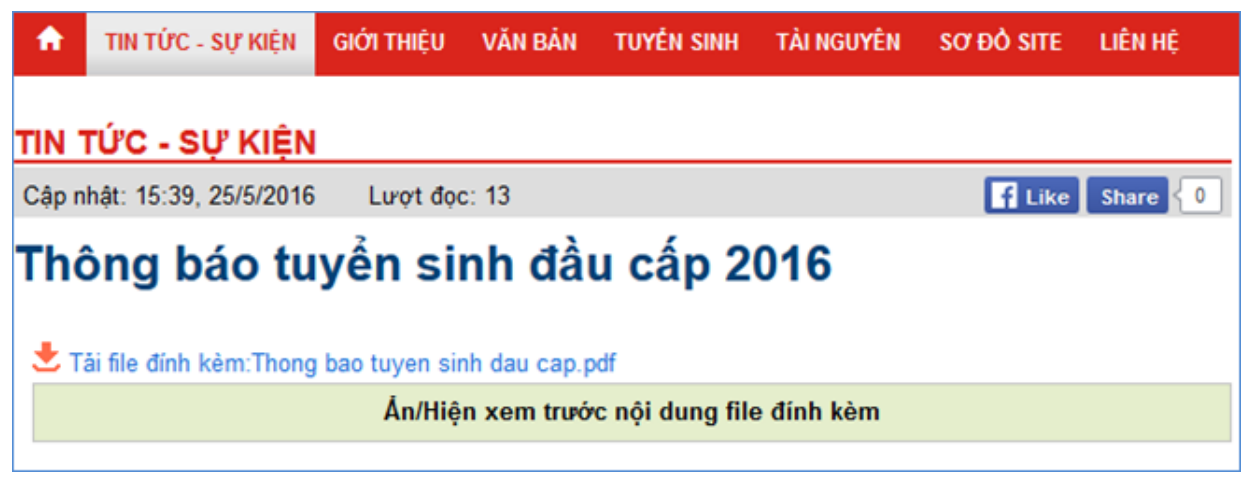

**Cách 2**: Sử dụng công cụ trong trình soạn thảo giúp bạn đặt link đính kèm trong nội dung

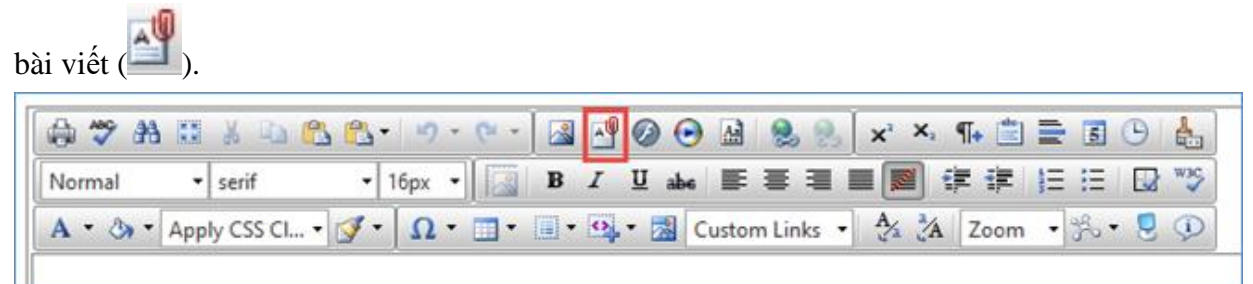

*Hình 2.9: Biểu tượng chèn hình ảnh trên công cụ trình soạn thảo văn bản*

Cách này file sẽ được hiển thị dưới dạng trích dẫn trong bài viết (ví dụ : tải file tại đây) không hỗ trợ xem trước.

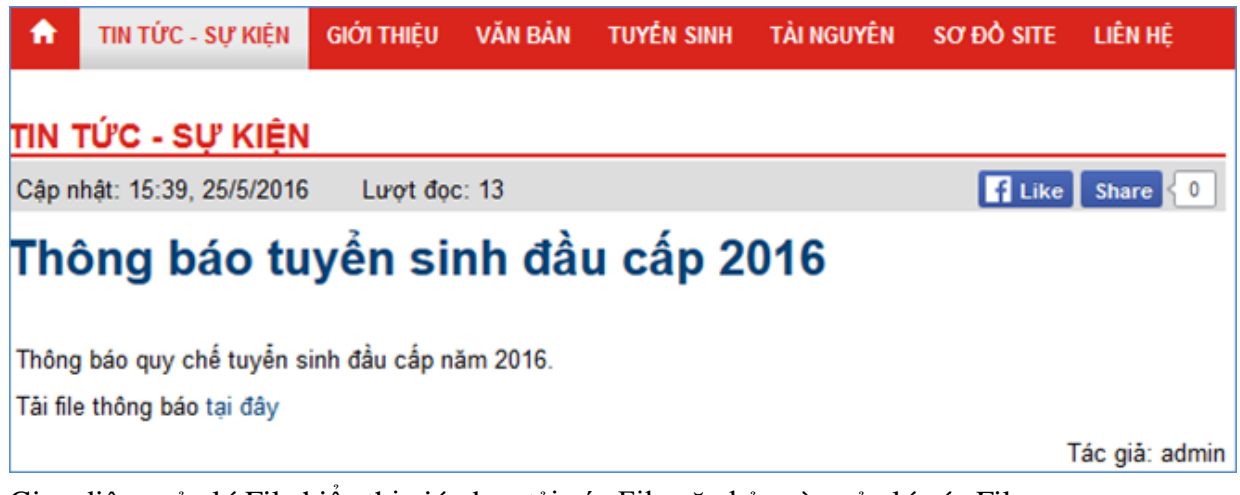

Giao diện quản lý File hiển thị giúp bạn tải các File văn bản và quản lý các File.

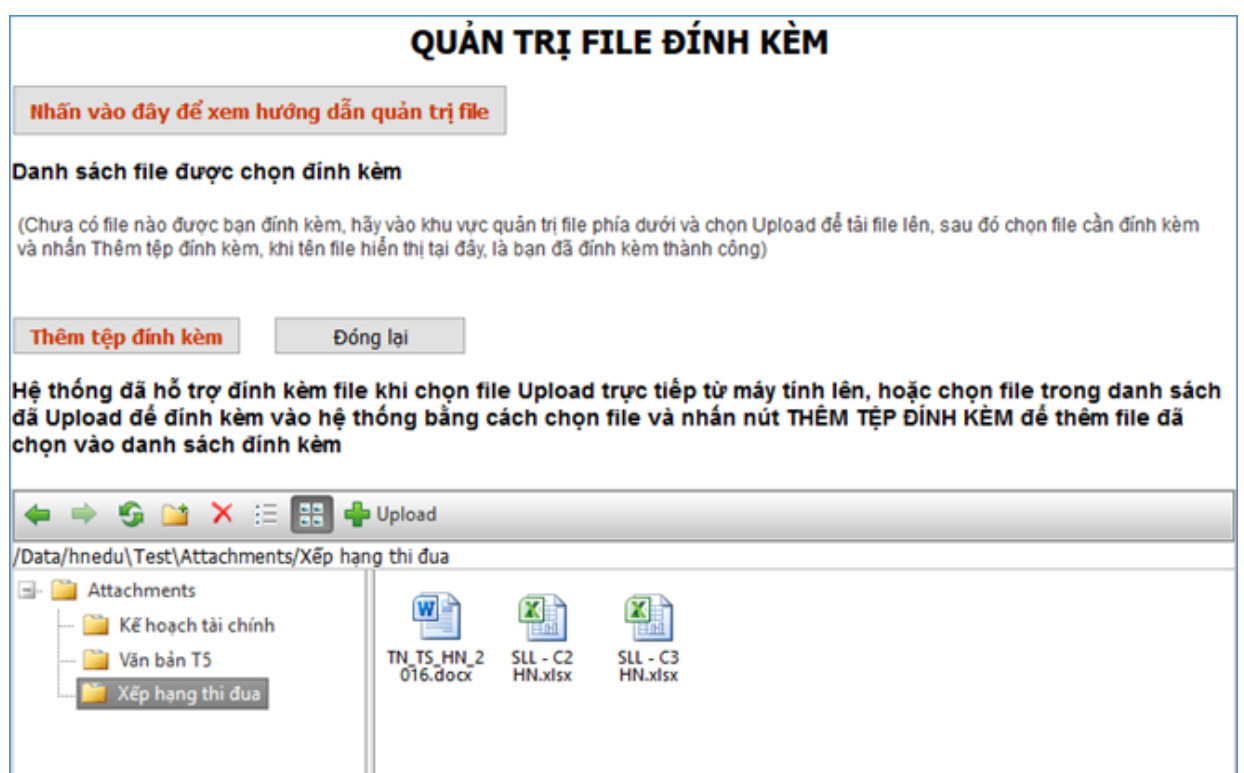

*Hình 2.10: Giao diện quản lý File*

Để đưa File văn bản lên hệ thống, trước tiên bạn cần tạo thư mục chứa File, sau đó tải File vào từng thƣ mục. *(Tính năng này hỗ trợ bạn lưu File trong thư mục tương tự trên máy tính cá nhân, mỗi thư mục sẽ chứa các File cùng chủ đề).*

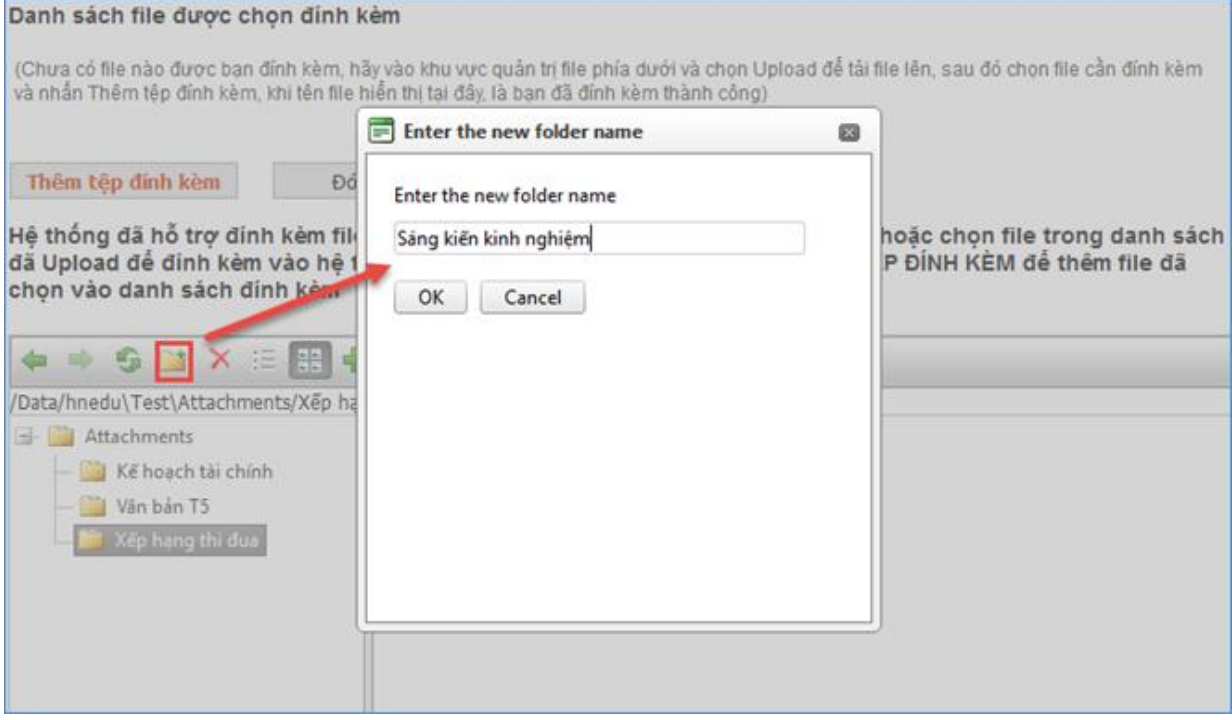

*Hình 2.11: Tạo Folder cho quản lý File văn bản*

Hoàn thiện tạo thư mục, bạn chọn thư mục và kích nút **Upload** để mở cửa sổ tải File.

Kích Select để chọn File cần tải, bạn có thể tải nhiều File cùng lúc.

Yêu cầu dung lượng mỗi File tối đa tải lên là 381MB và kiểu File là .Doc, .docx, .pdf, .rar, .zip, …..

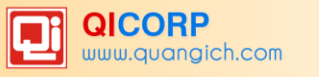

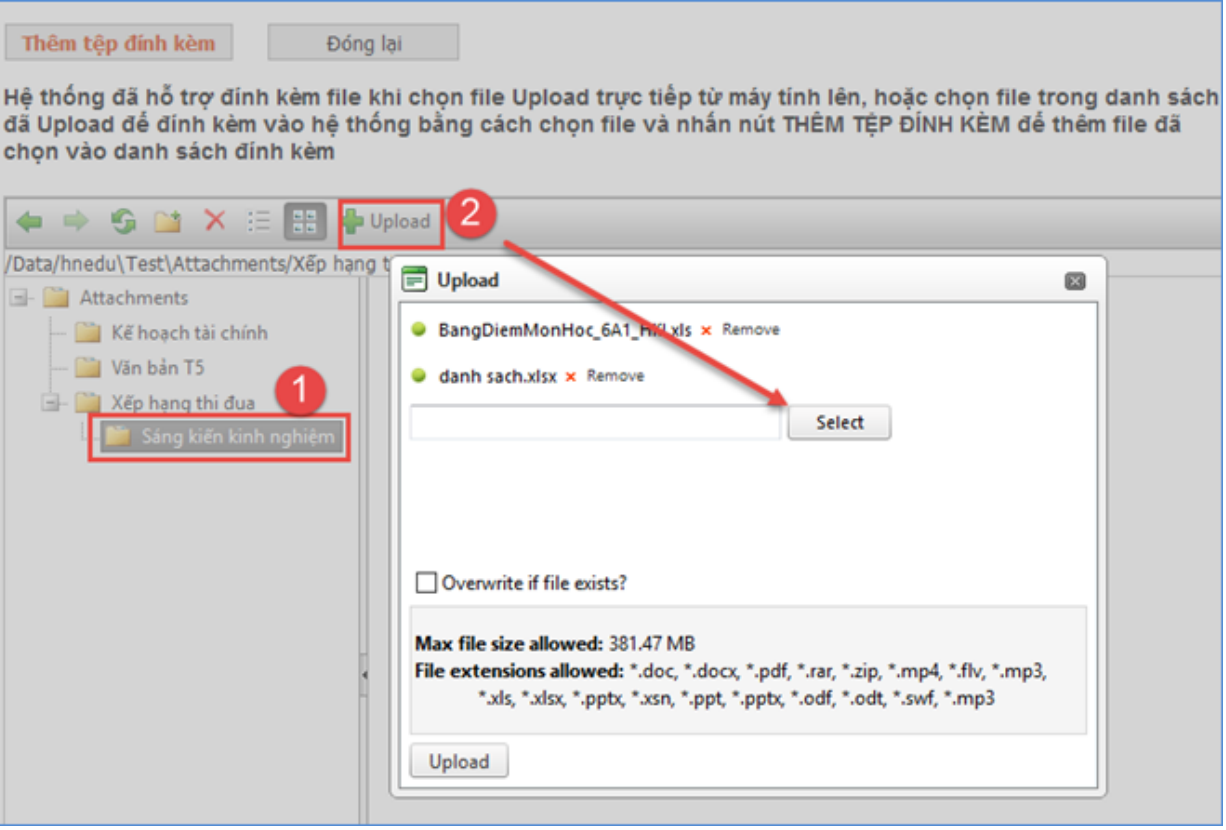

*Hình 2.12: Cửa sổ tải File*

Kích nút **Upload** để tải lên.

*Lưu ý* :

- Trước khi tải file lên, cần kiểm tra kỹ dung lượng file, đối với những file định dạng văn bản như pdf, doc, docx, ... hệ thống sẽ hỗ trợ hiển thị xem trước file trên website với những file có dung lượng dưới 5mb.
- Tên file cũng yêu cầu không được chứa những ký tự đặc biệt (!@#\$%^&\*~+). Nên xem hƣớng dẫn tải file ngay trên Form tải file để nắm rõ những qui định đƣợc cập nhật trong quá trình sử dụng.
- Đối với những file mới tải trực tiếp từ máy tính lên, hệ thống sẽ hỗ trợ đính kèm trực tiếp vào bài viết, nếu file đã tải lên hệ thống trước đó, bạn chỉ cần chọn từng file sau đó nhấn nút Thêm tệp đính kèm

### <span id="page-11-0"></span>**5. Quản lý hình ảnh trong bài viết**

Tương tự như đính kèm file, bạn kích vào biểu tượng trên trình soạn thảo văn bản như sau:

|                              | GTAD & DBB-I-1-0-1 <mark>2</mark> 14 0 0 2 3 x x 1 + E = E 0 1 4 1                                                                                                    |
|------------------------------|----------------------------------------------------------------------------------------------------|
| $\mathbf{F}$ serif<br>Normal |                                                                                                    |
|                              | $\left\ \mathbf{A} \cdot \mathbf{A} \cdot \mathbf{A} \cdot \mathbf{A} \cdot \mathbf{A} \cdot \mathbf{A} \cdot \mathbf{B} \right\ _2 \leq \mathbf{C} \cdot \mathbf{A} \cdot \mathbf{A} \cdot \math$ |
|                              |                                                                                                    |

*Hình 2.13: Biểu tượng chèn hình ảnh trên công cụ trình soạn thảo văn bản*

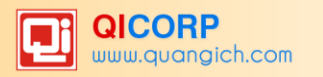

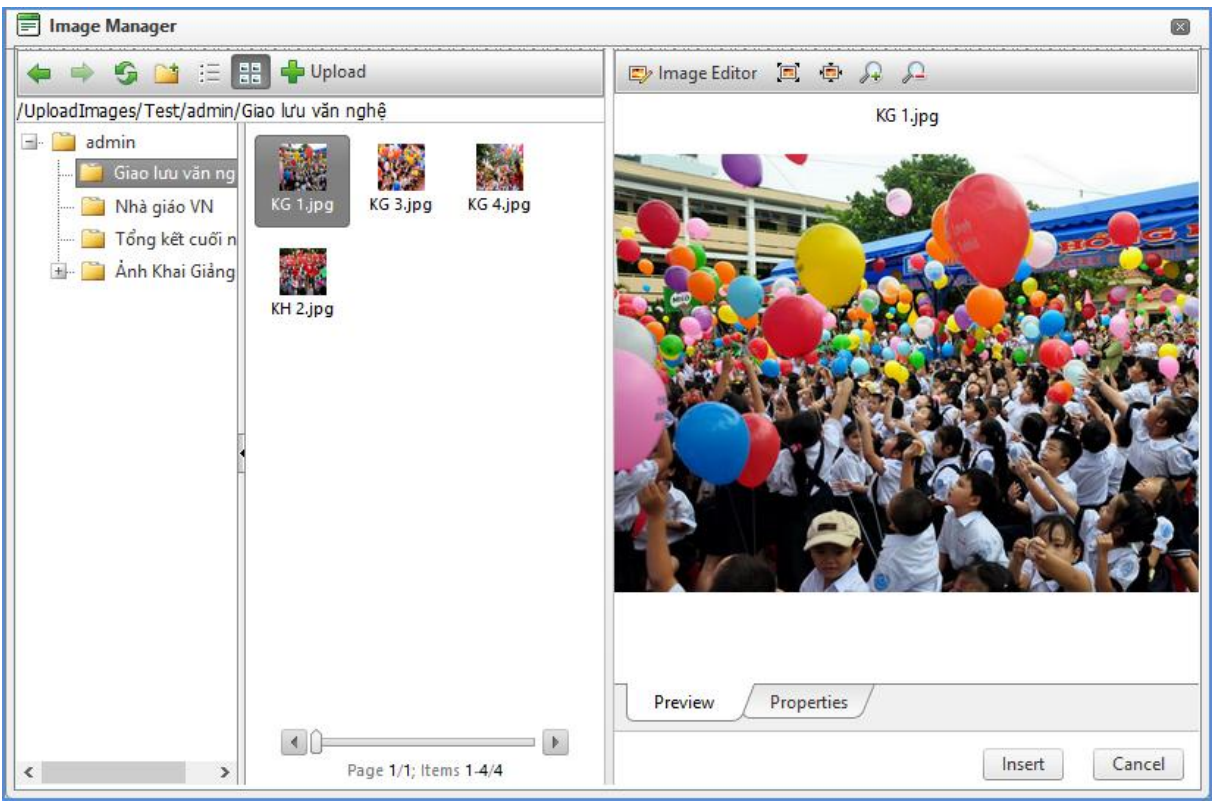

*Hình 2.14. Chèn ảnh vào trong bài viết trên Form nội dung*

Lưu ý : Trong quá trình sử dụng, số lượng hình ảnh và file sẽ tăng lên theo cùng năm tháng, vì vậy người dùng nên tạo các thư mục và đặt tên sao cho dễ hiểu để dễ dàng tìm kiếm và quản trị. Sau khi đã tải lên hệ thống, người dùng sẽ không thay đổi được tên file cũng như tên thư mục để tránh không làm thay đổi đường dẫn file đối với những tin bài đã được đính kèm trước đó.

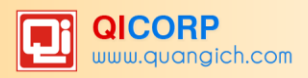

<span id="page-13-0"></span>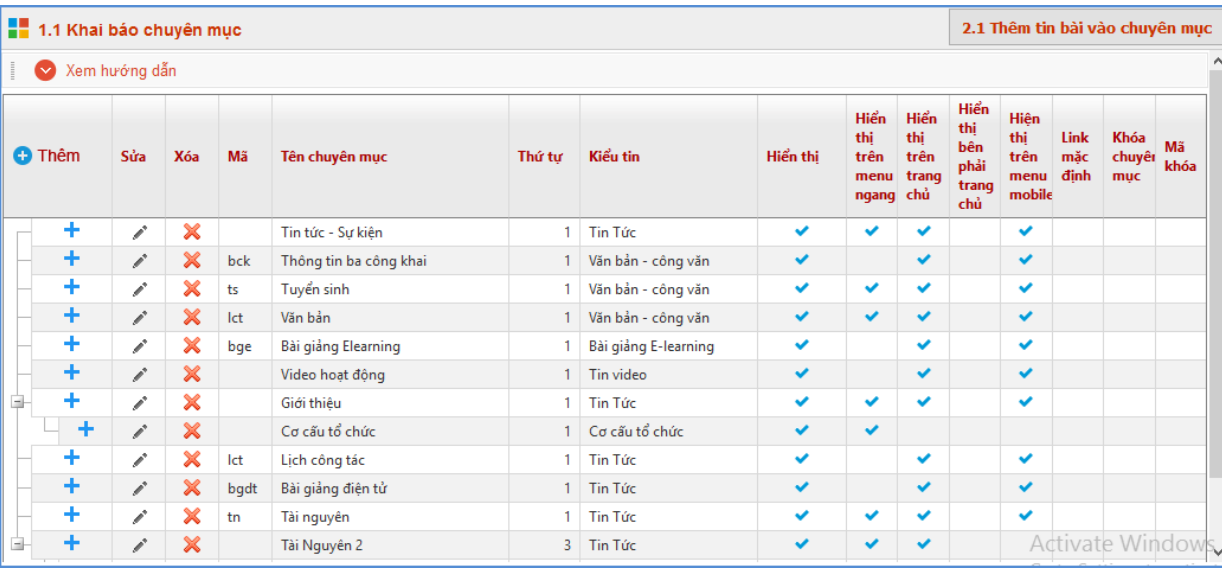

# **CHƢƠNG 3: KHAI BÁO DANH MỤC**

*Hình 3.1: Danh mục tin*

### <span id="page-13-1"></span>**1. Khai báo chuyên mục (Mục 1.1)**

Mô tả : Chuyên mục là các danh mục tin dùng để nhóm các bản tin có cùng chủ đề, và được chia làm nhiều cấp khác nhau, tùy thuộc vào ý tưởng xây dựng website của người dùng. Những danh mục cấp 1 sẽ được hiển thị trên menu chính, những danh mục có tin bài tiêu biểu sẽ hiển thị trên trang chủ, ngƣời dùng có thể điều khiển quá trình hiển thị của các chuyên mục này khi khai báo chuyên mục.

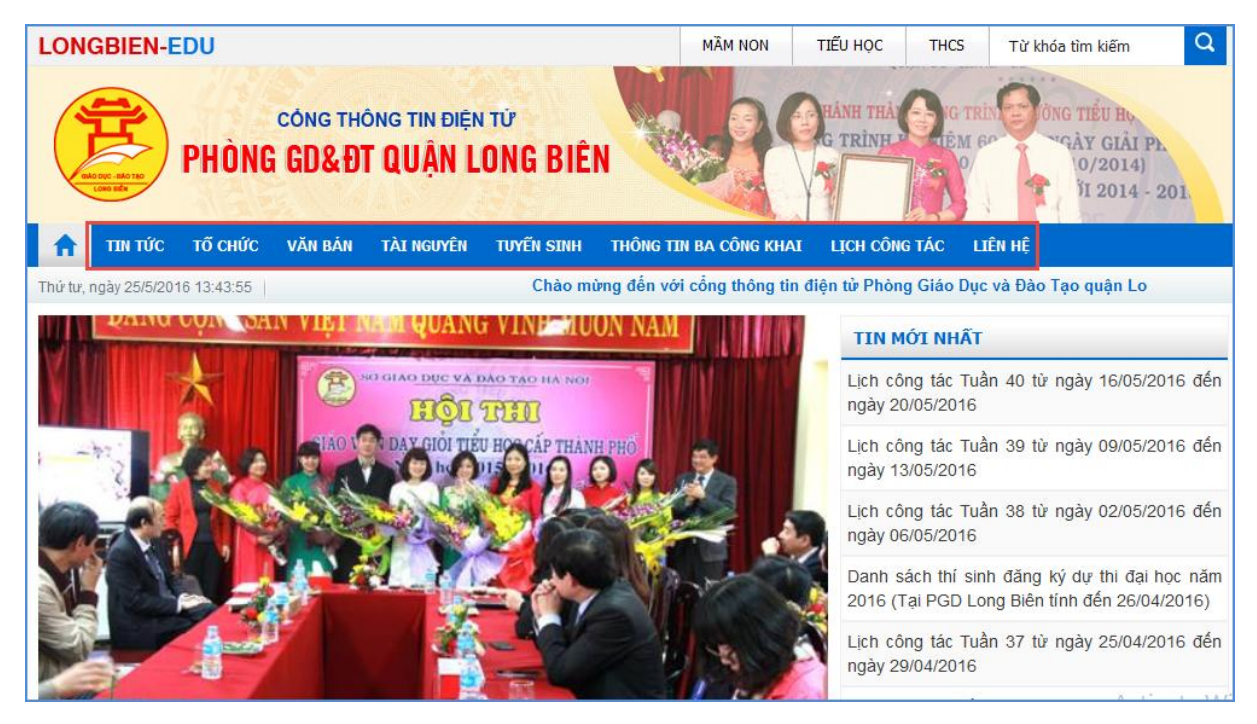

*Hình 3.2: Minh họa Menu chuyên mục trên trang chủ website.*

Các bƣớc thực hiện:

Bƣớc 1: Trên trang quản trị, kích vào mục: **1.Danh mục tin\1.1 Khai báo chuyên mục.**

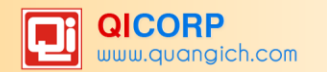

#### Bƣớc 2: Kích nút **Thêm** trên menu để thêm mới danh mục cấp 1.

| 1.1 Khai báo chuyên mục |               |            |     |                        |        |                    |          |                                         |                                   |                                            |                                            |             |                       | 2.1 Thêm tin bài vào chuyên mục |
|-------------------------|---------------|------------|-----|------------------------|--------|--------------------|----------|-----------------------------------------|-----------------------------------|--------------------------------------------|--------------------------------------------|-------------|-----------------------|---------------------------------|
| $\bullet$               | Xem hướng dẫn |            |     |                        |        |                    |          |                                         |                                   |                                            |                                            |             |                       |                                 |
| <b>O</b> Thêm           | Sửa           | <b>Xóa</b> | Mã  | Tên chuyên muc         | Thứ tư | Kiểu tin           | Hiển thi | <b>Hiển</b><br>thị<br>trên<br>ngang chủ | Hiển<br>thị<br>trên<br>menu trang | Hiển<br>thị<br>bên<br>phải<br>trang<br>chủ | Hiên<br>thị<br>trên<br>menu dinh<br>mobile | Link<br>mặc | Khóa<br>chuyêr<br>muc | Mã<br>khóa                      |
| ٠                       | $\mathcal{L}$ | ×          |     | Tin tức - Sư kiên      |        | Tin Tức            | ✓        | ✓                                       | ✓                                 |                                            | $\checkmark$                               |             |                       |                                 |
|                         | í             | ×          | bck | Thông tin ba công khai |        | Văn bản - công văn | ✓        |                                         | $\checkmark$                      |                                            | $\checkmark$                               |             |                       |                                 |
|                         |               | ×          | ts  | Tuyển sinh             |        | Văn bản - công văn | ✓        |                                         | $\checkmark$                      |                                            | $\checkmark$                               |             |                       |                                 |

*Hình 3.3: Biểu tượng thêm mới chuyên mục cấp 1*

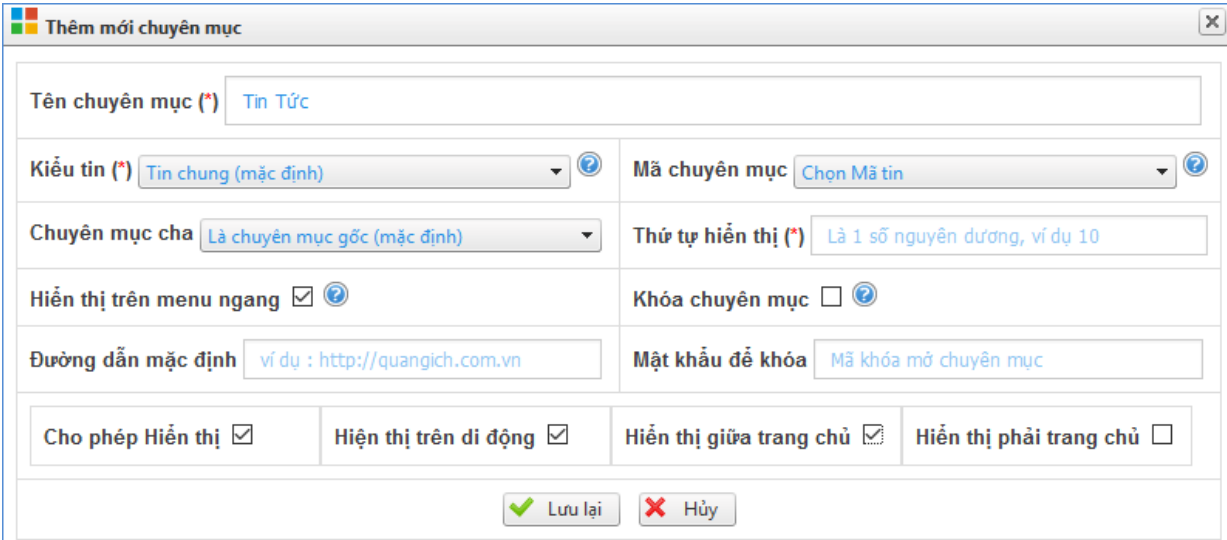

*Hình 3.4: Giao diện thêm mới chuyên mục*

Bƣớc 3: Nhập thông tin cho danh mục tin tức (Phần đánh dấu \* là bắt buộc)

*Tên chủ đề* (\*): Tên hiển thị cho chủ đề danh mục. (Để hiển thị trên giao diện đẹp bạn nên viết tên chủ đề ngắn gọn xúc tích, tối đa khoảng 5 -10 từ).

*Thứ tự* : Nhập một số để cho phép danh mục hiển thị theo thứ tự, thứ tự này chỉ có tác dụng với các chuyên mục cùng cấp.

*Kiểu tin*(\*): Đây là phần bắt buộc phải chọn để chỉ rõ chuyên mục thuộc loại tin tức nào.

*Mã chuyên mục*: Chọn đúng mã chuyên mục cho một số kiểu tin bài nhƣ Bài giảng điện tử, tài nguyên ....để nội dung được hiển thị theo đúng định dạng.

*Hiển thị trên menu ngang*: Khi được chọn thì Chủ đề sẽ được hiển thị trên menu ngang: Do không gian menu có giới hạn nên những chuyên mục cấp 1 được hiển thị trên menu ngang nên được giới hạn về số lượng (khoảng 5-6 danh mục) và có độ dài ngắn (2-3 từ).

*Khóa chuyên mục và mật khẩu để khóa*: Hỗ trợ bạn khóa chuyên mục và tạo mật khẩu cho chuyên mục. Nếu sử dụng tính năng này thì chỉ bạn đọc có mật khẩu mới có thể đọc được bài viết trong chuyên mục.

*Cho phép Hiển thị*: Khi được tích sẽ kích hoạt chủ đề và cho phép hiển thị chủ đề này trên web.

*Hiển thị trên di động:* Cho phép chuyên mục được hiển thị trên thiết bị di động.

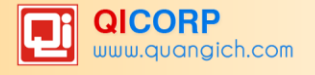

*Hiện trên trang chủ*: Cho phép thông tin trong chuyên mục và tên chuyên mục được hiển thị trên trang chủ giữa (Chỉ hiển thị khi chuyên mục cấp 1 được hiển thị)

Hiện trên trang chủ Phải: Cho phép thông tin trong chuyên mục và tên chuyên mục được hiển thị trên trang chủ bên phải (Có thể là 1 chuyên mục cấp bất kỳ)

Bƣớc 4: Kích nút **Lƣu lại** để xác nhận lƣu dữ liệu vừa nhập.

Ví dụ: Khái báo bài giảng Elearning với kiểu tin là Bài giảng E-Learning và Mã chuyên mục là Bài giảng elearning.

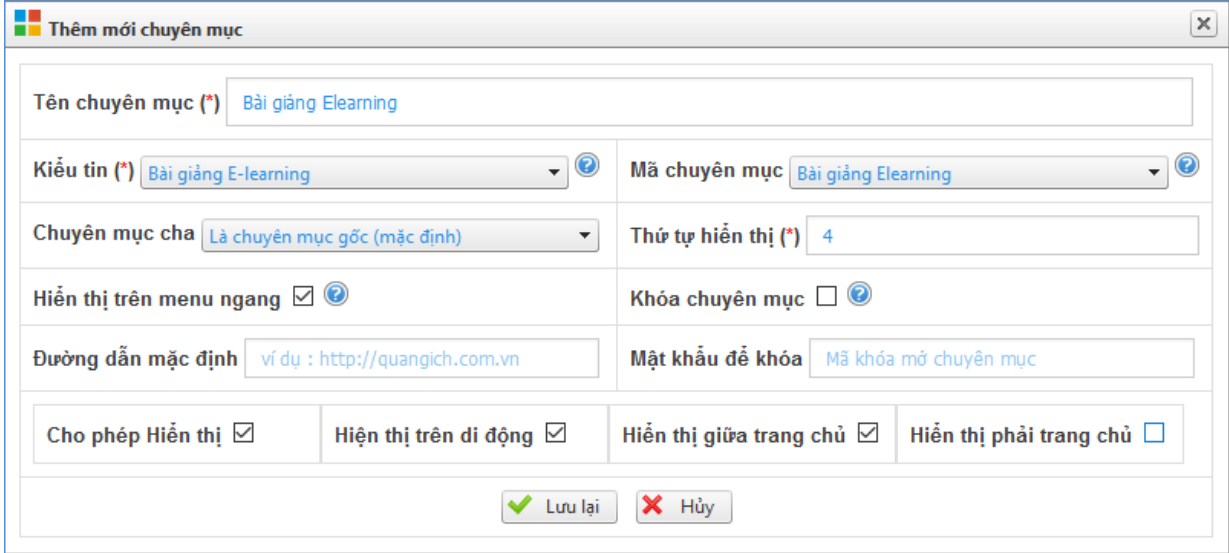

*Hình 3.5: Minh họa thêm mới chuyên mục Bài giảng*

Để sửa chuyên mục nào, click chuột vào biểu tượng Nút sửa hình chiếc bút ( $\blacksquare$ )

Để xóa chuyên mục nào, click chuột vào biểu tương Xóa dấu X ( $\mathbf{\times}$ ).

Lưu ý:Chỉ xóa chuyên mục khi chuyên mục đó không có tin bài. Vì vậy trước khi xóa bạn cần kiểm tra xem chuyên mục đó có tin bài không.

Để tạo các chuyên mục cấp 2, bạn kích vào dấu + của chuyên mục cấp 1 và khai báo các thông tin cho chuyên mục cấp 2.

|  | 1.1 Khai báo chuyên mục |     |     |     |                        |        |                    |          |                             |                            |                                   |                              |
|--|-------------------------|-----|-----|-----|------------------------|--------|--------------------|----------|-----------------------------|----------------------------|-----------------------------------|------------------------------|
|  | <b>O</b> Thêm           | Sửa | Xóa | Mã  | Tên chuyên mục         | Thứ tư | Kiểu tin           | Hiển thi | Hiển thi trên<br>menu ngang | Hiển thi trên<br>trang chủ | Hiển thi bên<br>phải trang<br>chủ | Hiên thi trên<br>menu mobile |
|  |                         |     | ×   |     | Tin tức - Sư kiên      |        | Tin Tức            | ◡        | $\checkmark$                | $\checkmark$               |                                   |                              |
|  |                         |     | ×   | bck | Thông tin ba công khai |        | Văn bản - công văn | ✔        |                             | $\checkmark$               |                                   |                              |
|  | ٠                       |     | ×   | ts  | Tuyển sinh             |        | Văn bản - công văn | ✔        | $\checkmark$                | ✓                          |                                   |                              |
|  |                         |     |     | lct | Văn bản                |        | Văn bản - công văn | ✔        | $\checkmark$                | $\checkmark$               |                                   |                              |

*Hình 3.6: Biểu tượng thêm mới chuyên mục cấp 2*

# <span id="page-15-0"></span>**2. Khai báo cơ cấu tổ chức (Mục 1.2)**

Mô tả: Hỗ trợ bạn đưa thông tin các cán bộ và giáo viên trong trường lên website.

Để hiển thị đƣợc mục cơ cấu tổ chức trên website, mỗi đơn vị sẽ phải tạo 1 chuyên mục có tên là **Cơ cấu tổ chức** trong mục 1.1 với kiểu tin là 8. Thông thƣờng cơ cấu tổ chức sẽ là con của mục giới thiệu.

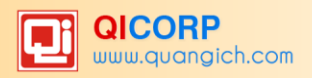

| l se         | Ξ      | Ánh                                             | Tên cán<br>bő                | Đia<br>chi | Di động     | Điện thoại<br>nhà | <b>Dien</b><br>thoại<br>cd<br>quan | Email                        | Học<br>vấn | <b>Ngày sinh</b>    | $\begin{bmatrix} 0 & 0 \\ 0 & 0 \end{bmatrix}$ | Quê<br>quản | Chuyên<br>$m\ddot{o}n$ | Vị trí<br>công<br>tác | <b>Ngày làm</b><br>viec | Chức<br>wu   | <b>Phòng</b><br>ban | Quá<br>trinh<br>$c\bar{c}$ eg<br>tác | Thu <sup>2</sup><br>tự<br>hiến<br>thị | Cho<br>phép<br>hiến<br>thi |
|--------------|--------|-------------------------------------------------|------------------------------|------------|-------------|-------------------|------------------------------------|------------------------------|------------|---------------------|------------------------------------------------|-------------|------------------------|-----------------------|-------------------------|--------------|---------------------|--------------------------------------|---------------------------------------|----------------------------|
| $\boxed{9}$  | $\Box$ | $\Rightarrow$                                   | Nguyễn<br>Thi Hutmg<br>Turdi |            | 0904932768  |                   |                                    | tuoivf@gmail.com             |            | 9/2/1978            |                                                |             |                        |                       | 1/1/1900                | Giáo<br>Viên | Văn - Sử            |                                      |                                       |                            |
| $\boxed{30}$ | □      | <b>COLL</b><br><b>STEP</b><br>فتأت<br>乱<br>تهلا | Nguyễn<br>The Exelp          |            | 01273897174 |                   |                                    | binhnguyen07091980@gmail.com |            | 1/5/1980            |                                                |             |                        |                       | 1/1/1900                | Giáo<br>Viên | Văn - Sử            |                                      |                                       |                            |
| $\boxed{11}$ | $\Box$ |                                                 | Nguyễn<br>Thị Thu<br>Phương  |            | 0982681984  |                   |                                    | chu.oc.xanh@gmail.com        |            | 26/8/1984<br>$\sim$ |                                                |             |                        |                       | 1/6/2014 TTCM           |              | Toán - Tin          |                                      |                                       |                            |

*Hình 3.7: Khai báo cơ cấu tổ chức*

Mục này dùng để khai báo các cơ quan đơn vị trong tổ chức, công khai danh sách cán bộ trên website . Gồm 3 Form chính là:

- Form **Quản lý phòng ban**: Dùng để quản lý phòng ban trong đơn vị,

-Form **Quản lý chức vụ**: Dùng để khai báo chức vụ trong đơn vị,

-Form **Quản lý cán bộ**: Dùng để khai báo cán bộ với chức vụ, phòng ban và các thông tin cá nhân khác.

Hoàn thành khai báo Cơ cấu tổ chức, nội dung hiển thị trên website như sau:

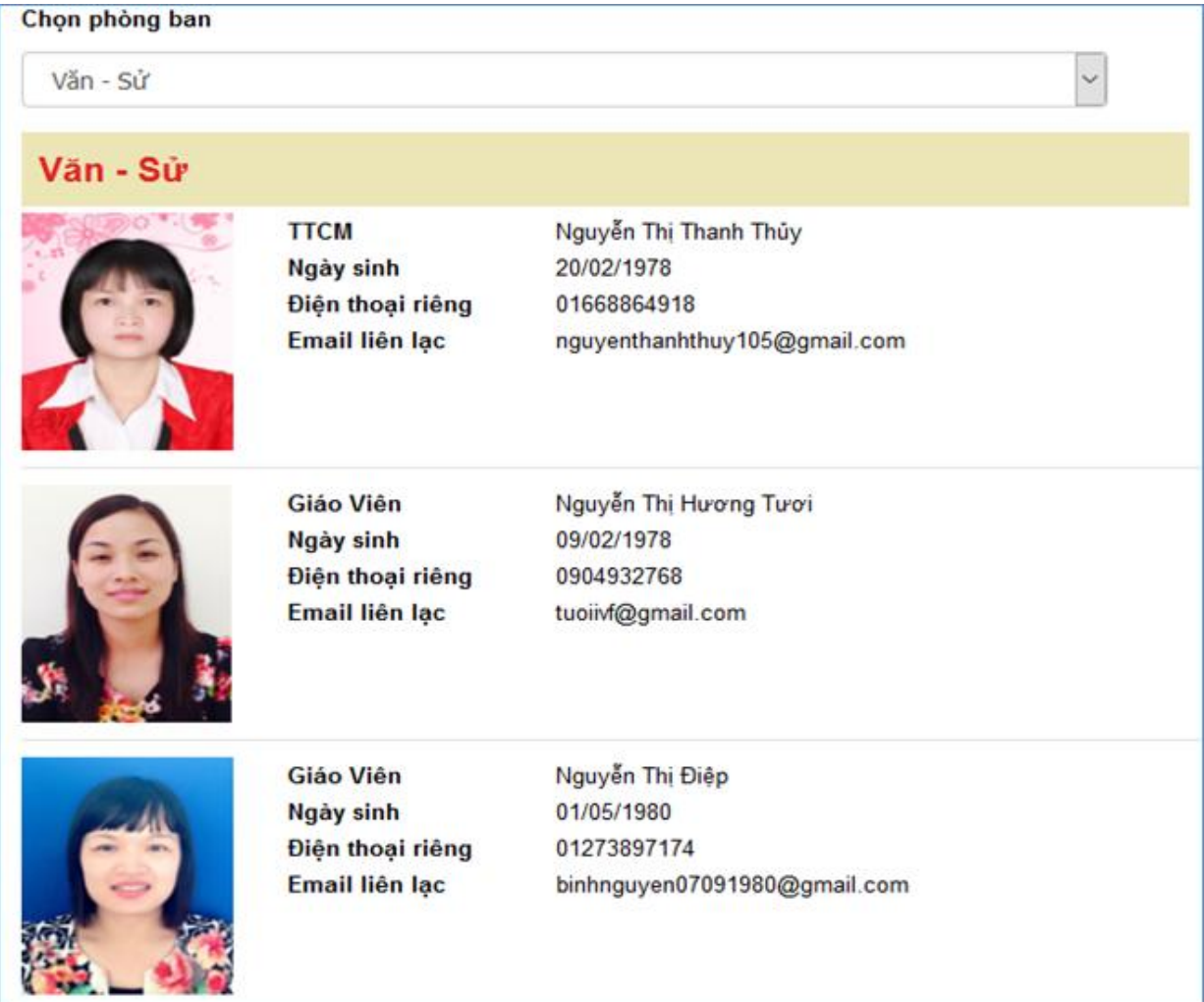

*Hình 3.8: Cơ cấu tổ chức được hiển thị trên trang chủ website*

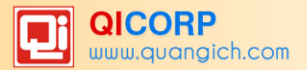

Các bƣớc thực hiện:

#### **Bƣớc 1: Khai báo phòng ban.**

- **-** Kích vào danh mục **1.Danh mục tin/1.2 Khai báo cơ cấu tổ chức.**
- **-** Kích nút **1.2.1 Quản lý phòng ban.**

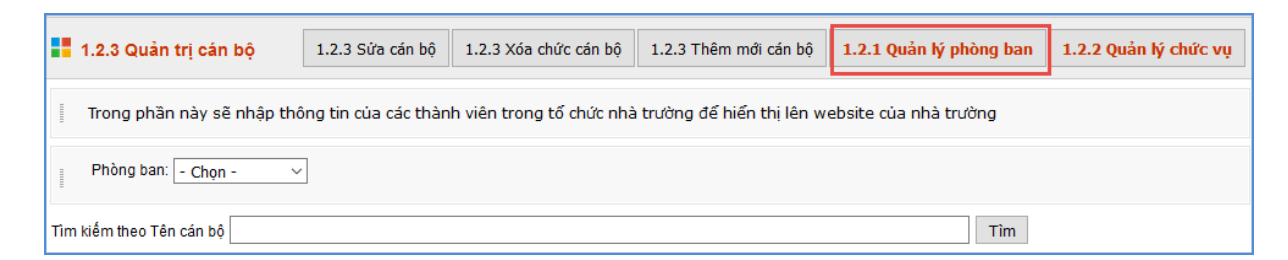

Kích nút **Thêm mới phòng ban**. Giao diện thêm mới phòng ban mở ra, người dùng nhập đầy đủ thông tin phòng ban.

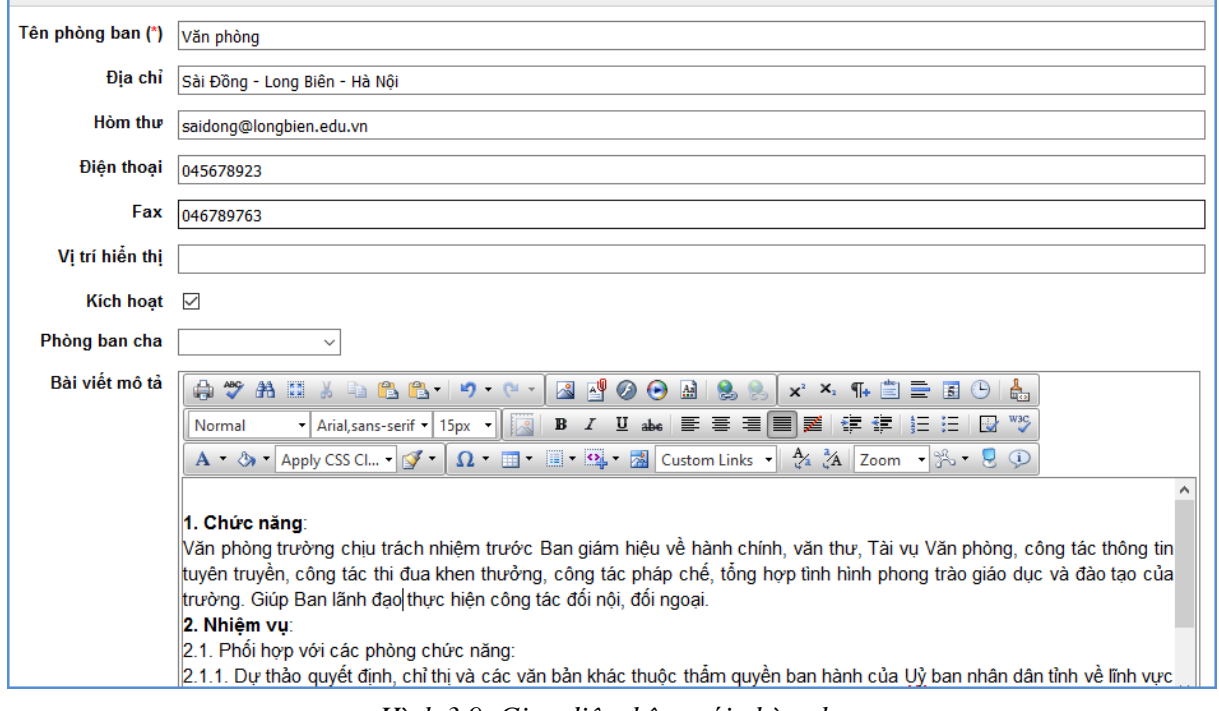

*Hình 3.9: Giao diện thêm mới phòng ban*

**-** Kích nút **Ghi** để lƣu dữ liệu.

Chú ý : Tại đây người dùng có thể nhập bài viết giới thiệu về phòng ban như chức năng, nhiệm vụ phòng ban, Bài viết này sẽ được hiển thị trong phần cơ cấu tổ chức trên website, ngay phía trên danh sách cán bộ phòng ban.

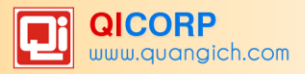

#### Chọn phòng ban

Văn phòng

# Giới thiệu Văn phòng

Địa chỉ : Sài Đồng - Long Biên - Hà Nội Fax: 046789763 Email: saidong@longbien.edu.vn Điện thoại liên hệ : 045678923

#### 1. Chức năng:

Văn phòng trường chịu trách nhiệm trước Ban giám hiệu về hành chính, văn thư, Tài vụ Văn phòng, công tác thông tin tuyên truyền, công tác thi đua khen thưởng, công tác pháp chế, tổng hợp tình hình phong trào giáo dục và đào tạo của trường. Giúp Ban lãnh đạo thực hiện công tác đối nội, đối ngoại.

#### 2. Nhiệm vụ:

2.1. Phối hợp với các phòng chức năng:

2.1.1. Dự thảo quyết định, chỉ thị và các văn bản khác thuộc thẩm quyền ban hành của Uỷ ban nhân dân tỉnh về lĩnh vực giáo dục và đào tạo;

2.1.2. Dự thảo các quyết định, chỉ thị cá biệt khác thuộc thẩm quyền ban hành của Chủ tịch Ủy ban nhân dân tỉnh.

| Văn phòng |                    |                        |
|-----------|--------------------|------------------------|
|           | Trưởng phòng       | Vũ Thu Thảo            |
|           | Ngày sinh          | 28/05/1990             |
|           | Điện thoại cơ quan | 0478653237             |
|           | Điện thoại riêng   | 0945678933             |
|           | Email liên lạc     | vuthao@longbien.edu.vn |
|           |                    |                        |

*Hình 3.10: Giao diện phòng ban trên website*

#### **Bƣớc 2: Khai báo chức vụ.**

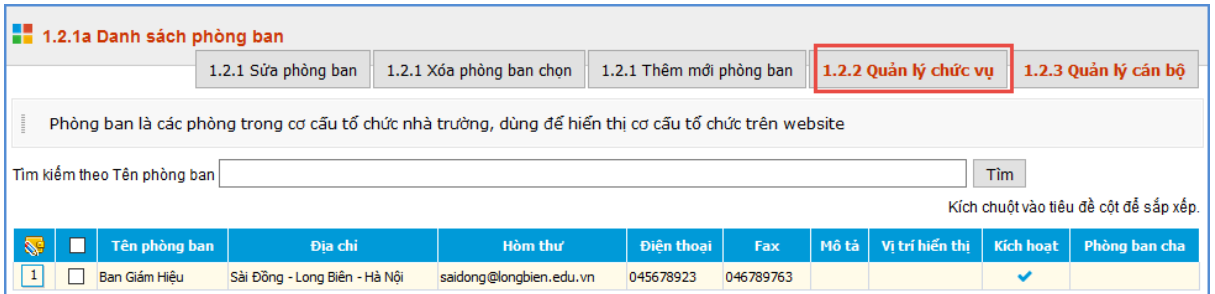

- **-** Kích nút **1.2.2 Quản lý chức vụ.**
- **-** Kích nút **Thêm mới chức vụ**. Giao diện thêm mới chức vụ mở ra, ngƣời dùng nhập tên chức vụ
- **-** Kích ô kích hoạt.

#### **QUANGICHCORP**

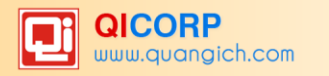

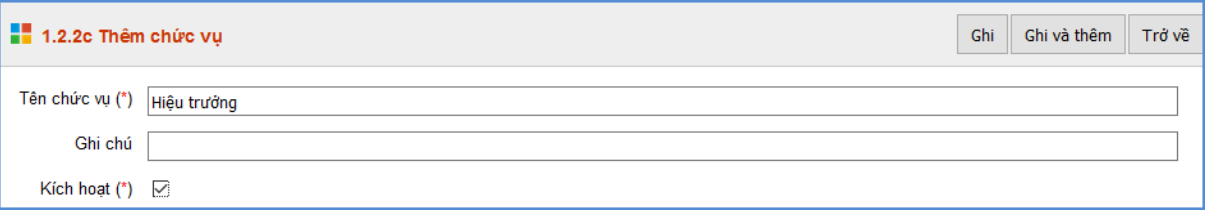

*Hình 3.11: Giao diện thêm mới chức vụ*

**-** Kích nút **Ghi** để lƣu dữ liệu.

#### **Bƣớc 3: Khai báo thông tin cán bộ**

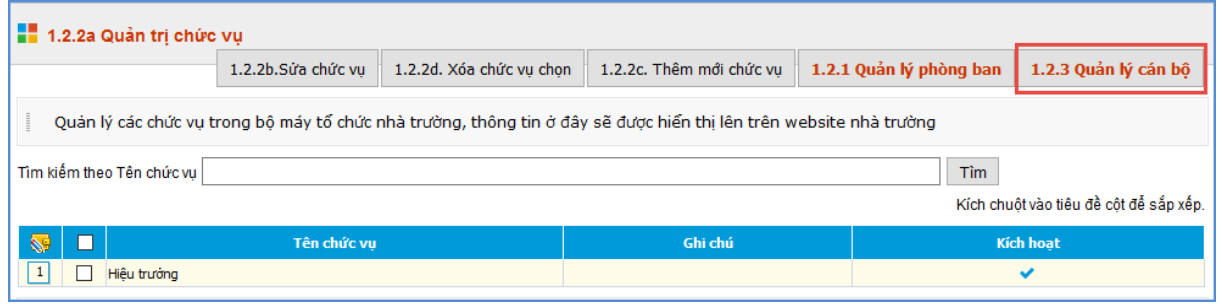

- **-** Kích nút **1.2.3 Quản lý cán bộ**
- **-** Kích nút **Thêm mới cán bộ**. Giao diện thêm mới cán bộ mở ra, ngƣời dùng nhập đầy đủ thông tin cán bộ.
- **-** Kích ô **Cho phép hiển thị** để thông tin cán bộ được hiển thị lên Website.

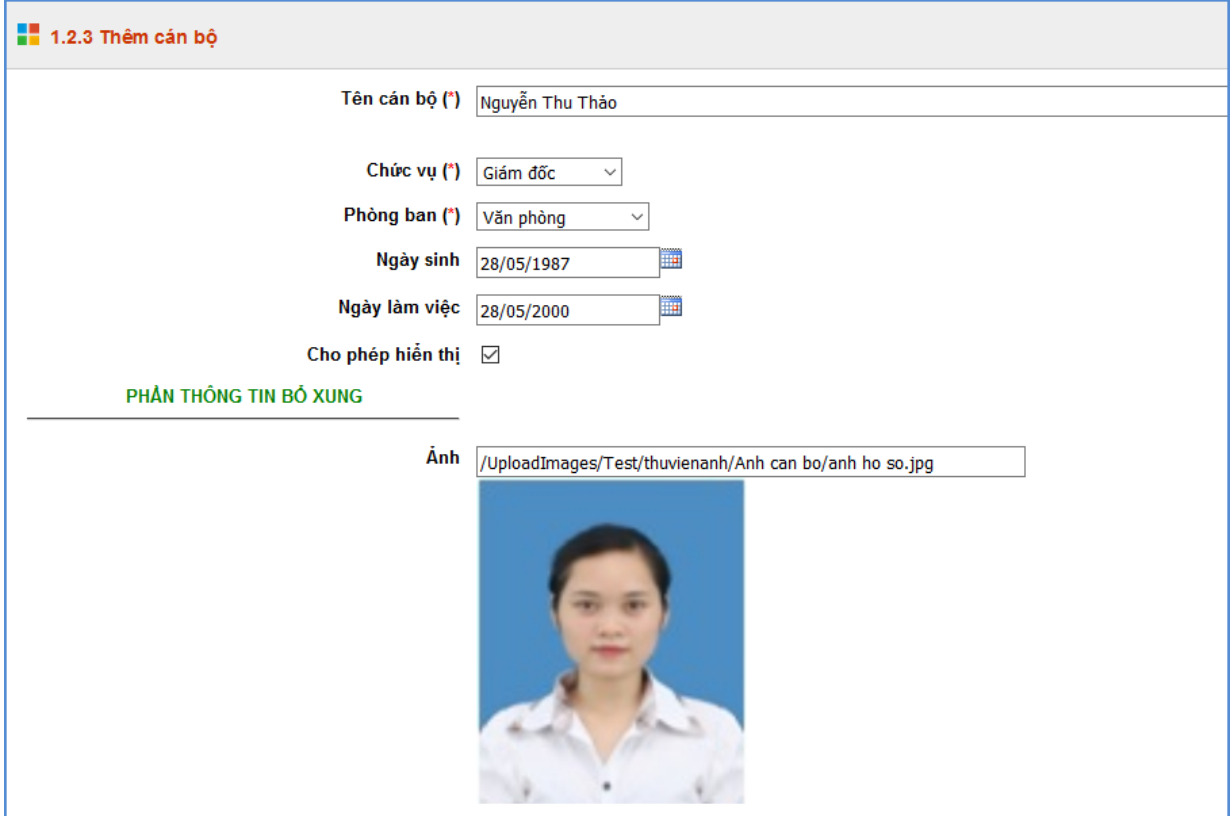

*Hình 3.12: Giao diện thêm mới cán bộ*

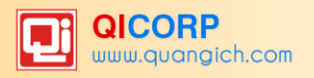

# **CHƢƠNG 4. QUẢN LÝ TIN BÀI**

<span id="page-20-0"></span>

|                 |      | $\S$ = 1. Danh muc tin $\tau$                                                                |               | NEW 2. Quân lý tin bài                           |            |                     |            |            |                            |              | <b>111</b> 3. Chức năng tích hợp $\mathbf{v}$   <b>A.</b> 4. Giao diện - Thông tin $\mathbf{v}$ |                     |                      |                          |                     | $\frac{1}{2}$ 5. Thống kê $\tau$ |                     |                         | 6. Quản trị hệ thốn                       |                         |
|-----------------|------|----------------------------------------------------------------------------------------------|---------------|--------------------------------------------------|------------|---------------------|------------|------------|----------------------------|--------------|-------------------------------------------------------------------------------------------------|---------------------|----------------------|--------------------------|---------------------|----------------------------------|---------------------|-------------------------|-------------------------------------------|-------------------------|
|                 |      |                                                                                              |               | 2.1 Tin tức                                      |            |                     |            |            |                            |              |                                                                                                 |                     |                      |                          |                     |                                  |                     |                         |                                           | Thông b                 |
|                 |      | 2.1 Quản lý tin bài                                                                          |               | 2.2 Tin video                                    |            |                     |            |            | Xóa tin bài đã chon        |              | Thêm tin bài mới                                                                                |                     |                      |                          |                     | 1.1 Khai báo chuyên muc          |                     |                         | Xem Hướng dẫn nhập tin                    |                         |
|                 |      |                                                                                              |               | 2.3 Văn bản                                      |            |                     |            |            |                            |              |                                                                                                 |                     |                      |                          |                     |                                  |                     |                         |                                           |                         |
|                 |      | Trạng thái tin bài: - C                                                                      |               | 2.4 Thông tin ba công khai                       |            |                     |            |            |                            |              |                                                                                                 |                     |                      |                          |                     |                                  |                     |                         |                                           |                         |
|                 |      | Kiểu tin:                                                                                    | $-$ C         | 2.5 Tuyến sinh                                   |            |                     |            |            |                            |              |                                                                                                 |                     |                      |                          |                     |                                  |                     |                         |                                           |                         |
|                 |      | Chủ đề: $ -c$                                                                                |               | 2.6 Lịch công tác                                |            |                     |            |            | $\checkmark$               |              |                                                                                                 |                     |                      |                          |                     |                                  |                     |                         |                                           |                         |
|                 |      | Tìm kiếm theo Tiêu đề                                                                        |               | 2.7 Bài giảng điện tử<br>2.8 Bài giảng Elearning |            |                     |            |            |                            |              | Tìm.                                                                                            |                     |                      |                          |                     |                                  |                     |                         | Kích chuột vào tiêu đề cột để sắp xếp.    |                         |
|                 |      |                                                                                              |               | 2.9 Quản lý bình luận                            |            |                     |            |            |                            |              |                                                                                                 |                     |                      |                          |                     | Hiến                             | Cho                 |                         | Gửi lên                                   | <b>Duyêt</b>            |
|                 | Chon | Tiêu đề                                                                                      | Chủ<br>đê     | Ánh                                              | Tác<br>qià | <b>Nguồn</b><br>tin | Tóm<br>tắt | Từ<br>khóa | Ngày tạo                   | Phòng<br>ban | Ngày<br>dăng                                                                                    | Ngày<br>câp<br>nhât | Người<br>câp<br>nhât | Cho<br>phép<br><b>BL</b> | Tin<br>tiêu<br>điểm | thi<br>trên<br>trang<br>chủ      | phép<br>hiển<br>thi | Lý do<br>không<br>duyệt | trang<br>tin<br>Phòng<br><b>GD&amp;ĐT</b> | tin gửi<br>từ đơn<br>νį |
| $\vert 1 \vert$ |      | Giới thiêu<br>về quá<br>trình hình<br>thành và<br>phát triển<br>trường<br>Mâm non<br>Ánh Sao | Giới<br>thiêu | Chưa có hình                                     |            |                     |            |            | 3/24/2016<br>9:24:25<br>AM | admin        | 3/24/2016<br>12:00:00<br>AM                                                                     |                     |                      |                          |                     | v                                | $\checkmark$        |                         |                                           |                         |

*Hình 4.1: Quản lý tin tức*

Đây là tính năng quan trọng nhất và thường sử dụng nhất của đơn vị để quản lý tin bài và văn bản trên trang tin. Hỗ trợ bạn đăng tin bài dưới dạng tin tức, video, hình ảnh, văn bản công văn, lịch công tác, bài giảng điện tử,…..Bạn hãy làm chủ và nắm thật vững các tính năng trong mục này.

### <span id="page-20-1"></span>**1. Quản lý tin tức (Mục 2.1)**

Mô tả: Tại mục này, người dùng sẽ được phép tạo mới, sửa, xóa tin bài theo các chuyên mục đã khai báo tại mục **1.1 Khai báo chuyên mục**.

Các bƣớc thực hiện:

Kích vào danh mục: **2. Quản lý tin bài\2.1 Tin tức**, giao diện hiển thị hỗ trợ bạn các chức năng quản lý về tin bài nhƣ: Thêm mới tin bài, Sửa tin bài, Xóa tin bài.

#### **a.Thêm mới tin bài**

Trên Form danh sách, kích nút **Thêm tin bài mới.** Form thêm mới sẽ hiện ra nhƣ sau:

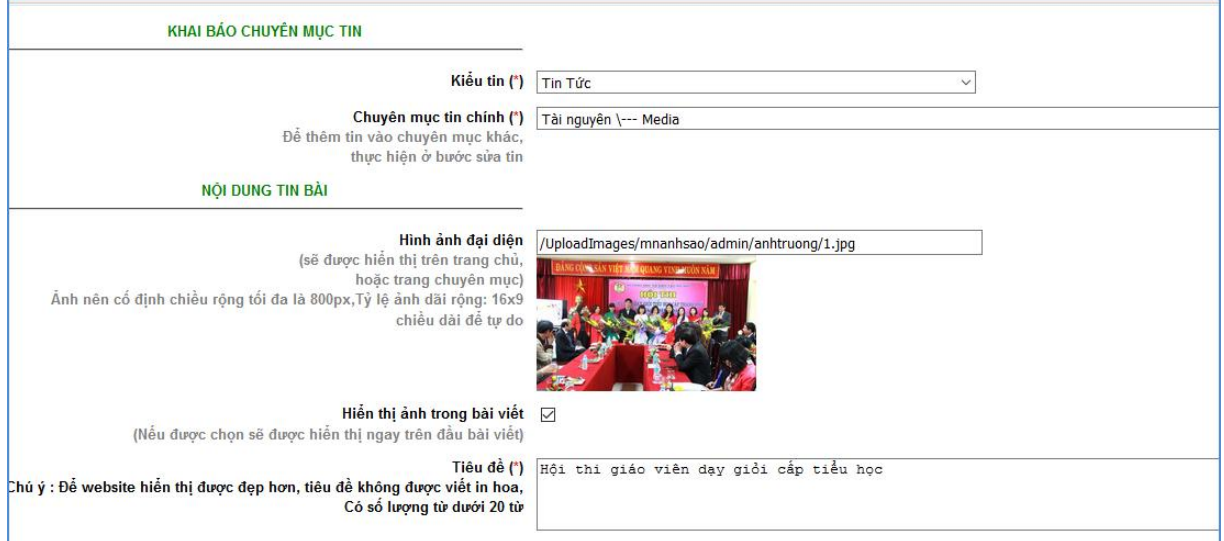

*Hình 4.2: Form thêm mới tin bài.*

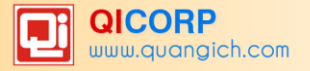

Để thêm mới tin bài bạn cần nhập chính xác các thông tin sau: Phần đánh dấu (\*) là bắt buộc phải nhập đầy đủ.

- Kiểu tin  $(*)$ : Kiểu tin tức được hỗ trợ như tin tức chung, thông báo, thư mời, bài giảng eleaning, ….
- *Chuyên mục tin* (\*) : Chọn chủ đề cho tin. Những chủ đề này đƣợc tạo tại mục **1.1 Khai báo chuyên mục**
- *Hình ảnh đại diện:* Là hình ảnh hiển thị đại diện cho bài viết khi đƣa bài viết lên trang chủ hoặc các trang chuyên mục. Hình có kích cỡ tối đa chiều rộng là **650px** và nên được điều chỉnh kích thước trước khi tải lên hệ thống để giảm thiểu dung lượng ảnh, giúp trang Web load ảnh được nhanh hơn. Nếu muốn ảnh được hiển thị trên trang chi tiết của bài viết, tích chọn Hiển thị hình ảnh trong bài viết.

Để hình ảnh có thể hiển thị tốt nhất trên slide show trang chủ nên chỉnh sửa về kích thước chuẩn là  $(650x330px)$ 

- *Tiêu đề* (\*): Tên của tin bài : Tiêu đề nên ngắn gọn xúc tích, tối đa khoảng 15 từ, đƣợc viết theo chuẩn tiếng việt (nghĩa là viết hoa viết thƣờng đúng nguyên tắc tiếng việt, tránh in hoa toàn bộ sẽ làm cho trang web xấu khi hiển thị)
- $\checkmark$  *Nội dung tóm tắt*: Là phần nội dung tóm tắt cho bài viết, nhằm giúp người đọc có một hình dung khái quát cho bài viết. Nội dung tóm tắt nên để độ dài từ 30**-** 60 chữ bao gồm toàn bộ những nội dung chính của một tin bài.
- *Nội dung*: Là toàn bộ nội dung của tin bài. Có 2 chế độ soạn thảo là chế độ soạn theo thiết kế (Design) hoặc chế độ soạn dƣới dạng mã HTML (Chế độ này dành cho những ai có kiến thức về thiết kế web). Khi thao tác với cửa sổ soạn thảo nội dung, để phóng to cho dễ sử dụng đầu tiên chọn vùng làm việc, sau đó nhấn F11 hoặc click lên biểu tƣợng màn hình màu xanh trên thanh công cụ.
	- o Cửa sổ soạn thảo nội dung có những nút điều khiển cơ bản hỗ trợ ngƣời dùng định dạng văn bản nhƣ Font chữ, màu sắc, canh lề, biểu tƣợng, thêm bảng biểu giống nhƣ trên văn trình soạn thảo văn bản Word. Tuy nhiên để có tin bài đẹp bạn nên soạn thảo trên Word rồi copy và paste nội dung vào đây.

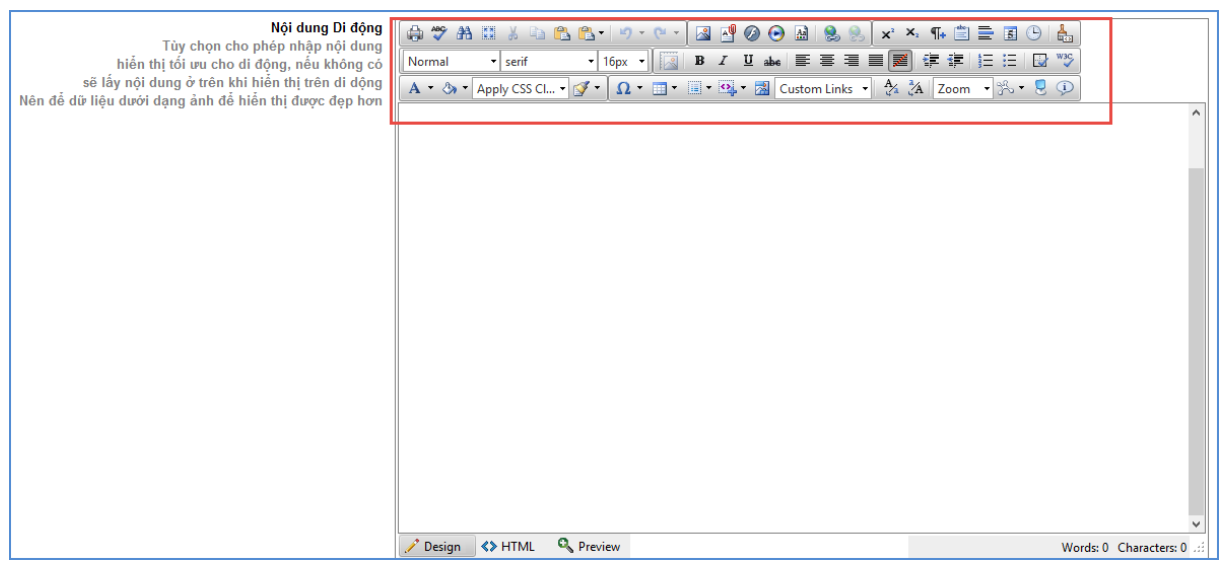

*Hình 4.3: Cửa sổ soạn thảo nội dung bài viết*

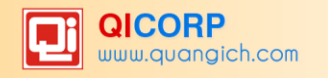

Các chức năng cơ bản trên thanh công cụ (từ trái qua phải):

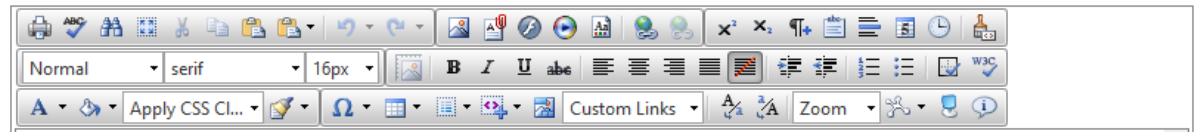

1.Biểu tượng chèn ảnh **: H**ỗ trợ chèn 1 ảnh vào bài viết

Các bước thao tác chèn ảnh như sau:

- Chọn vị trí muốn chèn và kích biểu tượng chèn ảnh.
- Giao diện quản lý ảnh hiển thị, bạn cần tạo thư mục hoặc chọn thư mục đã có sẵn
- để chứa ảnh theo chủ đề bằng cách kích biểu tượng Folder và nhập tên thư mục.

(thao tác này hỗ trợ bạn quản lý và tìm kiếm ảnh một cách nhanh nhất.)

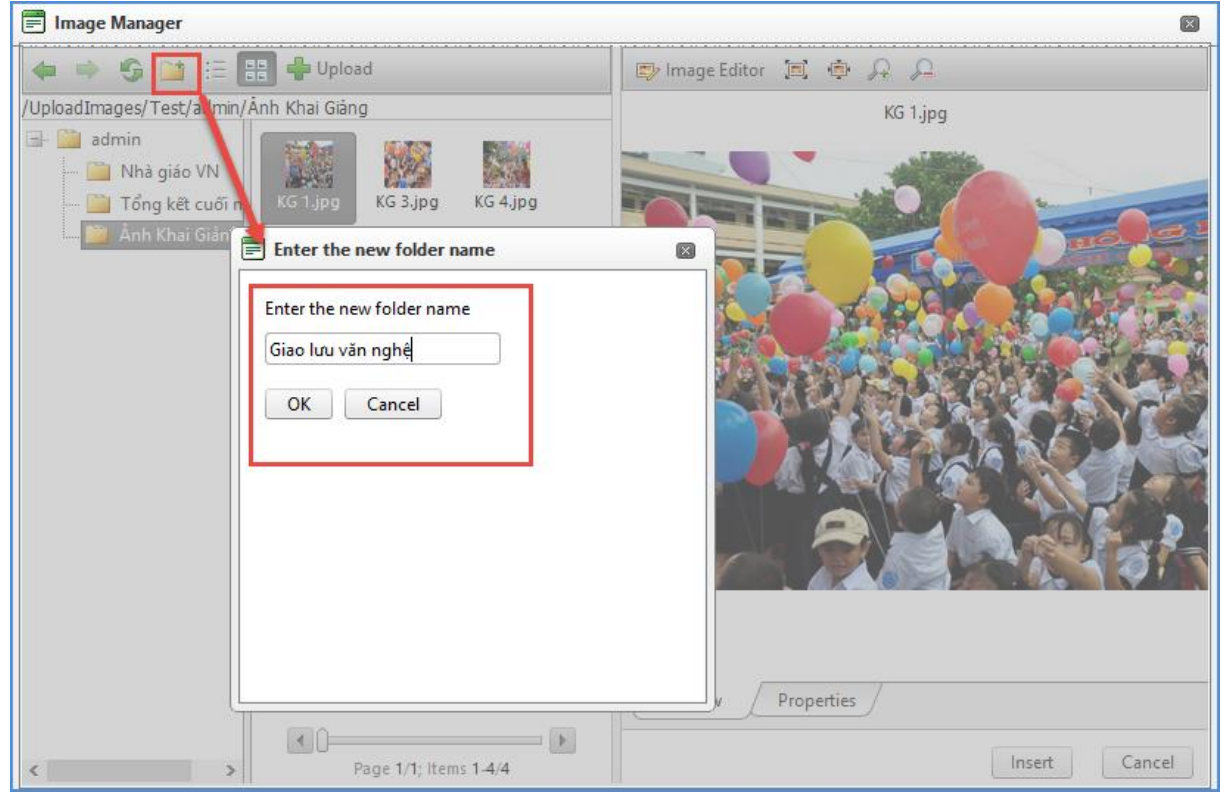

*Hình 4.4: Thêm mới thư mục chứa ảnh*

- Sau khi đã có thư mục, bạn chỉ cần chọn thư mục và kích nút Upload để mở cửa sổ chon ảnh.
- **-** Kích **Select** để chọn ảnh, bạn có thể tải nhiều ảnh cùng lúc lên hệ thống. Các định dạng hỗ trợ là jpg, png, gif.

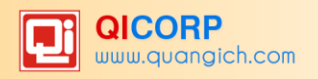

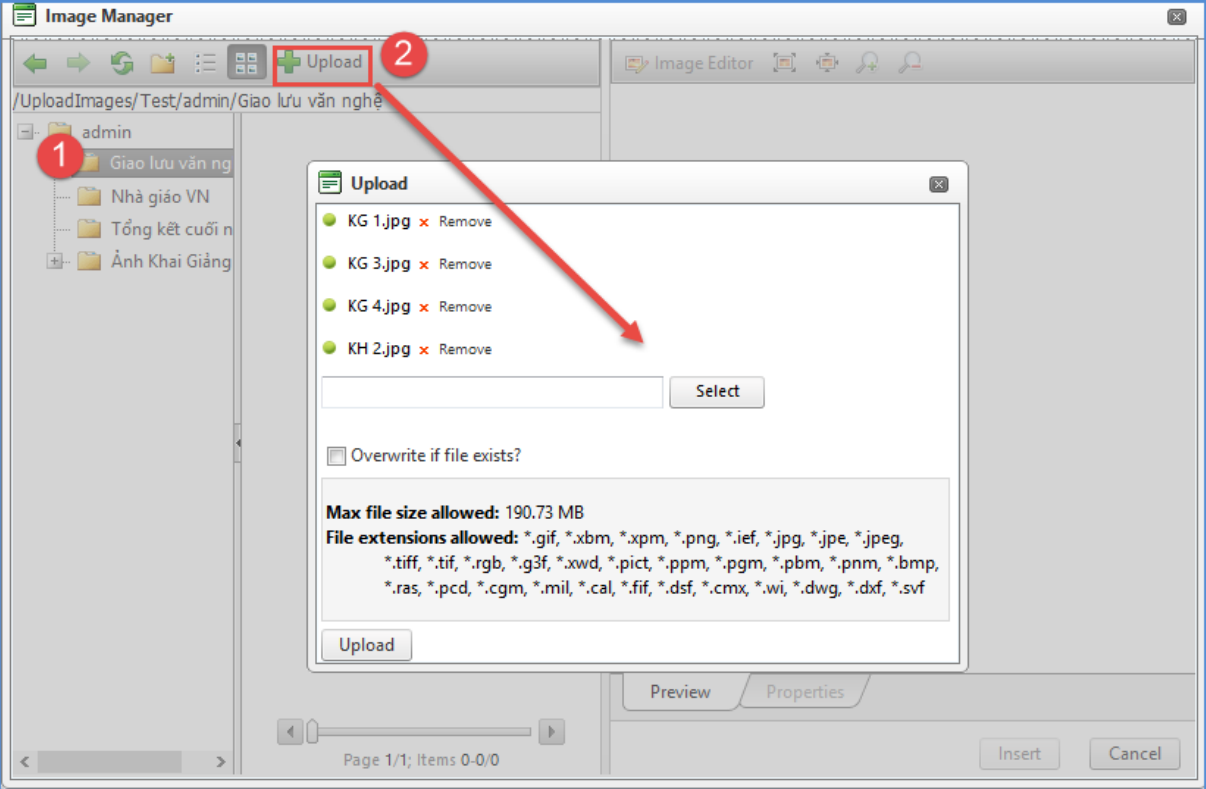

*Hình 4.5: Cửa sổ upload hình ảnh*

- Sau khi chọn đƣợc File ảnh, nhấn nút Upload để tải ảnh lên, ảnh đƣợc tải lên sẽ hiển thị trên cửa sổ danh sách ảnh.

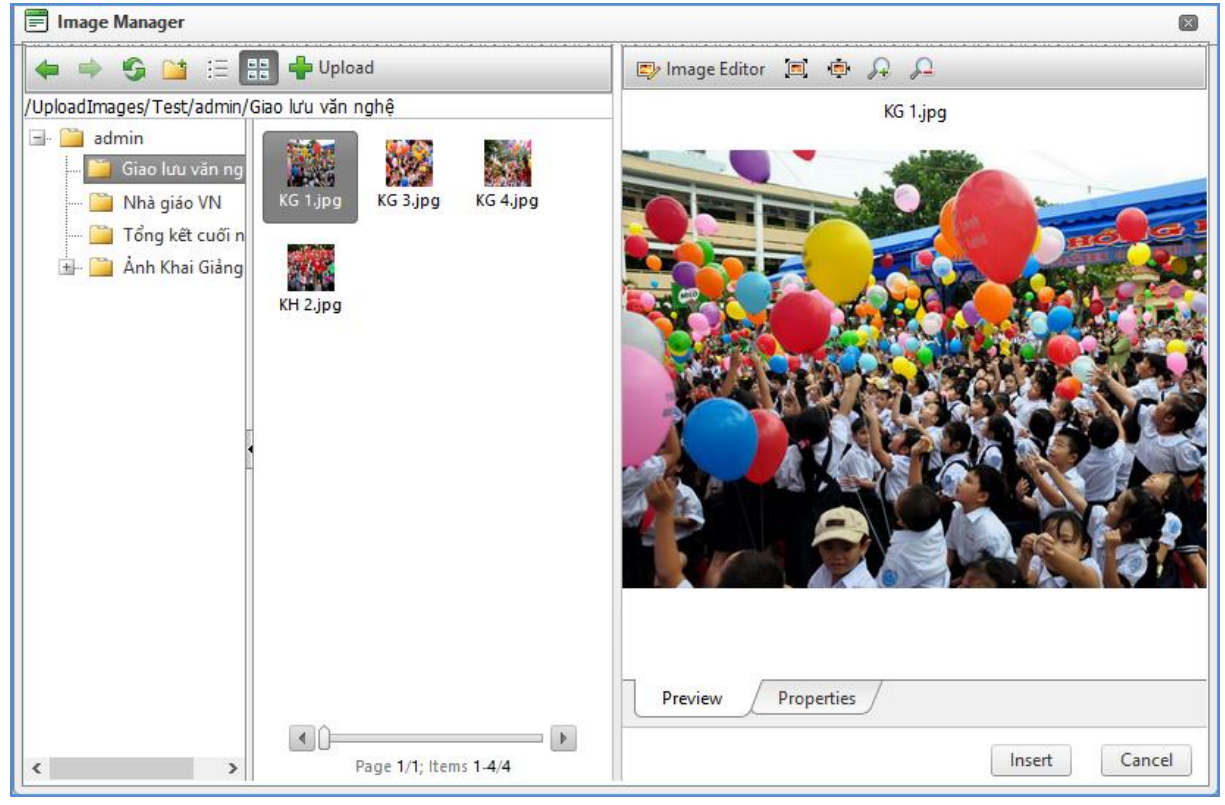

*Hình 4.5: Danh sách quản lý hình ảnh*

- Để chèn ảnh vào bài viết, bạn chọn ảnh và kích **Insert**.

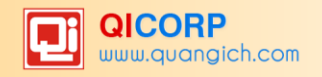

**2.Biểu tƣợng đính kém File :** Cho phép bạn đính kèm một hoặc nhiều file, các định dạng hỗ trợ đính kèm bao gồm các file tài liệu pdf, excel, doc, docx. Các file nén rar, zip. Không up các file thực thi, các phần mềm độc hại lên hệ thống.

Các bước thực hiện việc up file như sau:

- **-** Nhập mô tả cho File đính kèm, ví dụ *Tham khảo tài liệu về bài giảng mới nhất*.
- **-** Bôi đen dòng chữ muốn hiển thị để đặt link File đính kèm
- **-** Kích click vào biểu tượng đính kèm file **trên** khay hệ thống của công cụ soạn thảo.

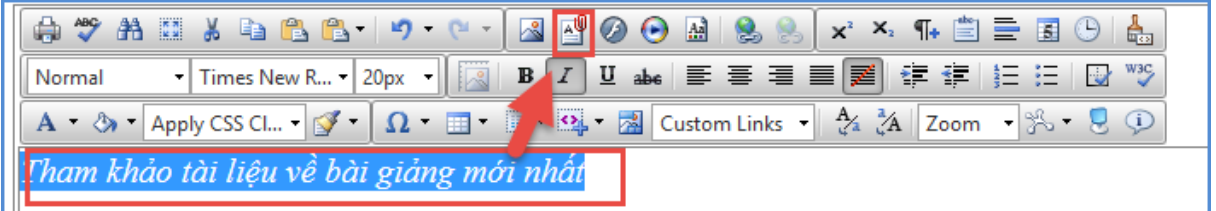

*Hình 4.6: Cách tải file đính kèm cho phép đặt link*

**-** Form quản lý file sẽ hiển thị ra để ngƣời dùng thao tác. Cách thao tác tải File tƣơng tự như thao tác tải ảnh, bạn cũng cần phải tạo thư mục chứa File và tải File theo thư mục.

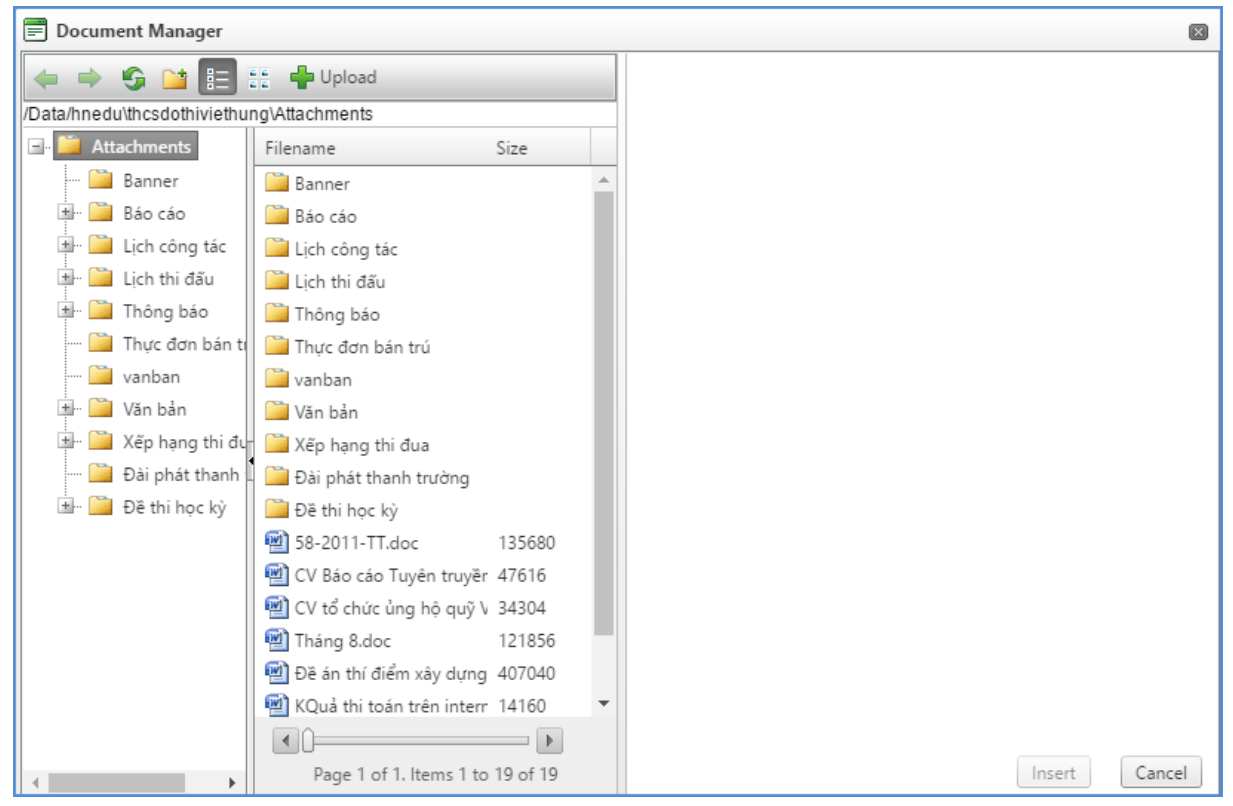

*Hình 4.7:Quản lý file đính kèm*

**-** Chọn thƣ mục và nhấn nút **Upload** để mở cửa sổ Chọn file.

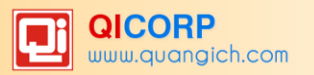

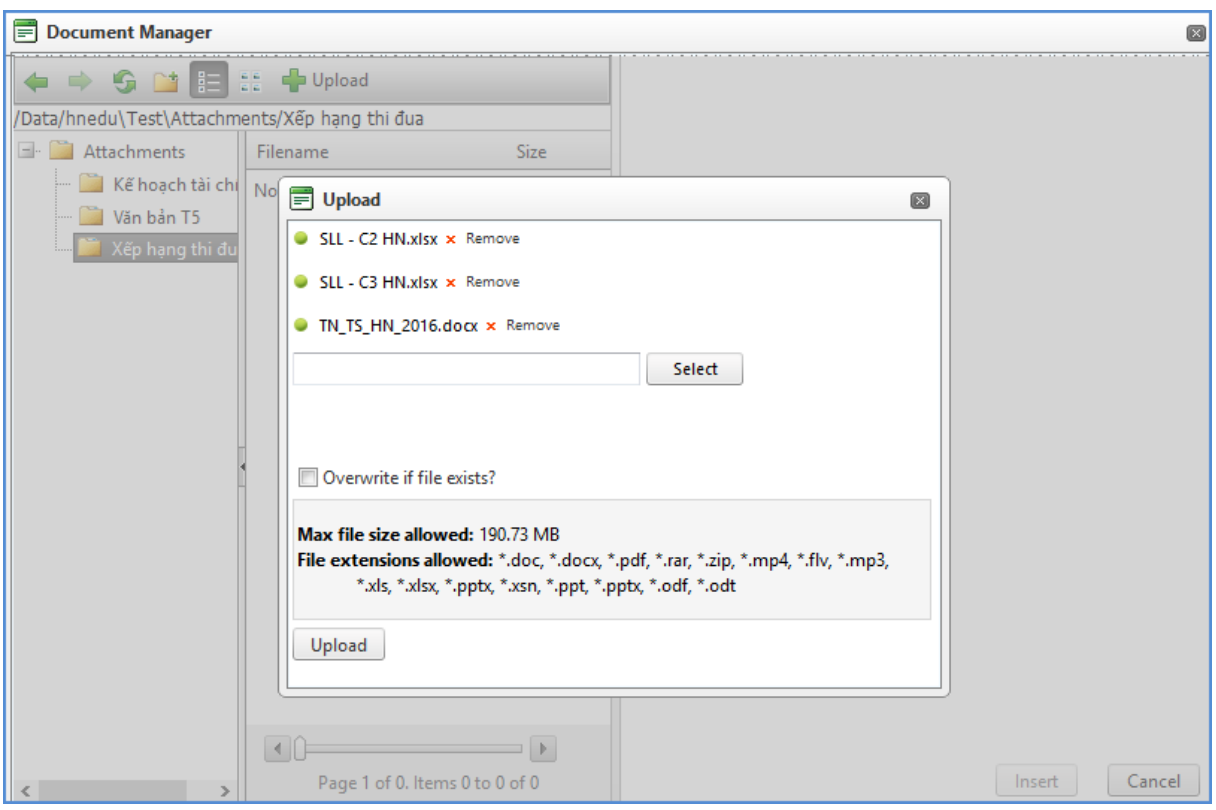

*Hình 4.8: Cửa sổ upload File văn bản*

- **-** Kích **Select** để chọn các file cần tải sau đó nhấn nút **Upload**.
- **-** File tải lên thành công sẽ hiển thị trong Form Quản lý tài liệu (Document Manager). Bạn chọn file và kích nút Insert để chèn File vào bài viết. Với công cụ này hỗ trợ bạn chèn File bất kỳ vị trí nào trong bài viết.

**3. Tải link liên kết** : Hỗ trợ bạn đính kèm link liên kết vào bài viết.

- **-** Nhập mô tả cho Link liên kết, ví dụ *Tham khảo trang thông tin trực tuyến*.
- **-** Bôi đen dòng chữ muốn hiển thị để đặt link liên kết.

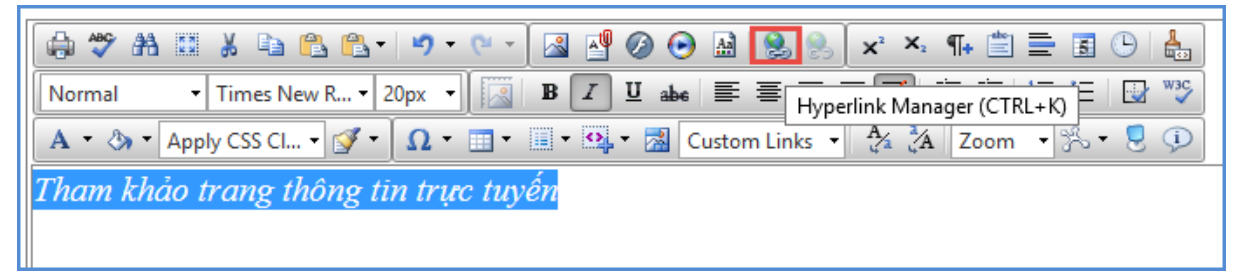

**-** Copy link vào dòng URL và kích Ok để hoàn thành.

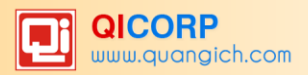

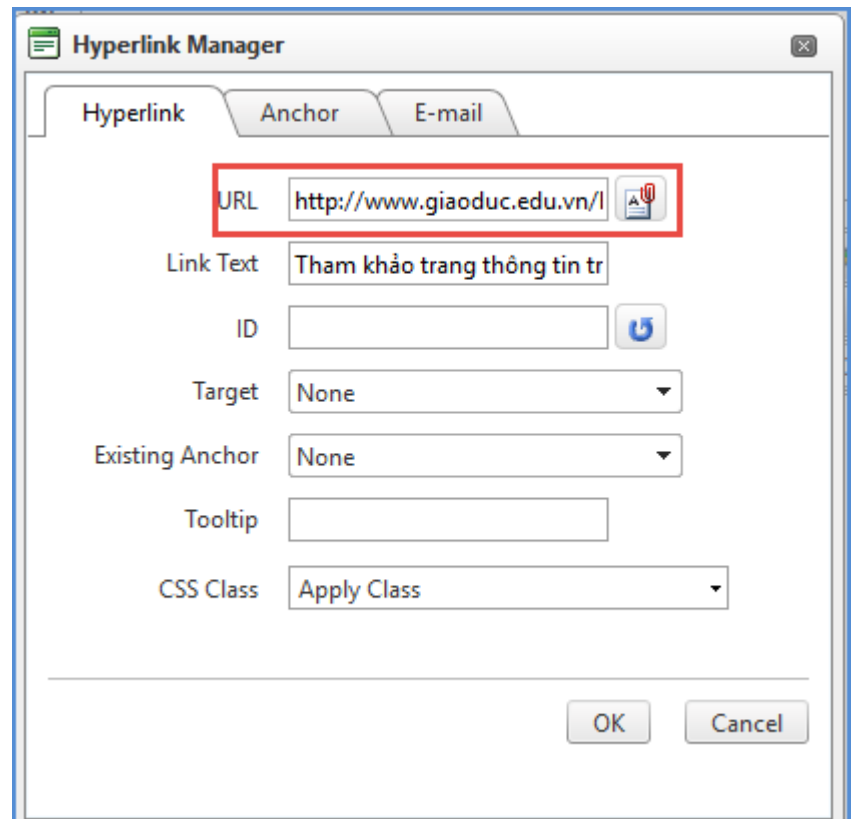

*Hình 4.9: Cửa sổ gắn link vào bài viết*

#### **4. Tải File video vào nội dung bài viết:**

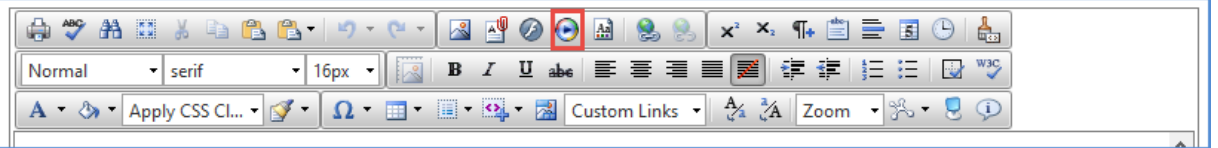

Trong nội dung của bài viết, ngƣời dùng có thể tải (Upload) 1 đoạn video mp4 hay âm thanh MP3 giống nhưng các trang multilmedia. Thao tác tương tự với File, nhưng tại đây người dùng tải File video (mp4) hoặc âm thanh (mp3).

 $\checkmark$  File đính kèm: Ngoài cách tải File đính kèm bằng cách sử dụng công cụ, hệ thống còn hỗ trợ đính kèm File lên bài viết bằng công cụ Quản lý File.

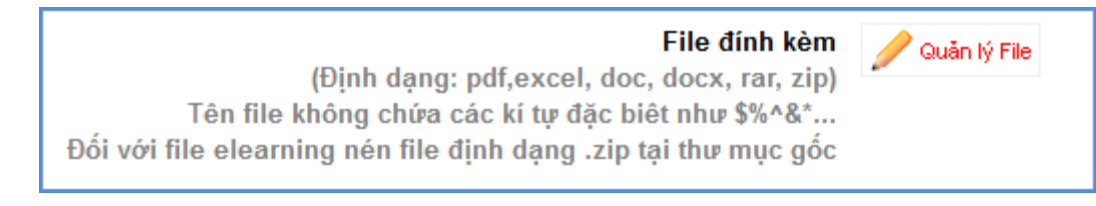

Các bước thao tác như sau:

- **-** Kích nút Quản lý File.
- Tạo thư mục chứa file đính kèm hoặc chọn thư mục đã có sẵn
- **-** Kích nút Upload để hiển thị Form tải File. Thao tác tải File tƣơng tự nhƣ trên. Chức năng này hỗ trợ bạn đính kèm File cuối bài viết.
- *Tác giả*: Nhập thông tin tác giả của bản tin.
- $\checkmark$  *Nguồn tin* :Trích dẫn nguồn tin được tạo.
- *√ Ngày đăng*: Cho phép nhập ngày đăng tin. Tin lấy ra sẽ được sắp xếp theo ngày đăng tin

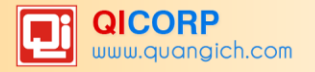

- *<del>✓</del> Cho phép bình luận*: Cho phép người đọc có được phép bình luận về bài viết hay không.
- *Hiển thị trên trang chủ*: Khi có thuộc tính này, tin tức sẽ là tin mới nhất, và đƣợc hiển thị trên danh sách tin của chuyên mục tại trang chủ.
- *Tin tiêu điểm*: Hỗ trợ tin hiển thị trên mục Tin tiêu điểm của trang chủ.
	- o *Lưu ý :* Để tin đƣợc hiển thị trên phần đầu tiên trung tâm của trang chủ tin sẽ phải có đủ 3 điều kiện là: Tin có **hình ảnh đại diện**, tin đƣợc chọn **hiển thị trên trang chủ**, và tin đƣợc chọn là **tin tiêu điểm**.
- *Duyệt tin bài*: Chức năng này hỗ trợ tin bài đƣợc hiển thị lên webiste. Nếu ngƣời duyệt không muốn duyệt thì phải nhập lý do không duyệt để thông báo cho ngƣời dùng biết là tin bài không được duyệt.

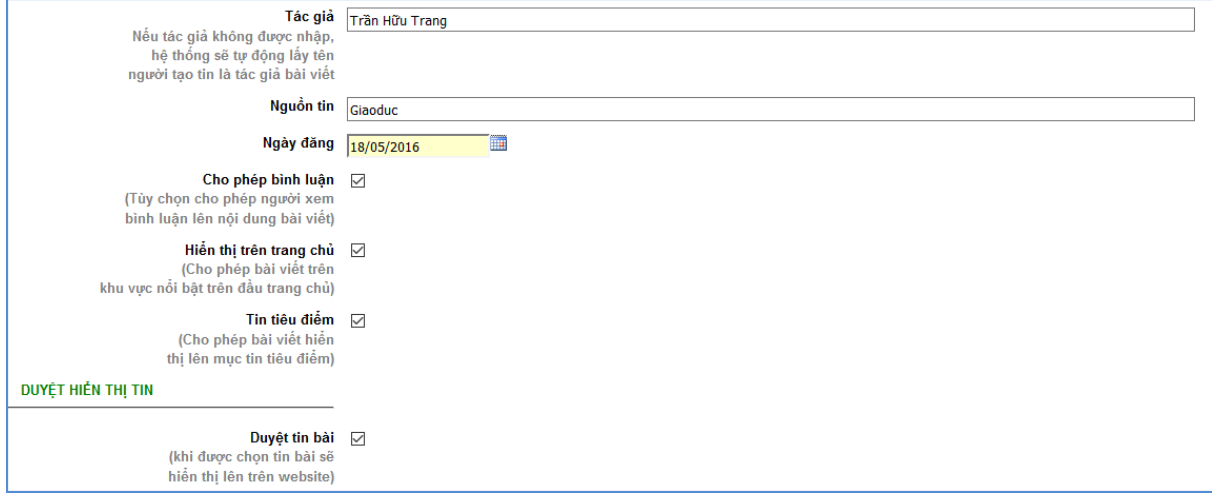

*Hình 4.10: Chức năng hiển thị tin bài*

*Phần đề xuất hiển thị lên trang tin cấp trên*

Nếu muốn đề xuất trang cấp trên hiển thị tin của trang mình lên web của Phòng, ban chon gửi lên trang tin để những ngƣời cấp trên duyệt tin bài và cho phép hiển thị lên trang tin đó.

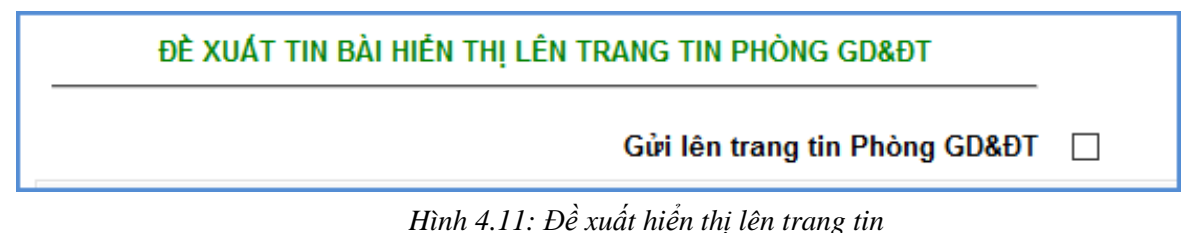

Sau khi nhập xong các thông tin nhấn nút **Ghi** để lƣu tin bài và trở về trang danh sách. Nếu muốn tiếp tục nhập tin bài nhấn nút **Ghi và thêm.** Để hủy, nhấn nút **Trở về**.

#### **2. Sửa tin bài**

Để sửa tin bài, hệ thống hỗ trợ bạn sửa một hoặc nhiều tin bằng cách kích chọn các tin cần sửa. Sau đó kích nút **Sửa tin bài đã chọn.**

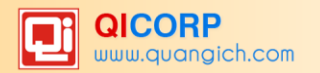

|                         |                     | 2.1 Quản lý tin bài                                                    |                           |              |            |                     |                                                                                                    |            | Sửa tin bài đã chon      |              | Xóa tin bài đã chon      |                     | Thêm tin bài mới            |                          |
|-------------------------|---------------------|------------------------------------------------------------------------|---------------------------|--------------|------------|---------------------|----------------------------------------------------------------------------------------------------|------------|--------------------------|--------------|--------------------------|---------------------|-----------------------------|--------------------------|
| $\overline{\mathbf{S}}$ | $\frac{\Box}{\Box}$ | Tiêu đề                                                                | Chủ<br>đê                 | Ánh          | Tác<br>giá | <b>Nguồn</b><br>fin | Tóm tắt                                                                                                    | Từ<br>khóa | Ngày tạo                 | Phòng<br>han | Ngày đăng                | Ngày<br>câp<br>nhật | <b>Người</b><br>câp<br>nhật | Cho<br>phép<br><b>BI</b> |
| $\overline{1}$          | ☑                   | Tổng thống Obama, Hồ<br>Gươm và ẩm thực phố cổ                         | Tin tức<br>$-Sur$<br>kiên |              |            |                     | Hồ Gươm, phố cổ là hai điểm không thể thiếu trong lịch trình tham quan<br>Thủ đô Hà Nội chẳng riêng của người dân Việt Nam mà của cả các du<br>khách nước ngoài. Lần này có thêm các vi khách đến từ nước Mỹ.                                                                                                  |            | 5/24/2016<br>2:14:54 PM  | admin        | 5/24/2016<br>12:00:00 AM |                     |                             |                          |
| $\overline{2}$          | $\overline{\smile}$ | Tổng Bí thư: 3 việc lớn muốn<br>làm được phải lằng nghe ý<br>dân       | Tin tức<br>$-Sur$<br>kiên |              |            |                     | Ba nội dung đề ra trong chương trình hành động của Tổng Bí thư Nguyễn<br>Phú Trong là phát triển kinh tế; xây dựng Đảng trong sach, vững manh,<br>chống tham những; giữ chủ guyền guốc gia và môi trường ổn đỉnh để phát<br>triển. Để làm được những việc đó, Tổng Bí thư nhấn manh "phải lắng nghe<br>v dân". |            | 5/24/2016<br>2:12:05 PM  | admin        | 5/24/2016<br>12:00:00 AM |                     |                             |                          |
| $\overline{\mathbf{3}}$ | $\nabla$            | Tổng thống Mỹ hôi đàm cùng<br>Chủ tích nước Trần Đai<br>Quang          | Tin tức<br>$-Sur$<br>kiên |              |            |                     | Sau lễ đón tai Phủ Chủ tịch, Tổng thống Mỹ Obama có cuộc hội đàm cùng<br>Chủ tịch nước Trần Đại Quang, chứng kiến lễ ký các văn kiên hợp tác giữa<br>hai nước                                                                                                    |            | 5/24/2016<br>2:09:53 PM  | admin        | 5/24/2016<br>12:00:00 AM |                     |                             |                          |
| $\overline{4}$          | $\overline{\smile}$ | Tổng thống Obama: Nước lớn Tin tức<br>không thể "ăn hiếp" nước<br>nhỏ! | $-SU$<br>kiên             |              |            |                     | Trong bài phát biểu về quan hệ Việt - Mỹ, Tổng thống Obama "vận dụng"<br>cả thơ Lý Thường Kiệt, nhạc Văn Cao, nhạc Trịnh Công Sơn Ông nhân<br>manh: "Chúng ta là 2 nước độc lập và dù lớn hay nhỏ cũng đều có chủ<br>quyền của mình, phải được tôn trong tuyết đối. Nước lớn không thể "ăn<br>hiếp" nước nhỏ". |            | 5/24/2016<br>2:04:34 PM  | admin        | 5/24/2016<br>12:00:00 AM |                     |                             |                          |
| 5                       | $\Box$              | Sư trải nghiêm thú vi và ý<br>nghĩa của thầy - trò                     | Tin tức<br>$-Su$<br>kiên  | Chưa có hình |            |                     | Tháng 3 ngọt ngào về trong sắc xuân phơi phới tràn dâng mọi néo, sáng<br>ngày 31/3/2016, thầy và trò trường THCS Đô thị Việt Hưng đã có một<br>chuyển tham quan học tập ngoại khóa bổ ích và lí thú về với cội nguồn-<br>Hồ Núi Cốc huyền thoại                                                                |            | 5/24/2016<br>10:18:25 AM | admin        | 5/24/2016<br>12:00:00 AM |                     |                             |                          |

*Hình 4.12: Giao diện cho bài viết cần sửa*

Giống nhƣ Form thêm mới, cũng bao gồm 3 thành phần là Tiêu đề form, các nút chức năng, phần thông tin hướng dẫn và khu vực thao tác với dữ liệu.

- Tiêu đề Form: Để cho biết vị trí chức năng của Form.
- Nút chức năng:
	- **Lƣu lại**: Để lƣu dữ liệu nhập, nhấn nút này dữ liệu nhập hợp lệ sẽ đƣợc lƣu lại và sau đó Form tự động chuyển quay lại form danh sách.
	- Nút **Trở về**: Cho phép ngƣời dùng hủy thao tác sửa dữ liệu hiện tại và trở về form danh sách.

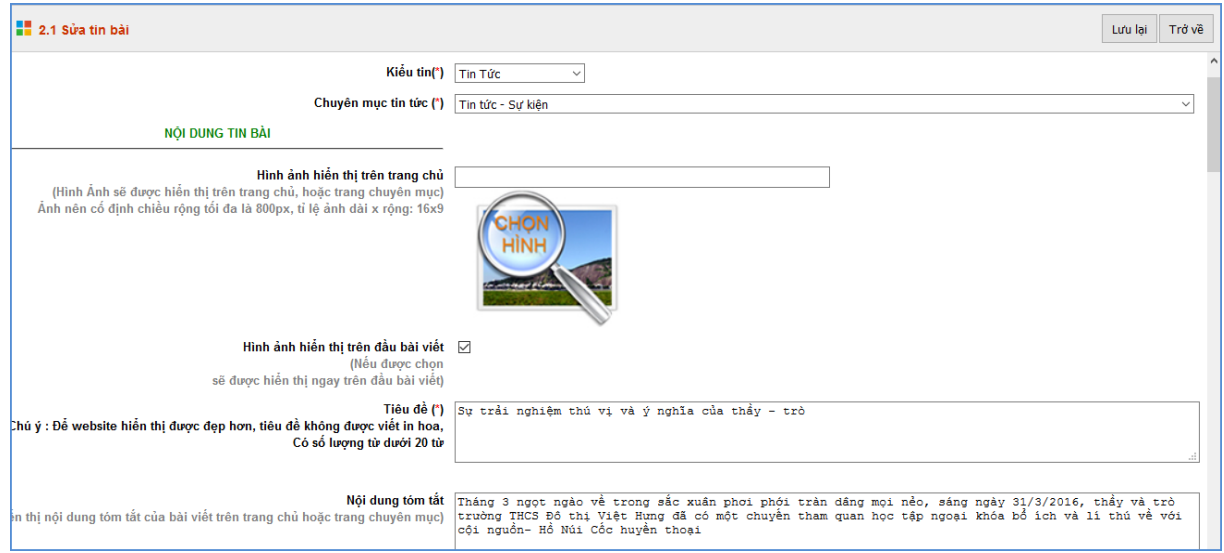

*Hình 4.13: Form sửa tin bài*

### **3.Xóa tin bài**

Thao tác xóa tin bài tương tự như Sửa tin bài. Bạn chọn những tin bài cần xóa và kích nút **Xóa tin bài đã chọn**.

Lƣu ý: Sau khi kích nút **Xóa tin bài đã chọn** thì tin bài sẽ bị xóa khỏi hệ thống, vì vậy bạn cần chắc chắn trƣớc khi xóa tin

# <span id="page-29-0"></span>**2. Tin Video (Mục 2.2)**

|                         |           | 2.2 Quản lý tin Video - Audio                                                           |                                      |              |              | Xóa tin bài<br>Sửa tin bài chon | Thêm tin bài mới | 1.1 Khai báo chuyên muc |                                                                               |              |                                          |                            |                            |                                                      | Xem Hướng dẫn nhập tin                  |
|-------------------------|-----------|-----------------------------------------------------------------------------------------|--------------------------------------|--------------|--------------|---------------------------------|------------------|-------------------------|-------------------------------------------------------------------------------|--------------|------------------------------------------|----------------------------|----------------------------|------------------------------------------------------|-----------------------------------------|
|                         |           | Trạng thái tin bài: - Chon -<br>$\pmb{\mathrm{v}}$<br>Chủ đề: - Chọn -<br>$\mathbf{v}$  |                                      |              |              |                                 |                  |                         |                                                                               |              |                                          |                            |                            |                                                      |                                         |
|                         |           | Tìm kiếm theo Tiêu đề                                                                   |                                      | Tim.         |              |                                 |                  |                         |                                                                               |              |                                          |                            |                            | Kích chuột vào tiêu đề cột để sắp xếp.               |                                         |
| <b>RG</b>               | О<br>Chon | Tiêu đề                                                                                 | Chủ đề                               | Ánh          | Tác giả File | Tóm tắt                         | Ngày tạo         | Ngày<br>$d\ddot{a}$ ng  | $\begin{array}{c}\n\mathbf{Cho} \\ \mathbf{ph\'ep}\n\end{array}$<br><b>BL</b> | Tin<br>tiêu  | Hiến<br>thị<br>trên<br>diem trang<br>chú | Có<br>video<br>dinh<br>kèm | Cho<br>phép<br>hiển<br>thi | Gửi lên<br>trang<br>tin<br>Phòng<br><b>GD&amp;DT</b> | <b>Duyệt</b><br>tin<br>gửi từ<br>don vi |
| $\overline{\mathbf{1}}$ | $\Box$    | Chuyên đề dành cho học sinh: Giáo dục kỹ năng phòng<br>chống bắt cóc cho trẻ em         | Gốc học sinh \---<br>Video hoat đông | Chưa có hình |              |                                 |                  | 21/5/2016 21/5/2016     |                                                                               | $\checkmark$ |                                          | $\checkmark$               | $\checkmark$               |                                                      |                                         |
| $\boxed{2}$             | $\Box$    | Khoảnh khắc xúc động trong lễ kết nap đoàn viên tai khu<br>tham quan du lich Hồ Núi Cốc | Góc học sinh \---<br>Video hoat đông |              |              |                                 | 3/4/2016         | 3/4/2016                |                                                                               |              | ✓                                        | ✓                          | $\checkmark$               |                                                      |                                         |
| $\overline{3}$          | $\Box$    | Tưng bừng "Hội thi nghi thức đội" năm học 2015-2016                                     | Góc học sinh \---<br>Video hoạt động |              |              |                                 |                  | 29/3/2016 29/3/2016     |                                                                               |              | <b>Activate Windows</b>                  |                            | $\overline{\mathbf{v}}$    |                                                      |                                         |

*Hình 4.14: Quản lý tin video*

Các bước thao tác thêm mới tương tự mục 2.1 Tin tức nhưng tập trung vào kiểu tin video.

*Lưu ý*: Trong khai báo chuyên mục tin (Mục 1.1) bạn cần phải khai báo chuyên mục tin Video có kiểu tin số 9.

Các bước thao tác thêm mới video như sau:

Bƣớc 1: Kích danh mục **2. Quản lý tin bài\2.2 Tin Video**

#### Bƣớc 2: Kích nút **Thêm mới tin bài**

Bƣớc 3: Nhập đầy đủ thông tin Video và tải File Video lên hệ thống.

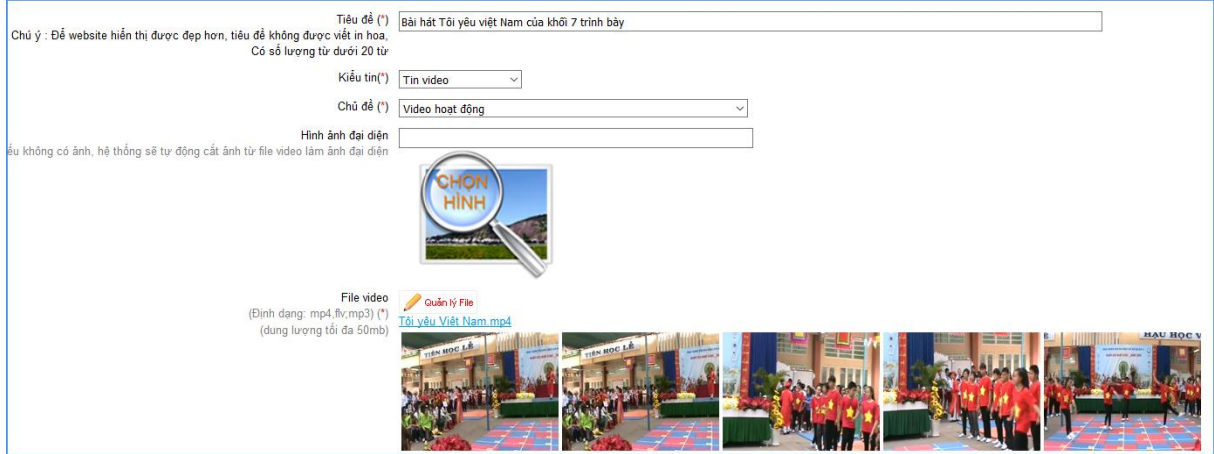

*Hình 4.15: Giao diện thêm mới tin Video*

Bước 4: Kích ô chọn **Duyệt tin bài** để nội dung được hiển thị lên trang chủ.

Bƣớc 5: Kích nút **Ghi** để lƣu dữ liệu.

*Chú ý*: Khi đăng tin bài video hay audio, ngƣời dùng nên chuyển đổi video sang định dạng mp4, hoặc flv với các tham số chuẩn và âm thanh dạng mp3 để website hỗ trợ tốt nhất việc đọc file video hoặc âm thanh.

Dung lượng File Video tối đa là 380MB.

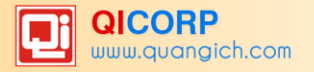

Khi tải lên server không chạy được là do chưa đúng định dạng chuẩn hoặc lỗi convert file sang định dạng chuẩn, có thể liên hệ với chăm sóc khách hàng của công ty để được hỗ trợ đầy đủ. Cách tốt nhất là upload lên youtube sau đó tải lại dƣới dạng file mp4 để up lên hệ thống.

Một số phần mềm hỗ trợ convert video như: Freemake video convert; total video converter… Các phần mềm này, bạn có thể download trên Google hoặc trang [http://huongdan.quangich.com](http://huongdan.quangich.com/) danh mục **Tiện Ích**.

#### <span id="page-30-0"></span>**3. Quản lý Văn bản (Mục 2.3)**

|    |        | <b>EXAGUS</b> 2.3 Quản lý văn bản công văn                               |                                         |  |                                      |                |               |
|----|--------|--------------------------------------------------------------------------|-----------------------------------------|--|--------------------------------------|----------------|---------------|
| e. |        | Tiêu đề                                                                  | Chủ đề                                  |  | Ngày tạo   Người tạo   Ngày cập nhật | Người cập nhật | Tin tiêu điểm |
|    | $\Box$ | Hướng dẫn tổ chức Hội nghị CBCV năm học 2015-2016                        | Văn bản của Phòng GD&ĐT 2/10/2015 admin |  | 2/10/2015                            | admin          | ✔             |
| 2  | u      | Văn bản về thi đua năm 2012_2013                                         | Văn bản của Phòng GD&ĐT 24/9/2015 admin |  |                                      |                |               |
| 3  | $\Box$ | Triển khai cuộc thi sáng tao KHKT                                        | Văn bản của Phòng GD&ĐT 24/9/2015 admin |  |                                      |                |               |
| 4  | O      | Lấy ý kiến về dư thảo sửa đổi hiến pháp                                  | Văn bản của Phòng GD&ĐT 24/9/2015 admin |  |                                      |                |               |
| 5. | $\Box$ | Kể hoạch ứng dung CNTT trong ngành giáo dục                              | Văn bản của Phòng GD&ĐT 24/9/2015 admin |  |                                      |                |               |
| 6  | u      | Kế hoạch tuyên truyền phổ biến GD pháp luật                              | Văn bản của Phòng GD&ĐT 24/9/2015 admin |  |                                      |                |               |
| 7  | $\Box$ | Kế hoach tuyên truyền ATGT                                               | Văn bản của Phòng GD&ĐT 24/9/2015 admin |  |                                      |                |               |
| 8  | O      | Kế hoach tuyển sinh năm học 2013-2014 quân Long Biên                     | Văn bản của Phòng GD&ĐT 24/9/2015 admin |  |                                      |                |               |
| 9  | $\Box$ | Kế hoạch triển khai chuyên đề Nâng cao chất lượng GD phát triển vân động | Văn bản của Phòng GD&ĐT 24/9/2015 admin |  |                                      |                |               |
| 10 | $\Box$ | Kế hoach tổ chức phong trào thi đua năm học 2013- 2014                   | Văn bản của Phòng GD&ĐT 24/9/2015 admin |  |                                      |                |               |
| 11 | $\Box$ | Kế hoach tổ chức học tập suốt đời và ngày Hội khuyến học                 | Văn bản của Phòng GD&ĐT 24/9/2015 admin |  |                                      |                |               |
| 12 |        | Kế hoach tổ chức chuyên đề Tiểu học cấp quân năm học 2014-2015           | Văn bản của Phòng GD&ĐT 24/9/2015 admin |  |                                      |                |               |

*Hình 4.16: Quản lý văn bản công văn*

Thao tác tương tự như mục 2.1 Tin tức nhưng tập trung vào tin văn bản, hỗ trợ người dùng tập trung hơn vào các thuộc tính của tin Văn bản.

*Lưu ý*: Trong khai báo chuyên mục tin (Mục 1.1) bạn cần phải khai báo chuyên mục tin Văn bản công văn có kiểu tin số 2.

Các bước thao tác thêm văn bản công văn như sau:

Bƣớc 1:Kích danh mục **2. Quản lý tin bài\2.3 Văn bản.**

Bƣớc 2: Kích nút **Thêm văn bản mới.**

Bước 3: Nhập đầy đủ thông tin văn bản và tải File văn bản dưới dạng đính kèm File.

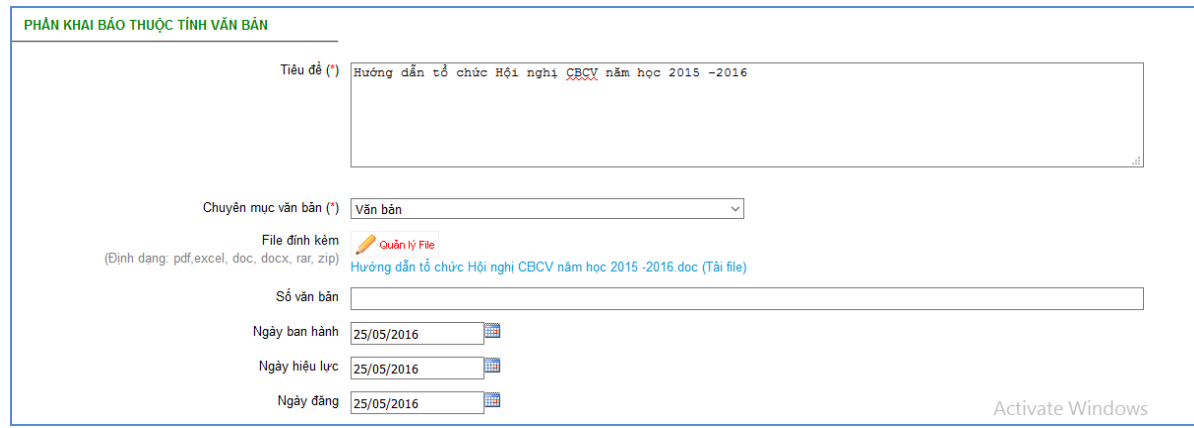

*Hình 4.17: Thêm mới văn bản công văn*

Bƣớc 4: Kích ô chọn **Duyệt tin bài** để văn bản công văn đƣợc hiển thị lên trang chủ.

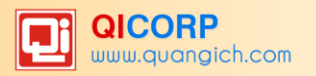

#### Bƣớc 5: Kích nút **Ghi** để lƣu dữ liệu.

Nội dung văn bản công văn hiển thị trên website như sau:

| <b>STT</b>     | Tiêu đề                                           | Loai tài liêu              | File dinh kèm                                                                | Ngày đăng  |
|----------------|---------------------------------------------------|----------------------------|------------------------------------------------------------------------------|------------|
| 1              | Hướng dẫn tổ chức Hội nghị CBCV năm học 2015-2016 | Văn bản của<br>Phòng GD&ĐT | Tải file:<br>Huong dan to chuc Hoi nghi<br>CBCV nam<br>hoc 2015-<br>2016.doc | 02-10-2015 |
| $\overline{2}$ | Văn bản về thi đua năm 2012_2013                  | Văn bản của<br>Phòng GD&ĐT | Tái file:<br>Van ban ve thi dua nam<br>2012 2013.rar                         | 24-09-2015 |
| 3              | Triển khai cuộc thi sáng tao KHKT                 | Văn bản của<br>Phòng GD&ĐT | Tái file:<br>Trien khai cuoc thi sang tao<br><b>KHKT</b> .doc                | 24-09-2015 |
| 4              | Lấy ý kiến về dư thảo sửa đổi hiến pháp           | Văn bản của<br>Phòng GD&ĐT | Tái file:<br>Lay y kien ve du thao sua doi<br>hien phap.rar                  | 24-09-2015 |
| 5              | Kế hoạch ứng dung CNTT trong ngành giáo dục       | Văn bản của<br>Phòng GD&ĐT | Tái file:<br>Ke hoach ung dung CNTT<br>trong nganh giao duc.doc              | 24-09-2015 |
| 6              | Kế hoạch tuyên truyền phổ biến GD pháp luật       | Văn bản của<br>Phòng GD&ĐT | Tái file:<br>Ke hoach tuven truven pho<br>bien GD phap luat.doc              | 24-09-2015 |

*Hình 4.18: Form hiển thị danh sách văn bản công văn trên website*

*Chú ý : Nên nhập đầy đủ các thông tin chính xác của văn bản để hiển thị được chính xác nhất trên website.*

### <span id="page-31-0"></span>**4. Thông tin ba công khai (Mục 2.4)**

Mô tả: Giúp nhà trường công khai cam kết chất lượng giáo dục, công khai các điều kiện đảm bảo chất lượng giáo dục, công khai thu chi tài chính thực tế của nhà trường.

|                | <b>E.</b> 2.4 Thông tin ba công khai |                                                                                                    |                           |                            |                  |                     |  |  |  |  |  |
|----------------|--------------------------------------|----------------------------------------------------------------------------------------------------|---------------------------|----------------------------|------------------|---------------------|--|--|--|--|--|
| ନ              | П                                    | Tiêu đề                                                                                                    | Chủ đề                    | Đơn vi                     | Ngày tao         | <b>Người</b><br>tao |  |  |  |  |  |
|                | $\Box$                               | QUYẾT ĐỊNH VỀ VIỆC CÔNG BỐ THỦ TỤC HÀNH CHÍNH MỚI BAN HÀNH TRONG LĨNH VỰC GIÁO DỤC THUỘC THẤM QUYỀN<br>GIẢI QUYẾT CỦA SỞ GIÁO DỤC VÀ ĐÀO TẠO TRÊN ĐIA BẢN THÀNH PHỐ HÀ NỘI | Thông tin ba<br>công khai | Mâm Non Đô Thi Sài<br>Đồng | 19/1/2016        | admin               |  |  |  |  |  |
| $\overline{2}$ |                                      | NGHI QUYẾT VỀ CƠ CHẾ TÀI CHÍNH ÁP DUNG ĐỐI VỚI CÁC CƠ SỞ GIÁO DUC CÔNG LÂP CHẤT LƯƠNG CAO TRÊN ĐIA BẢN<br>THỦ ĐÔ                                                           | Thông tin ba<br>công khai | Mầm Non Đô Thi Sài<br>Đồng | 19/1/2016        | admin               |  |  |  |  |  |
| 3              | $\Box$                               | Thông tư ban hành quy định đánh giá học sinh tiểu học                                                                                                    | Thông tin ba<br>công khai | Tiểu học Đô thi Sài Đồng   | 28/12/2015 admin |                     |  |  |  |  |  |
| 4              | □                                    | Báo cáo ba công khai.                                                                                                    | Thông tin ba<br>công khai | Tiểu Học Ái Mộ B           | 29/9/2015        | admin               |  |  |  |  |  |
| 5              | $\Box$                               | Thông tin ba công khai                                                                                                    | Thông tin ba<br>công khai | Tiểu học Thạch Bản B       | 22/9/2015        | admin               |  |  |  |  |  |
| 6              | ∩                                    | Báo cáo ba công khai trưởng THCS Đức Giang năm học 2014-2015.                                                                                                    | Thông tin ba<br>công khai | <b>THCS Đức Giang</b>      | 22/9/2015        | admin               |  |  |  |  |  |
| $\overline{7}$ | $\Box$                               | Báo cáo Ba công khai năm học 2015 - 2016                                                                                                    | Thông tin ba<br>công khai | Mâm Non Đô Thị Sài<br>Đồng | 14/9/2015        | admin               |  |  |  |  |  |
| 8              | ∩                                    | Thông báo cam kết chất lượng giáo dục của cơ sở giáo dục phổ thông, năm học 2015-2016                                                                                      | Thông tin ba<br>công khai | Tiểu Học Ái Mô A           | 12/12/2015 admin |                     |  |  |  |  |  |
| 9              | $\Box$                               | Thông báo công khai thông tin cơ sở vật chất của cơ sở giáo dục, năm học 2015-2015                                                                                         | Thông tin ba<br>công khai | Tiểu Học Ái Mô A           | 12/12/2015 admin |                     |  |  |  |  |  |
| 10             | □                                    | Thông báo công khai thông tin chất lương giáo dục tiểu học thực tế, năm học 2015-2016                                                                                      | Thông tin ba<br>công khai | Tiểu Học Ái Mô A           | 12/12/2015 admin |                     |  |  |  |  |  |

*Hình 4.19: Quản lý thông tin ba công khai*

Các bƣớc thực hiện:

Bƣớc 1: Kích vào mục: **2. Quản lý tin bài\2.4 Thông tin ba công khai.**

Bƣớc 2: Kích nút **Thêm tin mới.**

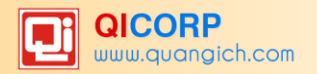

Bƣớc 3: Nhập đầy đủ thông tin ba công khai và tải File theo các định dạng (.doc, docx, excel, pdf, rar, zip).

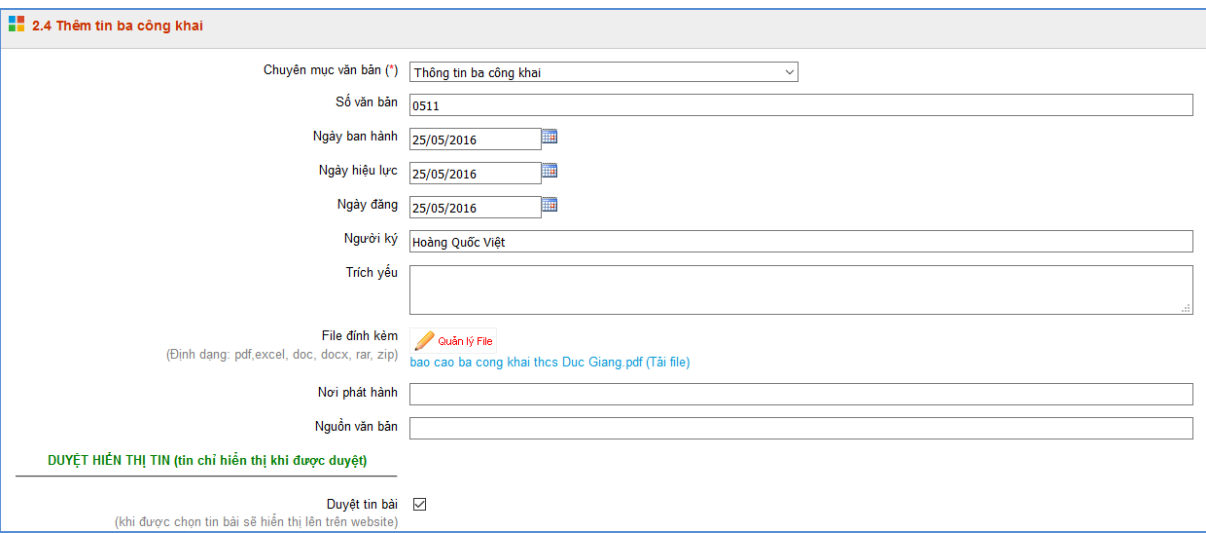

*Hình 4.20: Chức năng thêm mới thông tin văn bản ba công khai*

Bước 4: Kích ô chọn **Duyệt tin bài** để nội dung được hiển thị lên trang chủ website.

Bƣớc 5: Kích nút **Ghi** lại dữ liệu.

Nội dung Ba công khai sau khi cập nhật sẽ hiển thị lên website như sau:

| <b>STT</b>     | Tiêu đề                                                       | Loại tài liệu             | File đính kèm                                                                                       | Ngày đăng  |
|----------------|---------------------------------------------------------------|---------------------------|----------------------------------------------------------------------------------------------------|------------|
|                | Bảo cáo ba công khai trường THCS Đức Giang năm học 2014-2015. | Thông tin ba công<br>khai | Tải file:<br>Báo cáo ba công khai năm<br>hoc 2014 - 2015_THCS Đức<br>Giang.pdf<br><b>Đọc online</b> | 22-09-2015 |
| $\overline{2}$ | THCS Gia Thuy Biểu mẫu 09                                     | <b>Bâc THCS</b>           | Tái file:<br>c2 Gia Thuy Bieu mau 09.doc                                                            | 04-09-2015 |
| 3              | THCS Cự Khối Thông tư 09-2009 về thực hiện công khai - THCS   | <b>Bâc THCS</b>           | $\sum$ Tải file:<br>c2 Cu Khoi Thong tu 09-2009<br>ve thuc hien cong khai -<br>THCS.doc             | 04-09-2015 |
| 4              | THCS Bồ Đề ba công khai năm học 2014-2015                     | <b>Bâc THCS</b>           | Tái file:<br>c2 Bo De ba cong khai nam<br>hoc 2014 -2015 doc                                        | 04-09-2015 |
| 5              | THCS ÁI MỘ BÁO CÁO Tình hình triển khai tại đơn vị            | <b>Bâc THCS</b>           | <b>S</b> Tai file:<br>c2 AI MO BAO CAO Tinh hinh<br>trien khai tai don vi doc                       | 04-09-2015 |

*Hình 4.21: Giao diện thông tin ba công khai*

### <span id="page-32-0"></span>**5. Thông tin tuyển sinh (Mục 2.5)**

Mô tả: Giúp nhà trường đưa thông báo về thông tin các đợt tuyển sinh học sinh vào trường.

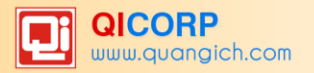

|    |   | <b>Example 2.5 Thông tin tuyến sinh</b>                                                                                                    |                                     |                                             |                    |                      |                     |
|----|---|----------------------------------------------------------------------------------------------------|-------------------------------------|---------------------------------------------|--------------------|----------------------|---------------------|
| ▧  | п | Tiêu đề                                                                                                    | Chủ đề                              | Đơn vi                                      | <b>Ngày</b><br>tao | <b>Nau'di</b><br>tao | Ngày<br>cập<br>nhật |
| 1  | L | Tuyển sinh năm học 2016 - 2017                                                                                                    | Tuyển sinh                          | <b>THCS Test</b>                            | 24/5/2016 admin    |                      |                     |
| 2  | Г | Dư thảo: Kế hoach thưc hiên công tác tuyến sinh vào trường mầm non, lớp 1, lớp 6 năm học 2016-2017 (Kế<br>hoach chính thức sẽ được PGD và UBND Quận phê duyệt) | Tuyển sinh                          | <b>THCS Đức Giang</b>                       | 18/5/2016 admin    |                      |                     |
| 3  | г | Các mẫu đơn tuyển sinh THPT năm học 2016-2017                                                                                                    | Tuyển sinh                          | Tiểu Học Ái Mô A                            | 12/5/2016 admin    |                      |                     |
| 4  |   | Mẫu đơn xin nhập học theo thông tự 50/2012/TT-BGDĐT                                                                                                    | Tuyển sinh                          | Tiểu Học Ái Mô A                            | $4/5/2016$ admin   |                      |                     |
| 5  |   | DANH SÁCH THÍ SINH ĐĂNG KÝ DỰ TUYẾN ĐẠI HỌC 2016 (Tính đến ngày 26/04/2016)                                                                                    | Tuyển sinh ĐH -<br>CĐ - TCCN        | Phòng Giáo Duc và Đào Tao<br>quân Long Biên | 27/4/2016 admin    |                      |                     |
| 6  |   | Hướng dẫn tuyển sinh lớp 10 năm học 2016-2017                                                                                                    | Tuyển sinh                          | <b>THCS Đức Giang</b>                       | 25/4/2016 admin    |                      |                     |
| 7  | L | Hướng dẫn xét tốt nghiêp THCS năm học 2015-2016.                                                                                                    | Tuyển sinh                          | <b>THCS Đức Giang</b>                       | 25/4/2016 admin    |                      | 25/4/2016           |
| 8  |   | Thông báo tiếp nhân hồ sơ đăng ký đâi học, cao đẳng năm 2016                                                                                                   | Tuyển sinh ĐH -<br><b>CĐ - TCCN</b> | Phòng Giáo Dục và Đào Tạo<br>quân Long Biên | 13/4/2016 admin    |                      |                     |
| 9  |   | Thông báo về tuyển sinh đại học PCCC năm 2016                                                                                                    | Tuyển sinh ĐH -<br>CĐ - TCCN        | Phòng Giáo Duc và Đào Tao<br>quân Long Biên | 6/4/2016           | admin                |                     |
| 10 |   | Thông báo về việc tổ chức kỳ thi THPT quốc gia và thi đai học, cao đẳng năm 2016                                                                               | Tuyển sinh ĐH -<br><b>CĐ - TCCN</b> | Phòng Giáo Duc và Đào Tao<br>quân Long Biên | 6/4/2016           | admin                |                     |

*Hình 4.22: Quản lý thông tin tuyển sinh*

Các bƣớc thao tác:

Bƣớc 1: Kích vào mục: **2. Quản lý tin bài\2.5. Thông tin tuyển sinh.**

Bƣớc 2: Kích nút **Thêm thông tin tuyển sinh mới.**

Bƣớc 3: Nhập đầy đủ thông tin tuyển sinh và tải File đính kèm

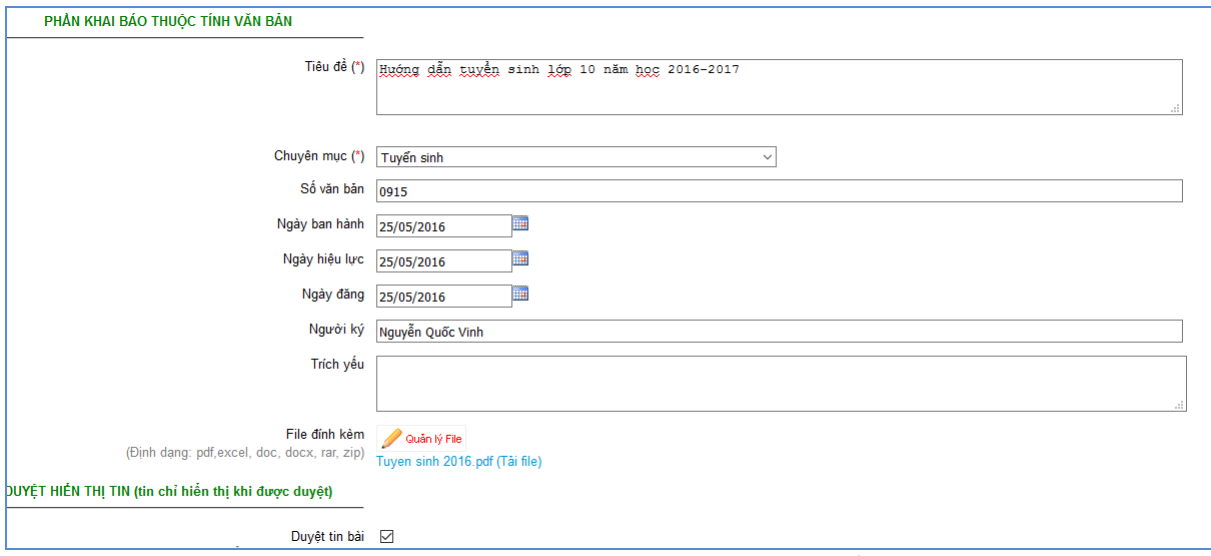

*Hình 4.23: Chức năng thêm mới thông tin tuyển sinh*

Bƣớc 4: Kích ô chọn **Duyệt tin bài** để nội dung đƣợc hiển thị lên website

Bƣớc 5: Kích nút **Ghi** để lƣu dữ liệu.

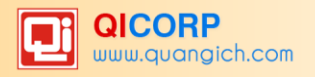

Thông tin tuyển sinh sau khi cập nhật sẽ hiển thị lên website như sau:

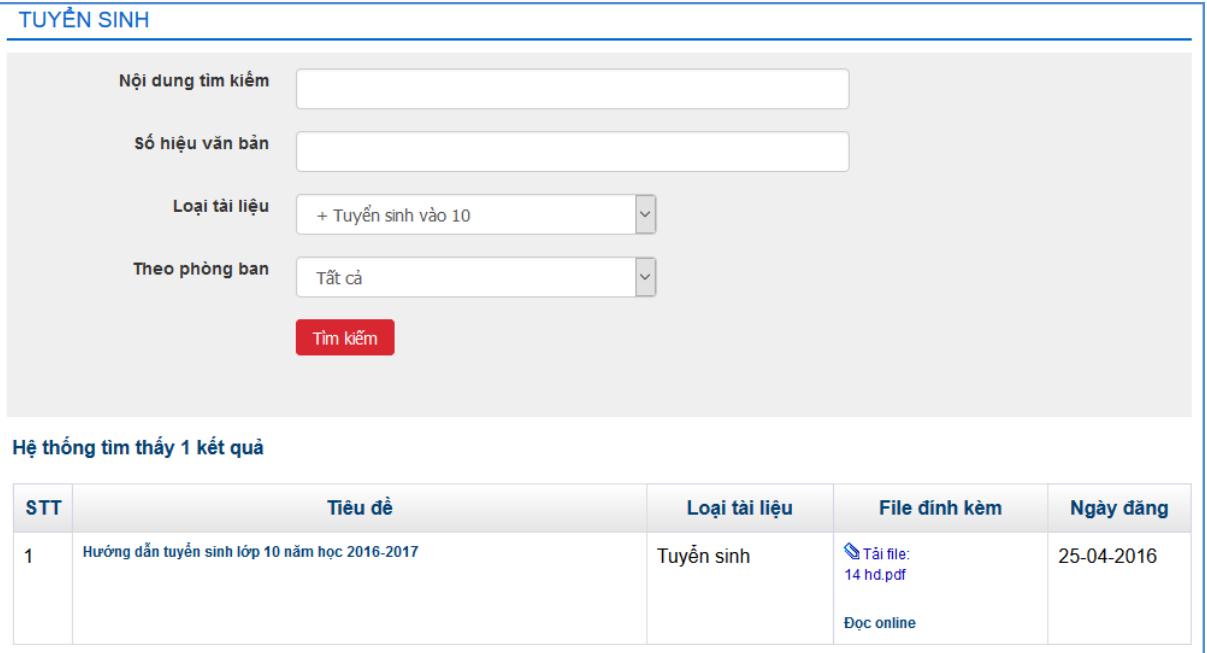

*Hình 4.24: Giao diện hiển thị thông tin tuyển sinh trên website*

#### <span id="page-34-0"></span>**6. Lịch công tác (Mục 2.6)**

Mô tả: Giúp nhà trường đưa thông tin về lịch công tác theo tuần cho từng phòng ban.

Các bước thao tác:

Bƣớc 1: Kích vào mục: **2. Quản lý tin bài\2.6 Lịch công tác**

Bƣớc 2: Kích nút **Thêm lịch công tác mới.**

Bƣớc 3: Chọn tuần học,thời gian từ ngày đến ngày.

Bƣớc 4: Chọn file đính kèm. (Định dạng file cho phép: ppx, dbf, excel, doc, docx,

rar,…

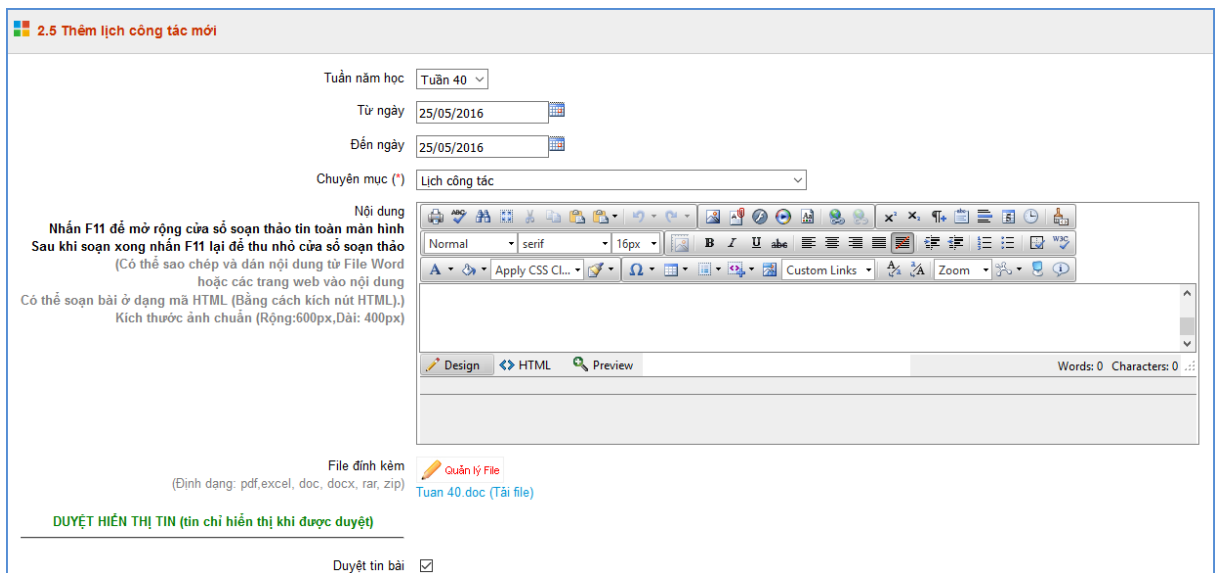

*Hình 4.25: Chức năng thêm mới lịch công tác*

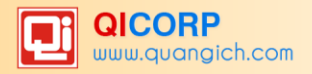

Bƣớc 5: Kích ô chọn duyệt tin bài

Bƣớc 6: Kích nút **Ghi** lại dữ liệu.

Lịch công tác hiển thị trên giao diện website như sau:

| LỊCH CÔNG TÁC                                                              |
|----------------------------------------------------------------------------|
|                                                                            |
| ▶ Lịch công tác tháng                                                      |
| Lịch công tác Tuần 40 từ ngày 23/05/2016 đến ngày 28/05/2016 © 23/5/2016   |
| Lịch công tác Tuần 39 từ ngày 09/05/2016 đến ngày 14/05/2016 © 23/5/2016   |
| Lịch công tác Tuần 38 từ ngày 03/05/2016 đến ngày 08/05/2016 93/5/2016     |
| Lịch công tác Tuần 37 từ ngày 25/04/2016 đến ngày 30/04/2016 © 25/4/2016   |
| Lịch công tác Tuần 36 từ ngày 18/04/2016 đến ngày 24/04/2016 © 18/4/2016   |
| Lịch công tác Tuần 35 từ ngày 11/04/2016 đến ngày 16/04/2016 (D 11/4/2016) |
| Lịch công tác Tuần 34 từ ngày 04/04/2016 đến ngày 09/04/2016 93/4/2016     |

*Hình 4.26: Giao diện lịch công tác hiển thị trên website*

#### <span id="page-35-0"></span>**7. Bài giảng điện tử (Mục 2.7)**

Mô tả: Giúp nhà trường đưa bài giảng điện tử đã được soạn thảo lên website.

Các bước thao tác:

Bƣớc 1: Kích vào mục: **2. Quản lý tin bài\2.7 Bài giảng điện tử**

Bƣớc 2: Kích nút **Thêm bài giảng điện tử mới.**

Bƣớc 3: Nhập đầy đủ thông tin bài giảng điện tử và tải File bài giảng lên hệ thống.

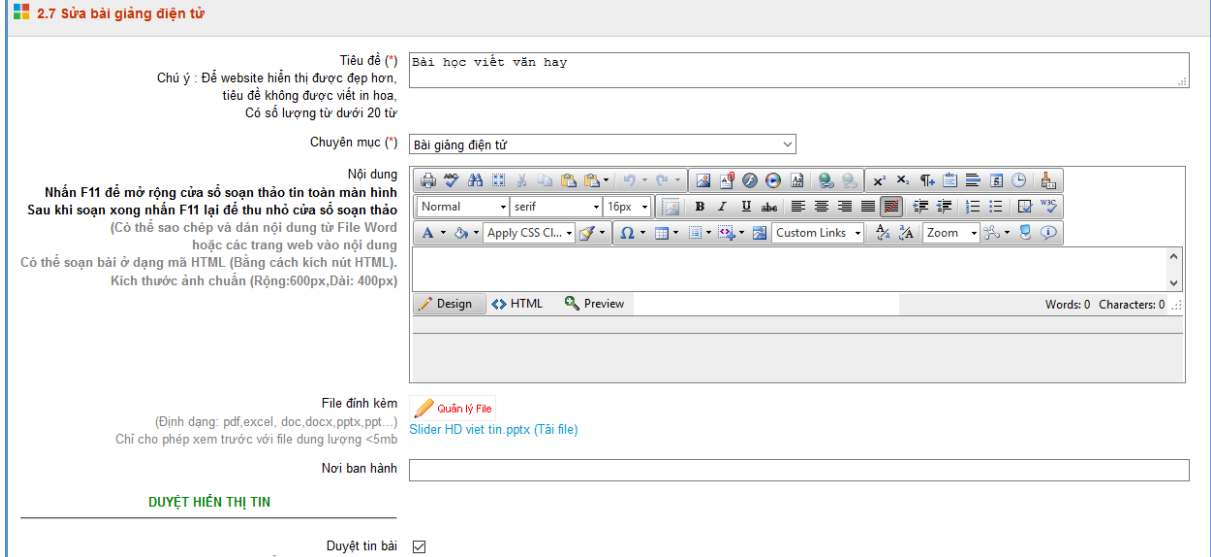

*Hình 4.27: Chức năng thêm mới bài giảng điện tử*

Bƣớc 4: Kích ô chọn **Duyệt tin bài** để bài giảng đƣợc hiển thị lên website.

Bƣớc 5: Kích nút **Ghi** để lƣu dữ liệu.

Bài giảng điện tử hiển thị lên wesbite như sau:

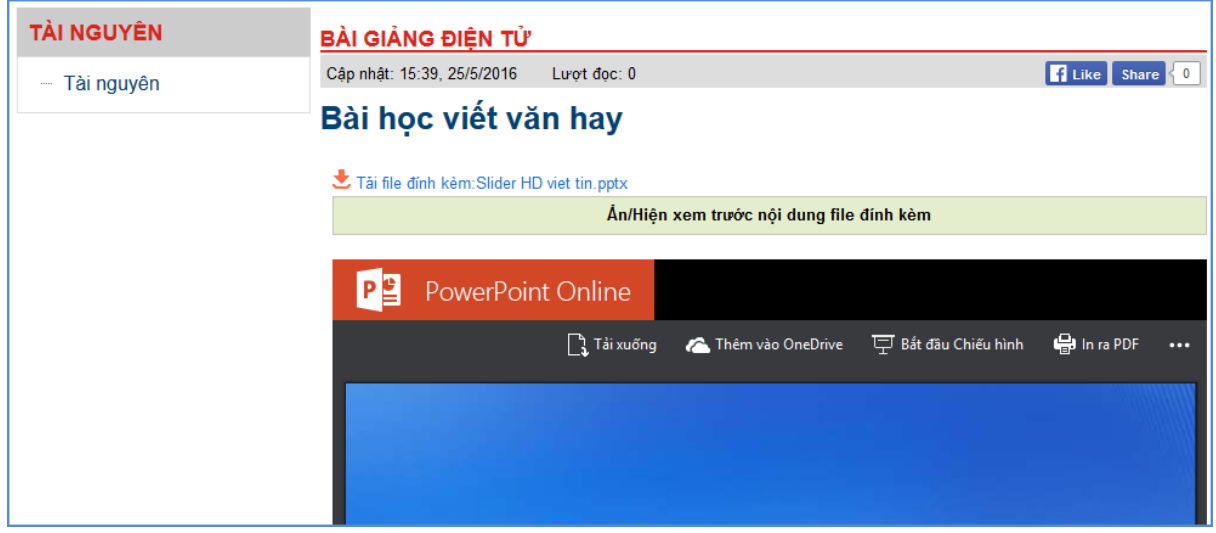

*Hình 4.28: Giao diện Bài giảng điện tử trên website*

<span id="page-36-0"></span>*Lưu ý : Website chỉ hỗ trợ xem trước trên hệ thống với những file có dung lượng dưới 5mb.* **8. Bài giảng Elearning (Mục 2.8)**

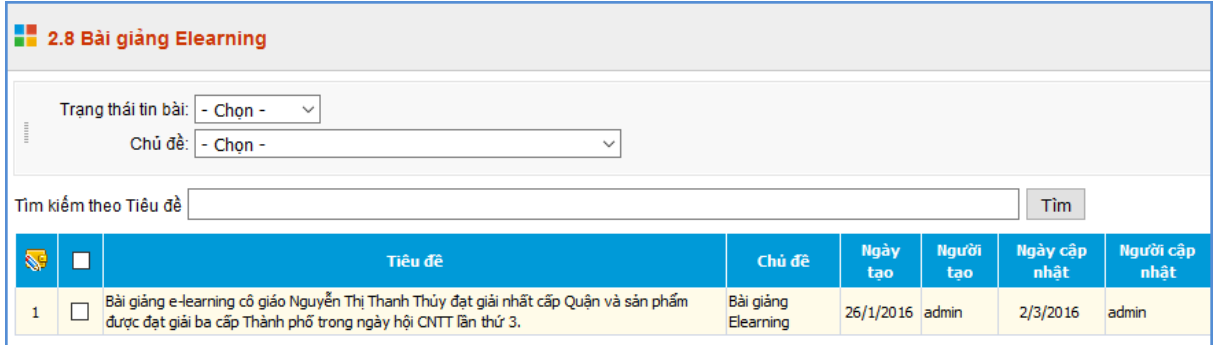

*Hình 4.28: Quản lý bài giảng E-learning*

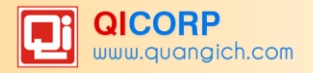

Tương tự như mục 2.1 nhưng tập trung vào tin e-learning, File đính kèm là bài giảng Elearning theo chuẩn Scom được nén dưới dạng file .Zip tại thư mục gốc.

Các bước thao tác:

Bƣớc 1: Kích vào mục: **2. Quản lý tin bài\2.8 Bài giảng Elearning**

#### Bƣớc 2: Kích nút **Thêm bài giảng Elearning mới.**

Bƣớc 3: Nhập đầy đủ thông tin bài giảng Elearning và tải File bài giảng lên hệ thống.

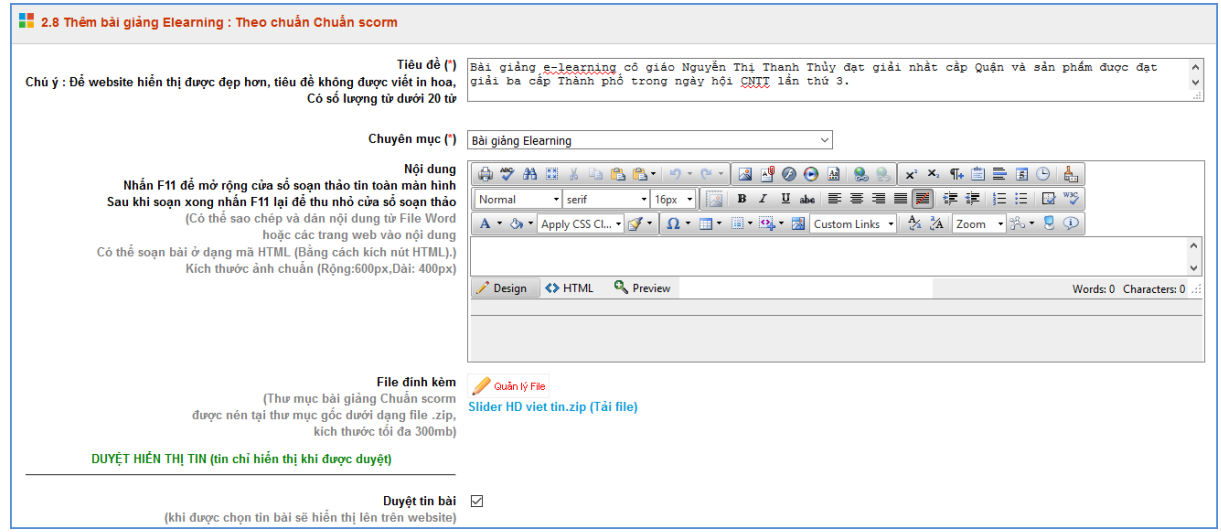

*Hình 4.29: Chức năng thêm mới Bài giảng Elearning*

Bƣớc 4: Kích ô chọn **Duyệt tin bài** để bài giảng đƣợc hiển thị lên website.

Bƣớc 5: Kích nút **Ghi** để lƣu dữ liệu.

#### <span id="page-37-0"></span>**9. Quản lý bình luận (Mục 2.9)**

Mô tả: Tại đây liệt kê danh sách các bình luận đã được gửi về hệ thống, để hiển thị bình luận trên website, quản trị viên chọn vào bình luận và chọn sửa bình luận, tích chọn cho phép hiển thị trên website.

|                | 2.9 Quản lý bình luận                                                   |                                                       |                          |                 |                     |                                                                                                    |  |  |  |  |  |
|----------------|-------------------------------------------------------------------------|-------------------------------------------------------|--------------------------|-----------------|---------------------|----------------------------------------------------------------------------------------------------|--|--|--|--|--|
|                | Chủ đề:   - Chọn -<br>$\checkmark$<br>Tin bài: - Chon -<br>$\checkmark$ |                                                       |                          |                 |                     |                                                                                                    |  |  |  |  |  |
|                | Tìm kiếm theo Nôi dung<br>Tìm                                           |                                                       |                          |                 |                     |                                                                                                    |  |  |  |  |  |
| $\mathbf{C}$   | П                                                                       | <b>Bài viết</b>                                       | Chủ đề                   | Ho tên          | Email               | Nôi dung                                                                                                    |  |  |  |  |  |
| $\boxed{1}$    | $\Box$                                                                  | Tranh về đề tài: Ngày tết và mùa<br>xuân              | Góc sáng tao hoanghavy   |                 | wearecute@gmail.com | woa tranh dep qua de thuong ma con ngho nghinh ua ai kheo tay qua nhi mong rang nhung buc tranh nay se song mai voi tuoi<br>tho cac em trong nhung ngay xuan sang tet den. Chuc mung nam moi        |  |  |  |  |  |
| $\boxed{2}$    | □                                                                       | Tranh về đề tài: Ngày tết và mùa<br>xuân              | Góc sáng tạo võ duy tân  |                 | asdwin@gmail.com.vn | về cảnh múa rồng ngày tết                                                                                                    |  |  |  |  |  |
| $\sqrt{3}$     | □                                                                       | Tranh về đề tài: Ngày tết và mùa<br>xuân              | Gốc sáng tạo anhanh      |                 |                     | rat hay                                                                                                    |  |  |  |  |  |
| $\boxed{4}$    | ⊔                                                                       | Tranh về đề tài: Ngày tết và mùa<br>xuân              | Góc sáng tao huy         |                 |                     | dep wa ha dang yeu nua hihihi                                                                                                    |  |  |  |  |  |
| $\boxed{5}$    | $\Box$                                                                  | Tranh về đề tài: Ngày tết và mùa<br>xuân              | Góc sáng tao katty parry |                 |                     | dep xuat sac                                                                                                    |  |  |  |  |  |
| 6              |                                                                         | Tranh về các hình khối lọ hoa và quả                  | Góc sáng tạo Ngânn       |                 |                     | Đẹp lắm đấy                                                                                                    |  |  |  |  |  |
| $\overline{z}$ | ப                                                                       | Tưng bừng buổi lễ khai giảng năm học<br>mái 2015-2016 | Hoat động<br>chung       | dd              |                     | 999                                                                                                    |  |  |  |  |  |
| $\boxed{8}$    | □                                                                       | Tranh về đề tài: Ngày tết và mùa<br>xuân              | Gốc sáng tạo             | mun xinh<br>xan |                     | cung dep day nhung can co nhieu tranh hon va hom nay thay giao day ve giao cho minh ve trande tai ve ngay tet nhung minh<br>cung chua tron duoc tranh nao vi nhieu tranh dep pu ma lai kho ve nua ! |  |  |  |  |  |

*Hình 4.30: Quản lý bình luận*

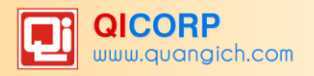

# **CHƢƠNG 5. CÁC KHỐI CHỨC NĂNG TÍCH HỢP**

<span id="page-38-0"></span>Ngoài tổ chức đưa tin bài, văn bản lên trang web, hệ thống còn hỗ trợ nhà trường tạo ra các thƣ viện ảnh; truy xuất và nhúng dữ liệu từ Hệ thống thông tin giáo dục trực tuyến để hiển thị lên web; đưa vị trí của nhà trường trên bản đồ lên website... đây là các khối chức năng nâng cao, đặt trong khối menu số 3.

| $\S$ = 1. Danh muc tin<br>v   [NEW 2. Quân lý tin bài<br>$\overline{\phantom{a}}$                                                                                                    | <b>111</b> 3. Chức năng tích hợp<br>$\overline{\mathbf{v}}$ .               | 4. Giao diên - Thông tin                | $\mathbf{r}$   $\mathbf{M}$ 5. Thống kê                                                                                                    | $\overline{\phantom{a}}$ | 6. Quân trị hệ thống                                                             |
|----------------------------------------------------------------------------------------------------|-----------------------------------------------------------------------------|-----------------------------------------|----------------------------------------------------------------------------------------------------|--------------------------|----------------------------------------------------------------------------------|
| Thông báo (11.5.2016):Hiên tại hệ thống đã bổ xung tính                                                                                                    | 3.1 Thư viên hình ảnh                                                       |                                         |                                                                                                    |                          | ng, chiều cao và màu nền banner tai mục 4.2, nhằm hỗ trợ người dùng có thể tao o |
| 3.1.3 Quản lý ảnh thuộc thư viện                                                                                                    | 3.2 Bản đồ vị trí<br>3.3 Dữ liệu tra cứu (Excel)                            |                                         | Xóa ánh chon                                                                                                    | (2) Quản lý thư viên ảnh | (1) Quản lý chuyên mục ảnh                                                       |
| Tại đây liệt kê ảnh thuộc các thư viên ảnh đã được tạo. Để tìm kiết<br>Danh sách các ánh sẽ được liệt kê phía dưới. Hoặc có thể sử dụng<br>tương ứng. Đây cũng là bước 3, bước cuối cùng trong việc tạo 1 th | 3.4 Nhúng thời khóa biểu từ HTTTGD<br>3.5 Website liên kết<br>3.6 Quảng cáo |                                         | vên muc trong combo Chuvên muc, sau đó sẽ chon tên thư viên anh trong combo Thư viên ảnh.<br>im ánh. Tại đây có thể thêm mới, sửa, xóa ảnh thuộc các thư viên ảnh bằng cách sử dụng các nút |                          |                                                                                  |
| Chuyên muc ânh: - Chon -<br>Thư viên ảnh:   - Chon -                                                                                                    | 3.7 Thăm dò ý kiến<br>3.8 Hỏi đáp<br>3.9 Ban đọc liên hê                    |                                         |                                                                                                    |                          |                                                                                  |
| Tìm kiếm theo Tên ảnh                                                                                                    |                                                                             | Tìm                                     |                                                                                                    |                          | Kích chuột vào tiêu đề cột để sắp xếp.                                           |
| Ánh<br>$\overline{\mathbf{S}}$<br>п<br>Tên ảnh                                                                                                    | Ngày tao                                                                    | <b>Ngày</b><br>chup                     | <b>Tập ảnh</b>                                                                                                    |                          | Ghi chú                                                                          |
| "Tôi cần. Bạn cần. Tôi cần bạn" lớp 7A2 đã mang đến ngày hội những câu hỏi tìm hiểu về cảm xúc<br>của đông vật.                                                                                              |                                                                             | 22/1/2016 23/12/2015 Festival tiếng anh |                                                                                                    |                          |                                                                                  |
| "Tôi cần. Ban cần. Tôi cần ban" lớp 7A2 đã mang đến ngày hôi những câu hỏi tìm hiểu về cảm xúc<br>của động vật.                                                                                              |                                                                             | 22/1/2016 23/12/2015 Festival tiếng anh |                                                                                                    |                          |                                                                                  |

*Hình 5.1: Danh sách Khối chức năng tích hợp*

### <span id="page-38-1"></span>**1. Thƣ viện ảnh (Mục 3.1)**

Để tạo ra một thư viện ảnh, người dùng sẽ thao tác qua 3 bước cơ bản như sau:

#### **Bƣớc 1: Tạo chuyên mục ảnh.**

Kích danh mục 3.1 Thư viện hình ảnh.

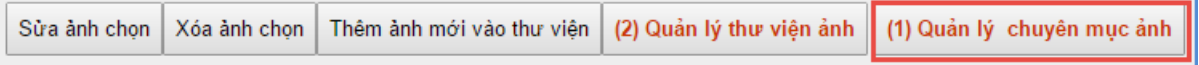

- **-** Kích nút **(1) Quản lý chuyên mục ảnh**.
- **-** Kích nút **Thêm mới**.
- **-** Giao diện hiển thị bạn nhập các đầy đủ thông tin chuyên mục.

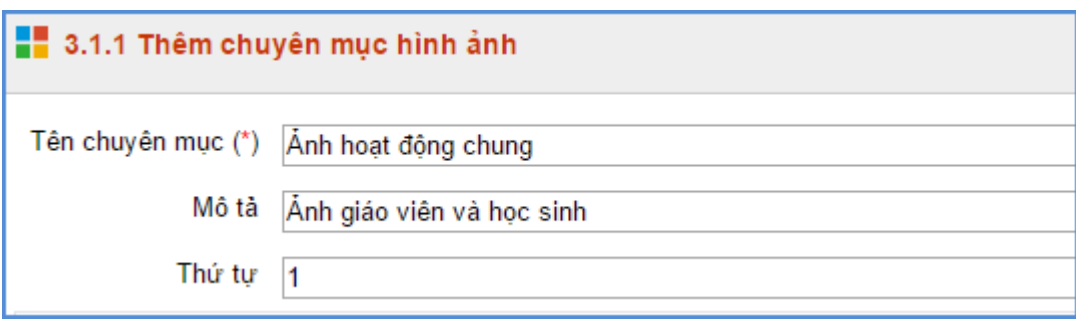

*Hình 5.2: Thêm mới chuyên mục hình ảnh*

**-** Kích nút **Ghi** để lƣu dữ liệu.

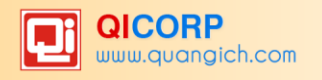

| - SS | Tên chuyên muc      | Mô tả                     |
|------|---------------------|---------------------------|
|      | Anh hoat đông chung | Ánh giáo viên và học sinh |
| 2    | Ảnh nhà trường      | Anh nhà trường            |
| 3    | Cơ sở vật chất      | Anh nhà trường            |
| 4    | Hoat đồng giáo viên | Hoat đông giáo viên       |
| 5    | Hoat động học sinh  | Hoat đồng học sinh        |

*Hình 5.3: Quản lý chuyên mục hình ảnh*

#### **Bƣớc 2: Tạo thƣ viện ảnh (Album ảnh) và tải ảnh vào thƣ viện ảnh**

- **-** Kích nút **(2) Quản lý thƣ viện ảnh.**
- **-** Chọn chuyên mục cần tạo thƣ viện ảnh
- **-** Kích nút **Thêm mới.**
- Giao diện hiển thị bạn nhập tên thư viện ảnh và kích nút Thêm ảnh vào thư viện.
- Giao diện quản lý ảnh hiển thị, trước tiên bạn cần tạo thư mục hoặc chọn thư mục đã có sẵn để chứa ảnh theo chủ đề bằng cách kích biểu tượng Folder và nhập tên thư mục. (thao tác này hỗ trợ bạn quản lý và tìm kiếm ảnh một cách nhanh nhất.)

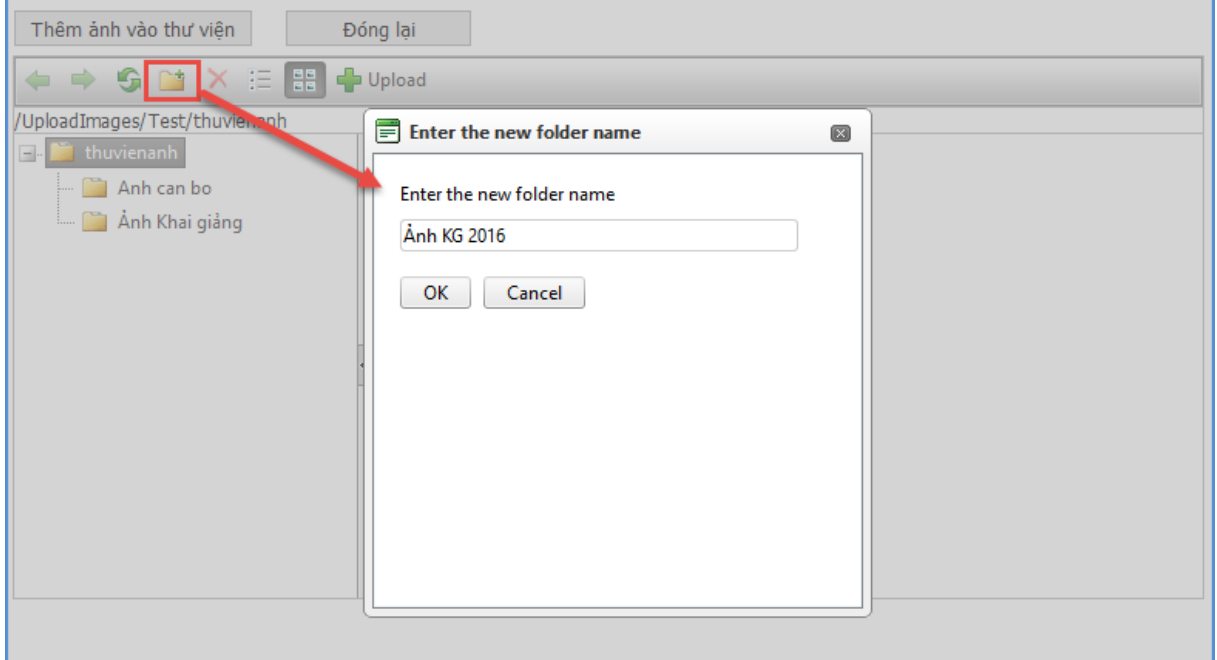

*Hình 5.4: Chức năng tạo thư mục chứa ảnh*

- Sau khi đã có thư mục, bạn chỉ cần chọn thư mục và kích nút Upload để mở cửa sổ chon ảnh.
- **-** Kích **Select** để chọn ảnh, bạn có thể tải nhiều ảnh cùng lúc lên hệ thống. Các định dạng hỗ trợ là jpg, png, gif

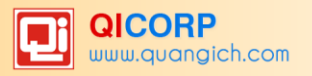

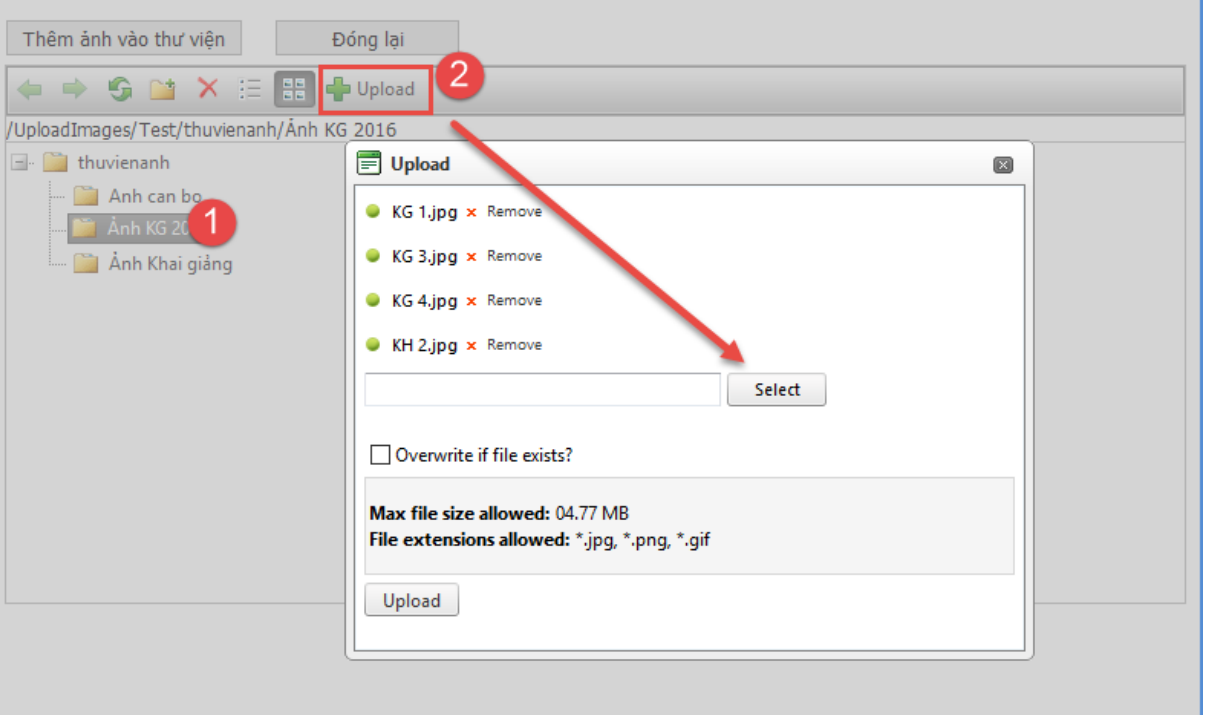

*Hình 5.5: Chức năng chọn ảnh và tải ảnh*

**-** Kích nút **Đóng lại** và kích nút **Ghi** để lƣu dữ liệu.

#### **Bƣớc 3: Quản lý ảnh thuộc thƣ viện**

- **-** Kích nút **(3) Quản lý ảnh thuộc thƣ viện**
- **-** Giao diện hiển thị các hình ảnh bạn đã cập nhật từ bƣớc 2, bạn có thể sửa lại tên ảnh hoặc tải thêm ảnh thuộc chuyên mục và thư viện đã tạo.
	- **Thêm mới ảnh vào thƣ viện:**
		- o Bạn chọn chuyên mục và thư mục, sau đó kích nút Thêm ảnh mới vào thư **viện**
		- o Giao diện hiển thị bạn nhập đầy đủ thông tin vào chọn ảnh thuộc Album.

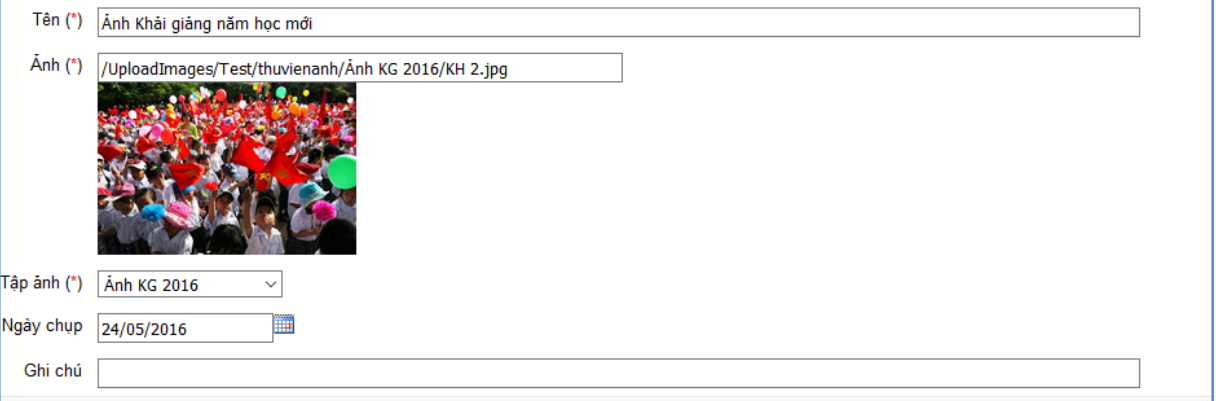

*Hình 5.6:Chức năng thêm mới hình ảnh*

- **Sửa tên ảnh:**
	- o Chọn ảnh cần sửa và kích nút Sửa ảnh chọn.

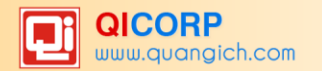

o Giao diện sửa ảnh hiển thị bạn sửa lại tên ảnh và kích nút **Lƣu lại.**

|                         |                                                                                                    | 3.1.3 Quản lý ảnh thuộc thư viện | Sửa ảnh chon               | Xóa ảnh chon |  | Thêm ảnh mới vào thư viên |           | (2) Quản lý thư viên ảnh |                    |  |
|-------------------------|----------------------------------------------------------------------------------------------------|----------------------------------|----------------------------|--------------|--|---------------------------|-----------|--------------------------|--------------------|--|
|                         | Tai đây liệt kê ảnh thuộc các thư viên ảnh đã được tao. Để tìm kiếm ảnh thuộc các chuyên muc chon tên chuyên muc trong combo Chuyên muc, sau đó sẽ chon tên thư vi<br>ảnh. Danh sách các ảnh sẽ được liệt kệ phía dưới. Hoặc có thể sử dụng chức năng tìm kiểm tên của ảnh để tìm kiểm ảnh. Tai đây có thể thêm mới, sửa, xóa ảnh thuộc cá<br>dung các nút tương ứng. Đây cũng là bước 3, bước cuối cùng trong việc tạo 1 thư viện ảnh. |                                  |                            |              |  |                           |           |                          |                    |  |
|                         | Chuyên mục ảnh: Anh 216<br>$\checkmark$<br>Thư viện ảnh: Anh KG 2016 ~                                                                                                    |                                  |                            |              |  |                           |           |                          |                    |  |
|                         |                                                                                                    | Tìm kiếm theo Tên ảnh            |                            |              |  | Tìm                       |           |                          | Kí                 |  |
|                         |                                                                                                    | Ánh                              | Tên ảnh                    |              |  | Ngày tao                  | Ngày chup |                          | Tập ảnh            |  |
| $\,$ 1 $\,$             | ☑                                                                                                    |                                  | <b>Anh KG 2016</b>         |              |  | 24/5/2016                 | 24/5/2016 |                          | Anh KG 2016        |  |
| $\overline{2}$          | $\checkmark$                                                                                                    |                                  | Anh Khải giảng năm học mới |              |  | 24/5/2016                 | 24/5/2016 |                          | <b>Anh KG 2016</b> |  |
| $\overline{\mathbf{3}}$ | Г                                                                                                    |                                  | KG 1.jpg                   |              |  | 24/5/2016                 |           |                          | <b>Anh KG 2016</b> |  |

*Hình 5.7: Quản lý ảnh thuộc thư viện*

### <span id="page-41-0"></span>**2. Định vị bản đồ vị trí (Mục 3.2)**

Mô tả: Hỗ trợ nhà trường định vị vị trí nhà trường trên bản đồ lên website.

Có 2 cách thực hiện.

Cách 1: Gõ trực tiếp **Vĩ độ, Kinh độ**

Bƣớc 1: Kích vào danh mục: **3. Chức năng tích hợp /3.2 Bản đồ vị trí**

Bƣớc 2: Gõ trực tiếp **Vĩ độ**, **Kinh độ** vào ô trống.

Bƣớc 3: Kích nút **Lƣu dữ liệu**.

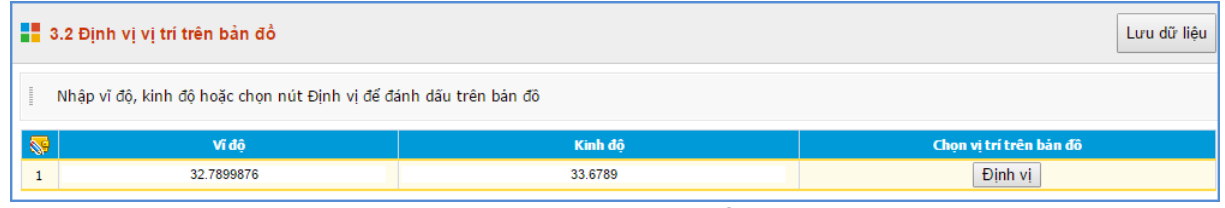

*Hình 5.8: Bản đồ vị trí*

Cách 2: Định vị vị trí của nhà trường bằng các bước thực hiện sau:

Bƣớc 1: Kích vào danh mục: **3. Khối chức năng/3.2 Định vị bản đồ**

Bƣớc 2: Kích nút **Định vị**

Bước 3: Kéo con trỏ đến vị trí địa điểm của nhà trường.

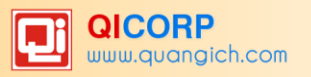

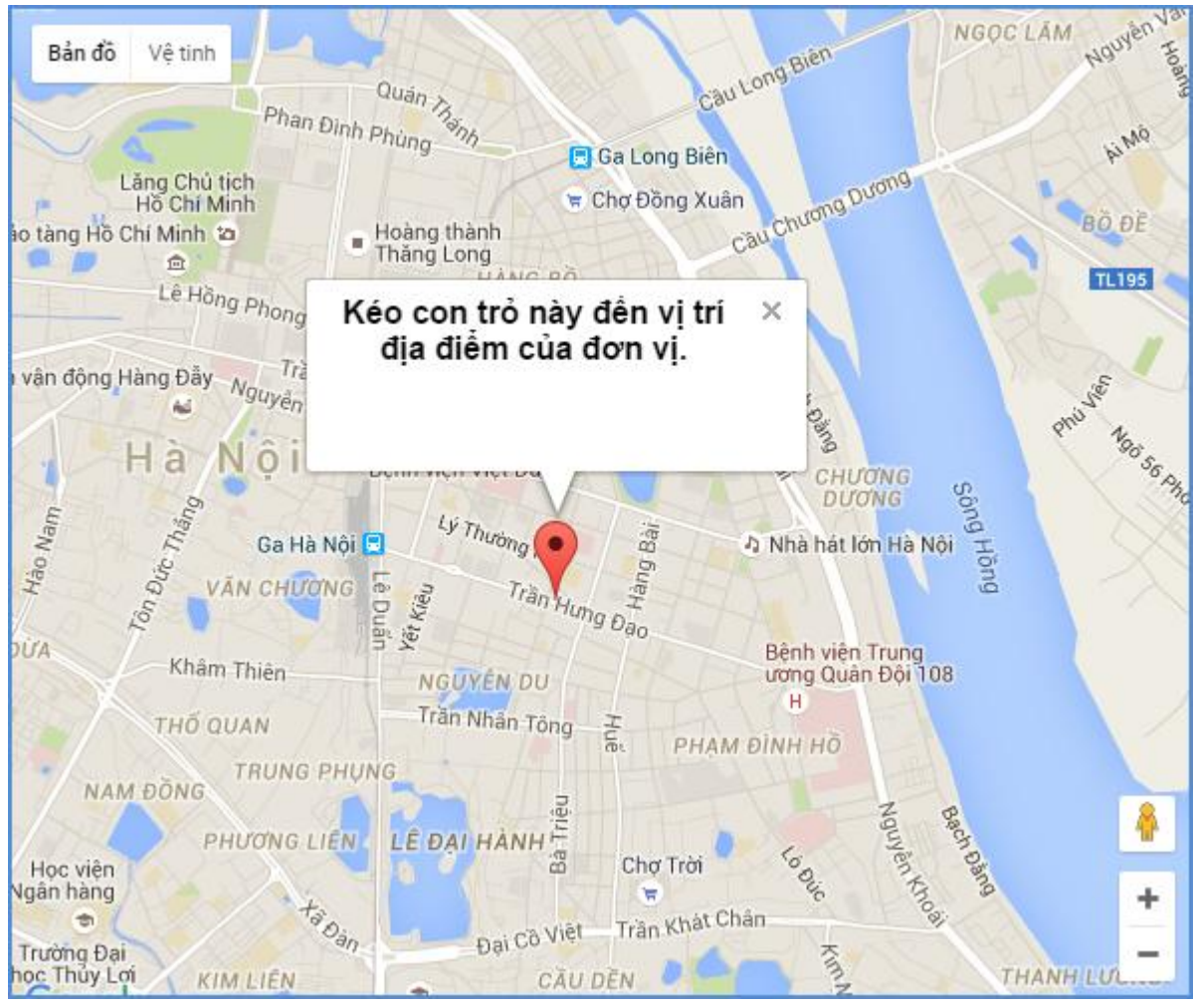

*Hình 5.9: Xác định vị trí đơn vị trên bản đồ*

# <span id="page-42-0"></span>**3. Dữ liệu tra cứu Excel (Mục 3.3)**

Mô tả: Mục này cho phép nhà trường Upload các File excel dữ liệu lên hệ thống sau đó hiển thị lên cổng thông tin để ngƣời dùng có thể tra cứu dữ liệu từ file excel này. Ví dụ nhà trường có thể upload thời khóa biểu, bảng điểm của học sinh được truy xuất từ hệ thống thông tin giáo dục sang.

Các bƣớc thao tác:

- **-** Kích mục **3.Chức năng tích hợp/3.3 Dữ liệu tra cứu Excel**
- **-** Kích nút **Thêm mới** để Tải 1 file excel lên hệ thống.
- **-** Kích C**họn tập tin** để chọn file excel

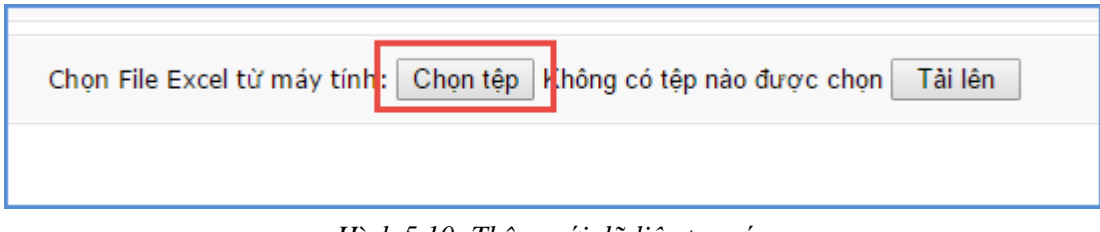

*Hình 5.10: Thêm mới dữ liệu tra cứu*

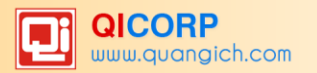

Sau khi tải file lên, nội dung File excel sẽ được tải lên, bạn cần phải tích chọn cột dữ liệu làm tiêu chí để tra cứu đồng thời đặt lại tên hiển thị tương ứng.

|            | 3.5 Thêm mới File Excel           |                                                            |                          |                            |            |                 |              |                             |                          | Trở về<br>Lưu dữ liêu |
|------------|-----------------------------------|------------------------------------------------------------|--------------------------|----------------------------|------------|-----------------|--------------|-----------------------------|--------------------------|-----------------------|
|            | Chon Sheet trong File: Sheet1     | $\pmb{\mathrm{v}}$<br>Hoc Sinh Xuat Excel Cap Nhat Du Lieu |                          |                            |            |                 |              |                             |                          |                       |
| STT        | Mã học sinh                       | Ho và tên                                                  | Ngày sinh                | Giới tính                  | Lớp học    | Ngày vào trường | Ngày vào đôi | Ngày vào đoàn               | Tinh/Thành phố           | Quân/Huyên            |
| 1          | 785508151651                      | NGUYÊN VŨ BẢO ÂN                                           | 08/11/2004               |                            | 01/06/2016 | 17/08/2015      |              |                             | TP Hồ Chí Minh           | Huyền Bình Chánh      |
|            | 785508151652                      | HUÝNH NGUYỀN HOÀI ÂN                                       | 24/07/2004               |                            | 01/06/2016 | 17/08/2015      |              |                             | TP Hồ Chí Minh           | Huyền Bình Chánh      |
|            | 785508151653                      | HỒ TUẦN ANH                                                | 12/05/2004               |                            | 01/06/2016 | 17/08/2015      |              |                             | TP Hồ Chí Minh           | Huyền Bình Chánh      |
|            | 785508151654                      | KIỀU GIA BẢO                                               | 17/10/2002               |                            | 01/06/2016 | 17/08/2015      |              |                             | TP Hồ Chí Minh           | Huyên Bình Chánh      |
|            | 785508151655                      | NGUYỄN NGỌC TÙNG CHI                                       | 01/03/2004               | Nữ                         | 01/06/2016 | 17/08/2015      |              |                             | TP Hồ Chí Minh           | Huyền Bình Chánh      |
|            | 785508151656                      | LÊ THI THỦY DƯƠNG                                          | 12/05/2004               | Nữ                         | 01/06/2016 | 17/08/2015      |              |                             | TP Hồ Chí Minh           | Huyên Bình Chánh      |
|            | 785508151657                      | NGUYỂN NHẤT DUY                                            | 21/09/2004               |                            | 01/06/2016 | 17/08/2015      |              |                             | TP Hồ Chí Minh           | Huyền Bình Chánh      |
|            | 785508151658                      | NGUYÊN XUÂN NGUYÊN GIÁP                                    | 28/01/2004               |                            | 01/06/2016 | 17/08/2015      |              |                             | TP Hồ Chí Minh           | Huyên Bình Chánh      |
|            | 785508151659                      | HUÝNH PHÚ HÀO                                              | 30/11/2004               |                            | 01/06/2016 | 17/08/2015      |              |                             | TP Hồ Chí Minh           | Huyền Bình Chánh      |
|            |                                   |                                                            |                          |                            |            |                 |              |                             |                          |                       |
|            | Chon cột dữ liệu trong File Excel |                                                            |                          | Đặt tên hiền thị tương ứng |            |                 |              | Cột dữ liêu dùng để tra cứu |                          |                       |
| <b>STT</b> |                                   |                                                            | $\pmb{\mathrm{v}}$       | <b>STT</b>                 |            |                 |              |                             | $\Box$                   |                       |
|            | Mã học sinh                       |                                                            | $\pmb{\mathrm{v}}$       | Mã học sinh                |            |                 |              |                             | $\overline{\mathcal{L}}$ |                       |
|            | Ho và tên                         |                                                            | $\cdot$                  | Ho và tên                  |            |                 |              |                             | $\omega$                 |                       |
|            |                                   |                                                            | $\overline{\phantom{a}}$ |                            |            |                 |              |                             | $\bullet$                |                       |
|            | Ngày sinh                         |                                                            |                          | Ngày sinh                  |            |                 |              |                             |                          |                       |
|            | Giới tính                         |                                                            | $\cdot$                  | Giới tính                  |            |                 |              |                             | $\Box$                   |                       |
|            | Lớp học                           |                                                            | $\overline{\phantom{a}}$ | Lớp học                    |            |                 |              |                             | $\Box$                   |                       |
|            | Ngày vào trường                   |                                                            | $\cdot$                  | Ngày vào trưởng            |            |                 |              |                             | $\Box$                   |                       |
|            | Ngày vào đội                      |                                                            | $\overline{\phantom{a}}$ | Ngày vào đôi               |            |                 |              |                             | $\Box$                   |                       |
|            | Ngày vào đoàn                     |                                                            | $\pmb{\mathrm{v}}$       | Ngày vào đoàn              |            |                 |              |                             | $\Box$                   |                       |

*Hình 5.11: Đặt tên hiển thị và chọn tiêu chí tìm kiếm*

**-** Kích nút **Lƣu dữ liệu** để lƣu lại bản ghi excel này.

**-** Quản lý tiêu chí tìm kiếm : Hỗ trợ bạn định nghĩa lại các cột cho phép ngƣời dùng tìm kiếm trên File excel.

|                  | Danh sách File Ecxel:   Hoc_Sinh_Xuat_Excel_Cap_Nhat_Du_Lieu ~ |              |  |  |  |  |  |  |  |
|------------------|----------------------------------------------------------------|--------------|--|--|--|--|--|--|--|
| $\mathbb{S}$     | Tiêu chí tìm kiếm                                              | Tra cứu      |  |  |  |  |  |  |  |
| 1                | STT                                                            |              |  |  |  |  |  |  |  |
| $\overline{2}$   | Mã hoc sinh                                                    | $\checkmark$ |  |  |  |  |  |  |  |
| 3                | Họ và tên                                                      | ☑            |  |  |  |  |  |  |  |
| 4                | Ngày sinh                                                      | $\checkmark$ |  |  |  |  |  |  |  |
| 5                | Giới tính                                                      | Τ            |  |  |  |  |  |  |  |
| 6                | Lớp học                                                        |              |  |  |  |  |  |  |  |
| $\overline{7}$   | Ngày vào trường                                                | Г            |  |  |  |  |  |  |  |
| 8                | Ngày vào đội                                                   |              |  |  |  |  |  |  |  |
| 9                | Ngày vào đoàn                                                  | ▔            |  |  |  |  |  |  |  |
| 10 <sub>10</sub> | Tinh/Thành phố                                                 |              |  |  |  |  |  |  |  |
| 11               | Quận/Huyện                                                     |              |  |  |  |  |  |  |  |

*Hình 5.12: Chọn lại tiêu chí tìm kiếm*

Sau khi chọn xong dữ liệu bạn kích nút Lưu dữ liệu, bước cuối cùng vào mục quản lý dữ liệu excel để cho phép file excel được sử dụng hay không như hình dưới:

Bạn kích nút Sử dụng và Lưu dữ liệu để File được hiển thị lên website của trường

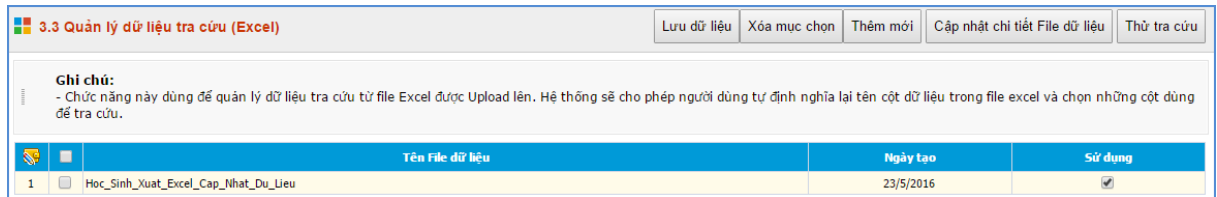

*Hình 5.13: Duyệt file để cho phép hiển thị trên web*

Để kiểm tra lại chức năng tra cứu dữ liệu trong các file excel đƣợc nhập lên với các tiêu trí tìm kiếm được thiết lập nhấn nút Thử tra cứu sẽ hiện ra giao diện form như sau:

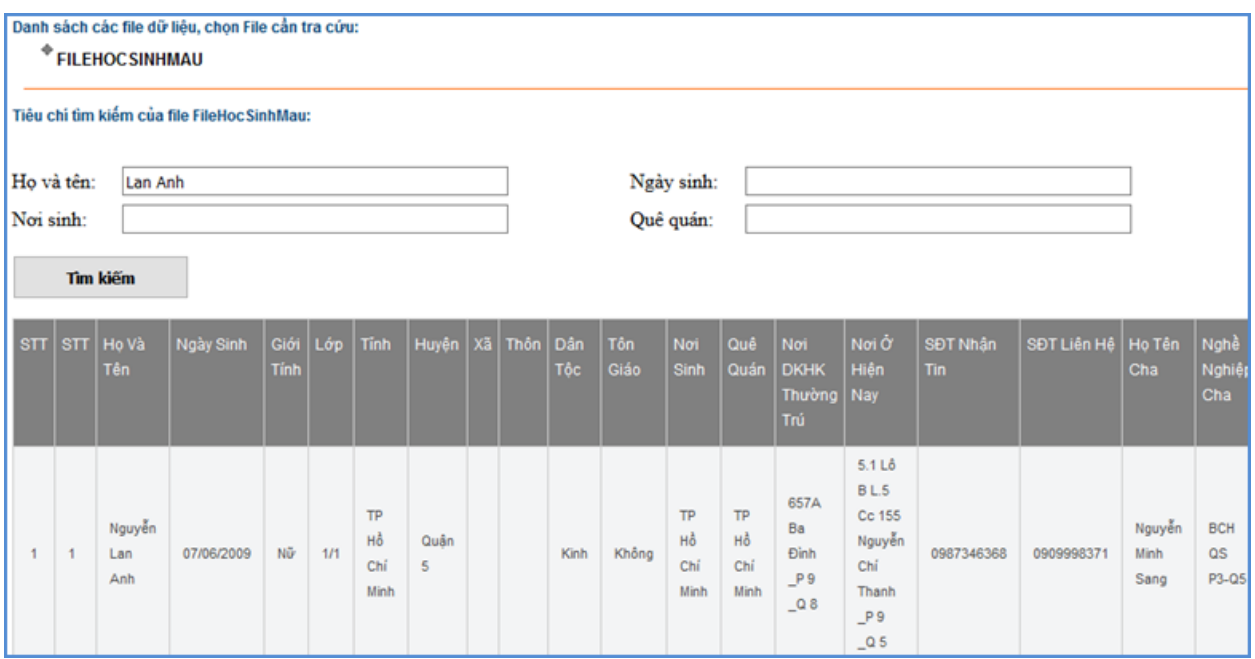

*Hình 5.14: Minh họa tra cứu dữ liệu*

### <span id="page-44-0"></span>**4. Nhúng dữ liệu thống kê giáo dục (Mục 3.4)**

Mô tả: Hỗ trợ nhà trƣờng hiển thị một file dữ liệu từ *Hệ thống thông tin giáo dục trực tuyến* sang trang tin của nhà trường, ví dụ: Danh hiệu học sinh, thời khóa biểu...

Các bƣớc thực hiện:

**Bƣớc 1**: Kích vào danh mục: **3. Chức năng tích hợp/3.4 Nhúng thời khóa biểu từ HTTGD.**

**Bƣớc 2**: Kích nút **Thêm mới.**

**Bƣớc 3**: Nhập **Tên** và các thông tin cần thiết khác

**Bƣớc 4**: Copy đoạn mã nhúng từ Hệ thống thông tin giáo dục trực tuyến

**Bƣớc 5**: Kích nút **Ghi** để hoàn thành.

### <span id="page-44-1"></span>**5. Quản lý liên kết website (Mục 3.5)**

Mô tả: Nhập tên và các link liên kết với các website khác, được hiển thị trong phần Liên kết website .

|                                                      | 3.5 Quản trị liên kết website |                        |                        |  |  |  |  |  |  |
|------------------------------------------------------|-------------------------------|------------------------|------------------------|--|--|--|--|--|--|
| Tìm kiếm theo Tên liên kết                           |                               |                        |                        |  |  |  |  |  |  |
| S.                                                   |                               | Tên liên kết           | Đường dẫn liên kết     |  |  |  |  |  |  |
|                                                      |                               | Bồ giáo dục và đào tao | http://www.moet.gov.vn |  |  |  |  |  |  |
| Sở giáo dục và đào tao Hà Nội<br>http://hanoi.edu.vn |                               |                        |                        |  |  |  |  |  |  |

*Hình 5.15: Danh sách liên kết website*

Hiển thị trên trang chủ:

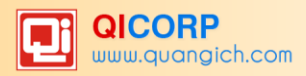

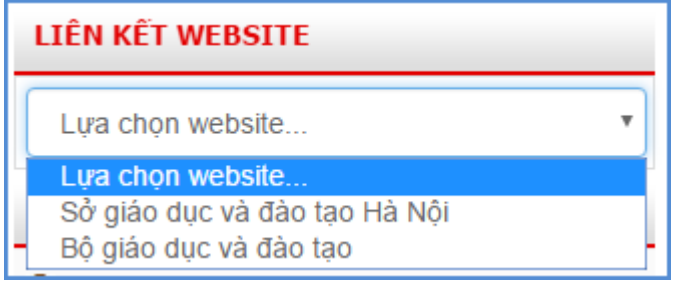

*Hình 5.16: Hiển thị liên kết website trên trang chủ*

### <span id="page-45-0"></span>**6. Quảng cáo (Mục 3.6)**

Mô tả: Cho phép hiển thị các banner hoặc flash quảng cáo trên website, phần bên phải của web. Các quảng cáo sẽ được nhóm vào 1 Group gọi là khối quảng cáo. Khối này được đặt tên và cho phép hiển thị tên khối khi quảng cáo xuất hiện trên website. Cụ thể để thêm một quảng cáo mới sẽ làm như sau:

**1: Tạo khối quảng cáo** (hay chuyên mục quảng cáo) Nhấn vào nút **3.6a Thêm mới khối quảng cáo**

#### **-** Kích nút **Thêm khối quảng cáo mới**

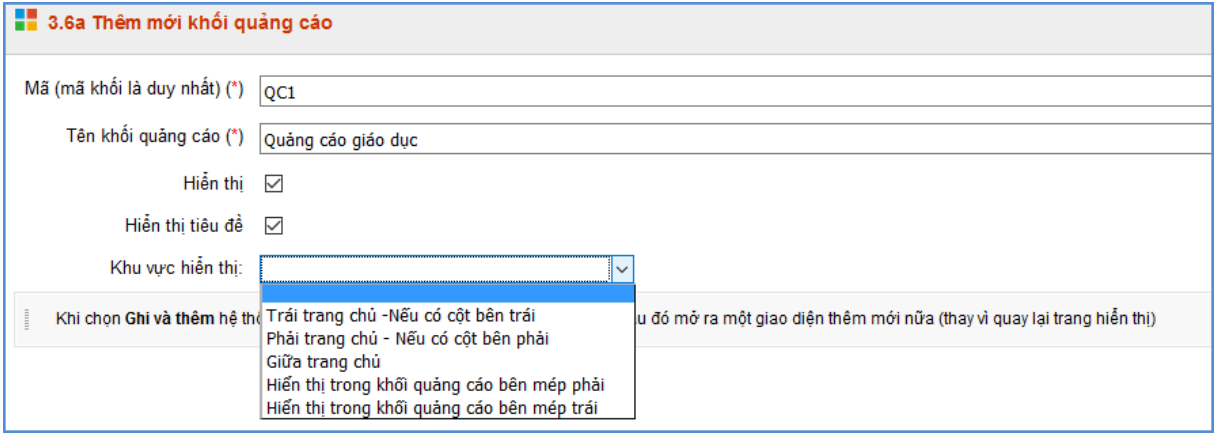

*Hình 5.17: Chức năng thêm mới khối quảng cáo*

Tại mục này sẽ tạo 1 khối quảng cáo mới, với:

- Mã khối là mã do người dùng tự định nghĩa, mã này để phân biệt các khối quảng cáo với nhau nên là duy nhất trong danh sách các khối.
- Tên khối là tên do người dùng đặt tương ứng với hình ảnh quảng cáo.
- Nút hiển thị: Cho phép hiển thị khối quảng cáo trên website.
- Hiển thị tiêu đề : Cho phép hiển thị tiêu đề của khối quảng cáo trên web.
- Khu vực hiển thị: Chọn khu vực hiển thị của khối quảng cáo.

#### **2: Tạo mới quảng cáo** Nhấn vào nút **3.6b Thêm mới quảng cáo**

- Trên giao diện Quản lý khối quảng cáo, kích vào nút **Thêm mới.**
- Nhập đầy đủ thông tin khối Quảng cáo
- Kích nút **Ghi** để lƣu lại dữ liệu.

#### **Chú ý:**

- Chọn File ảnh theo quy định: Kích thước file hình ảnh, Flash, Nội dung: cho từng vị trí như sau:

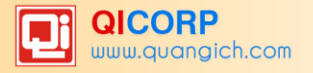

- +Quảng cáo mép trái, mép phải : rộng : 125px; chiều cao tùy ý : >=90px
- +Quảng cáo giữa: rộng : 654px; cao 127px;
- +Quảng cáo phải: rộng 320px, cao tùy ý;
- +Quảng cáo Flash chỉ hiển thị với quảng cáo phải, hoặc giữa
- +Quảng cáo mép trái, phải chỉ chấp nhận File hình ảnh (jpg, gif, png)
- +Quảng cáo Nội dung chỉ hiển thị ở vị trí bên phải, thường là mã nhúng IFRAME.
- Ngày hết hạn: Ngày banner quảng cáo hết hiệu lực và không còn hiển thị trên website.
- Liên kết website: Là tên trang cần liên kết (VD: Công ty cổ phần phần mềm Quảng Ích). Nhập đúng địa chỉ trang thông tin cần liên kết (http://www.quangich.com)

Sau khi được tạo các quảng cáo sẽ được hiển thị trong danh sách quảng cáo

|             | Khối quảng cáo:   - Chon -<br>$\checkmark$ |                                        |                                        |                                           |           |              |              |                          |  |  |
|-------------|--------------------------------------------|----------------------------------------|----------------------------------------|-------------------------------------------|-----------|--------------|--------------|--------------------------|--|--|
|             | Tìm<br>Tìm kiếm theo Tên quảng cáo         |                                        |                                        |                                           |           |              |              |                          |  |  |
| <b>R</b>    | Ш                                          | Tên quảng cáo                          | Nôi dung                               | Ánh                                       | Ngày tao  | Ngày hết han | Số lần click | Liên kết website         |  |  |
| $\mathbf 1$ |                                            | Phu huynh hoc sinh tra cứu             | Phu huynh hoc sinh tra cứu             | 虫<br>Phy huynh học sinh tra cứu           | 23/5/2016 | 20/8/2014    |              | http://eschool.edu.vn    |  |  |
| 2           |                                            | Hệ thống thông tin giáo dục trực tuyến | Hệ thống thông tin giáo dục trực tuyến | Hệ thống thông tin giáo dục<br>trực tuyên | 23/5/2016 | 20/8/2014    |              | http://httt.hanoiedu.vn/ |  |  |
| 3           |                                            | Mang giáo duc eNetViet                 | Mang giáo duc eNetViet                 | Mang giáo duc Enetwet                     | 23/5/2016 | 20/8/2014    |              | http://enetviet.com      |  |  |
| 4           |                                            | Thư viên điên tử                       | Thư viên điên tử                       | Thư viện đên tử                           | 23/5/2016 | 20/8/2014    |              | http://thuvien.edu.vn    |  |  |

*Hình 5.18: Danh sách quảng cáo*

# <span id="page-46-0"></span>**7. Thăm dò ý kiến (Mục 3.7)**

Mô tả: để tạo ra các phiếu thăm dò ý kiến dư luận với một vấn đề nào đó.

### <span id="page-46-1"></span>**8. Hỏi đáp (Mục 3.8)**

Mô tả: Chức năng này quản lý toàn bộ các câu hỏi mà ngƣời dùng gửi lên. Quản trị viên có nhiệm vụ duyệt câu hỏi, cho phép hiển thị và trả lời câu hỏi.

|                 |   | 3.8 Danh sách câu hỏi<br>Sửa mục chon |                                    |                  |                                     |                                                                                                    |             | Trả lời tất cả câu hỏi<br>Xóa muc chon |                                        |
|-----------------|---|---------------------------------------|------------------------------------|------------------|-------------------------------------|----------------------------------------------------------------------------------------------------|-------------|----------------------------------------|----------------------------------------|
|                 |   | Tìm kiếm theo Tiêu đề câu hỏi         |                                    |                  |                                     | <b>Tim</b>                                                                                                    |             |                                        | Kích chuột vào tiêu đề cột để sắp xếp. |
| ▧               | П | <b>Tên người</b><br>hỏi               | Thư điên tử                        | Số điên<br>thoai | Đia chi                             | Nội dung câu hỏi                                                                                                    | Ngày<br>qúi | Cho<br>phép<br>hiến<br>thi             | Trả lời câu hỏi                        |
| $\vert 1 \vert$ |   | Đỗ Hoàng<br>An                        | hoangan.do255@gmail.com 0976987942 |                  | Khu Đô Thi<br>Việt Hưng             | Khi nào trường mình mới tổ chức lễ hôi Tết xưa?                                                                                                    | 29/1/2016   |                                        | Trả lời câu hỏi                        |
| $\boxed{2}$     |   | Pham<br>Minh                          | Hoàng Nhật Minhpham@gmail.com      | 01695695557      | Khu Đô Thi<br>Việt Hưng             | Chào admin, em là học sinh của trường, sắp tới trường có tổ chức lễ hội Tết<br>xưa, em muốn hỏi về việc tổ chức lễ hội này của trường mình có gì khác so với<br>năm ngoái a? | 26/1/2016   |                                        | Trả lời câu hỏi                        |
| $\vert$ 3       |   | Pham<br>Minh                          | Hoàng Nhật Minhpham@gmail.com      | 01695695557      | Khu Đô Thi<br>Việt Hưng             | Chào admin, em là hoc sinh của trường, sắp tới trường có tổ chức lễ hôi Tết<br>xưa, em muốn hỏi về việc tổ chức lễ hội này của trường mình có gì khác so với<br>năm ngoái a? | 26/1/2016   |                                        | Trả lời câu hỏi                        |
| $\overline{4}$  | □ | Lê Thi Lan                            | lelan2402@gmail.com                | 01674701539      | Sai Đồng-<br>Long Biên-Hà<br>Nôi    | cho mình hỏi có 1 số thông tin cũ muốn xem nhưng mình tìm không thấy.                                                                                                    | 22/1/2016   | ✓                                      | Trả lời câu hỏi                        |
| 5               |   | Chu Thi<br>Nhung                      | nhungtrue@gmail.com                | 0962613806       | Gia Lâm - Hà<br>Nôi                 | Trường mình nghi Tết từ ngày nào đến ngày nào vây ad?                                                                                                    | 21/1/2016   | ✓                                      | Trả lời câu hỏi                        |
| $6\overline{6}$ |   | Hoàng Văn<br>Huy                      | hoanghuv191@gmail.com              | 01675912233      | Ngoc Thuy,<br>Gia Lâm, Hà<br>Nôi    | Trường THCS Đô thi Việt Hưng có thể cho tôi biết thông tin về kì tuyển sinh lớp<br>6: về thời gian, các điều kiên tuyển sinh của trường ??                                   | 21/1/2016   | ✓                                      | Trả lời câu hỏi                        |
| $\overline{7}$  |   | <b>Hoàng Minh</b><br>Đức              | duchoangvib@gmail.com              | 0986682666       | Bồ Đề, Q.Long<br>Biên, TP Hà<br>Nôi | tôi muôn hỏi về thủ tục đăng ký nhập học cho học sinh lớp 6 từ nơi khác muốn<br>tham gia học tại nhà trường.                                                                 | 19/1/2016   | ✓                                      | Trả lời câu hỏi                        |

*Hình 5.19: Danh sách câu hỏi - hỏi đáp*

#### **Duyệt câu hỏi**

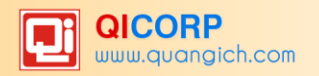

- Tích chọn câu hỏi, tích nút **Sửa mục chọn**.
- Duyệt nội dung câu hỏi, nếu nội dung hợp lý, bạn kích nút **Cho phép hiển thị**.

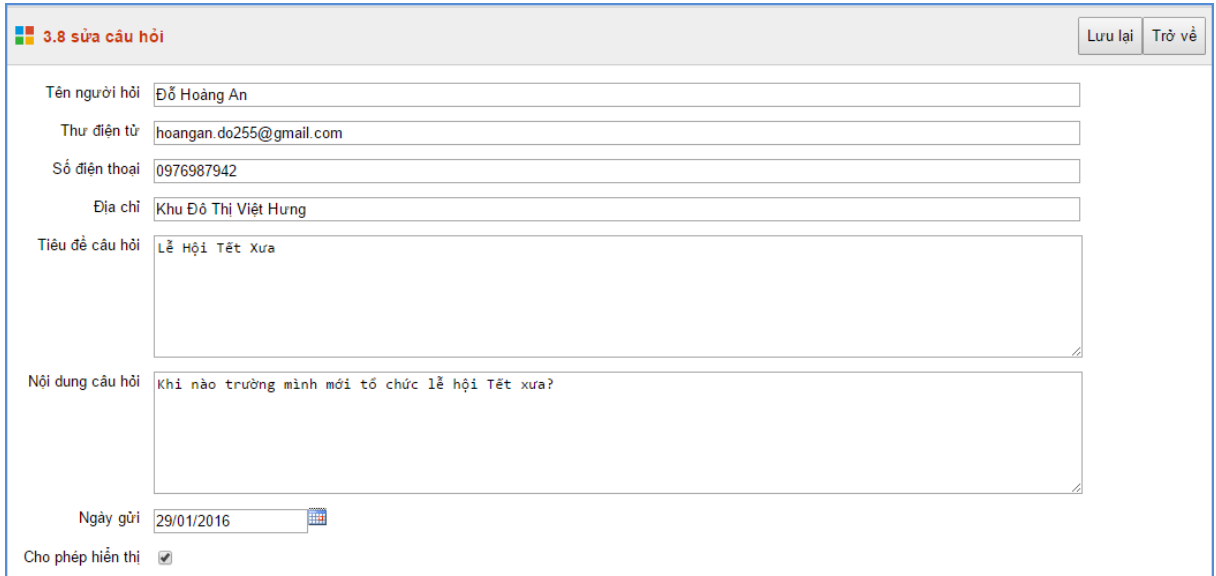

*Hình 5.20: Chức năng duyệt câu hỏi*

- Kích **Lƣu lại** để hệ thống lƣu dữ liệu vừa sửa.
- **Trả lời câu hỏi.**
	- Tích nút **Trả lời câu hỏi**
	- Giao diện hiển thị, bạn chọn loại câu hỏi và Tích nút **Thêm câu trả lời mới.**
	- **-** Bạn nhập nội dung câu trả lời, và kích nút **Hiển thị trả lời**

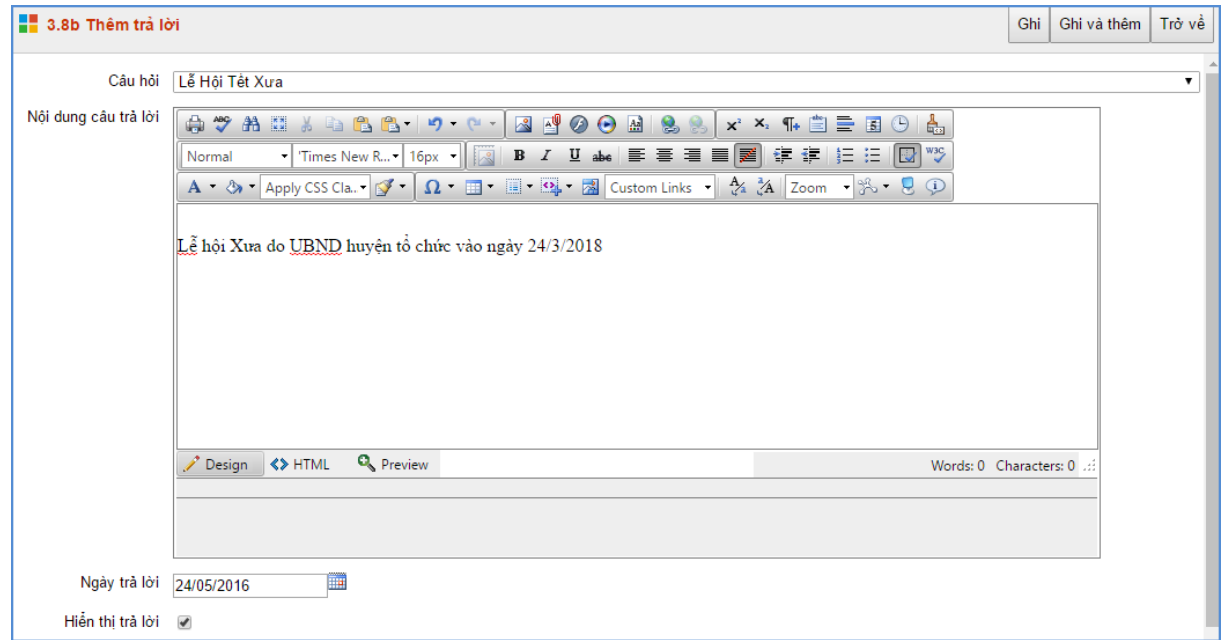

*Hình 5.21: Chức năng trả lời câu hỏi*

- Kích nút **Ghi** để lƣu dữ liệu để câu trả lời đƣợc hiển thị lên trang chủ.

|            | CHUYÊN MỤC HỎI ĐÁP                                                                                          |                                                                                                    |                |                     |                |  |  |  |  |
|------------|----------------------------------------------------------------------------------------------------|----------------------------------------------------------------------------------------------------|----------------|---------------------|----------------|--|--|--|--|
|            | Thống kê chuyên mục hỏi đáp<br>≧ Tổng số câu hỏi:4<br>≧ Tổng số câu trà lời:5<br>≧ Tổng số câu đã trả lời:4 |                                                                                                    | Dặt câu hỏi    |                     |                |  |  |  |  |
| <b>STT</b> | Tiêu đề Câu hỏi                                                                                             | Nội dung câu hỏi                                                                                                    | Người hỏi      | Ngày hỏi            | Số câu trả lời |  |  |  |  |
| 1          | thông tin trên<br>trang                                                                                     | cho mình hỏi có 1 số thông tin<br>cũ muốn xem nhưng mình tìm<br>không thầy.                                                                         | Lê Thị Lan     | $22 - 01 -$<br>2016 | 1              |  |  |  |  |
| 2          | Lịch nghỉ Tết                                                                                               | Trường mình nghĩ Tết từ ngày<br>nào đến ngày nào vậy ad?                                                                                            | Chu Thị Nhung  | $21 - 01 -$<br>2016 | 2              |  |  |  |  |
| 3          | Tuyển sinh lớp 6                                                                                            | Trường THCS Đô thị Việt Hưng<br>có thể cho tôi biết thông tin về<br>kì tuyển sinh lớp 6: về thời<br>gian, các điều kiện tuyển sinh<br>của trường ?? | Hoàng Văn Huy  | $21 - 01 -$<br>2016 | 1              |  |  |  |  |
| 4          | thủ tục nhập học                                                                                            | tôi muôn hỏi về thủ tục đăng ký<br>nhập học cho học sinh lớp 6 từ<br>nơi khác muốn tham gia học tại<br>nhà trường.                                  | Hoàng Minh Đức | $19-01-$<br>2016    | 1              |  |  |  |  |

*Hình 5.22: Giao diện chuyên mục học đáp trên wesbite*

## <span id="page-48-0"></span>**9. Bạn đọc liên hệ (Mục 3.9)**

Mô tả: Chức năng này quản lý toàn bộ thông tin bạn đọc liên hệ. Quản trị viên có nhiệm vụ duyệt thông tin bạn đọc và cho hiển thị.

|                         |                                                                        | 3.9 Ban đọc liên hệ     |                                       |                      |                                                            |                                      | Sửa mục chon                                                                                                    | Xóa muc chon       |           |  |
|-------------------------|------------------------------------------------------------------------|-------------------------|---------------------------------------|----------------------|------------------------------------------------------------|--------------------------------------|----------------------------------------------------------------------------------------------------|--------------------|-----------|--|
|                         | Trạng thái: Chưa đọc ▼                                                 |                         |                                       |                      |                                                            |                                      |                                                                                                    |                    |           |  |
|                         | Tìm kiếm theo Ho tên<br>Tim.<br>Kích chuột vào tiêu đề cột để sắp xếp. |                         |                                       |                      |                                                            |                                      |                                                                                                    |                    |           |  |
|                         |                                                                        | Ho<br>tên               | <b>Email</b>                          | Điền thoại           | Đia chi                                                    | Tiêu đề                              | Nôi dung                                                                                                    | <b>Ngày</b><br>qửi | Đã<br>doc |  |
| $\vert$ 1               |                                                                        | Pham<br>Thi Thu<br>Hång | hangktdonghung@gmail.com              | 0903<br>214255       | Tổ 8 - phường Đức<br>Giang - Quận Long<br>Biên - TP Hà Nôi | Nộp hồ<br>so cho<br>con vào<br>lớp 6 | Tôi có con gái tên Đỗ Ngọc Nhi Sinh ngày 02.05.2005 hiên đang là học sinh trường tiểu học<br>Đức Giang Thành tích học tập của con: 5 năm liền học sinh giỏi Tôi hỏi thủ tục nộp hồ sơ cho 11/5/2016<br>con vào lớp 6                                       |                    |           |  |
| $\vert$ 2               |                                                                        | Nguyễn<br>Thi<br>Tiến   | tiennt1903@gmail.com                  | 0967784299 Long Biên |                                                            | Liên hê                              | Xin chào quý trường! Con tôi hiện đang học lớp 5 tại trường TH Sài Đồng. Hộ khẩu gia đình<br>tại Thanh Xuân nhưng gia đình hiện ở tại Sài Đồng vậy năm tới con tôi muốn vào học lớp 6 ở<br>trường thì có được không và cần phải thủ tục gì ah? Xin cám ơn! | 5/5/2016           |           |  |
| $\overline{\mathbf{3}}$ |                                                                        | Pham<br>Thi Thu<br>Hang | hangktdonghung@gmail.com              |                      | To 8 phuong Duc<br>0903214255 Giang - Long Bien-<br>Ha Noi | <b>NAM HOC</b><br>2016-<br>2017      | TOI MUON LAM HO SO CHO CON VAO LOP 6 VAY CAN NHUNG THU TUC GI VA THOI GIAN<br><b>TUYEN SINH</b>                                                                                                    | 11/4/2016          |           |  |
| $\vert 4 \vert$         | П                                                                      | Nguyễn<br>văn Sỹ        | toancau.co052014@gmail.com 0912351245 |                      | Tổ 5 Việt Hưng<br>Long biên Hà nổi                         | Tuyển<br>sinh vào<br>lớp 6           | Kính gửi nhà trường, Chi tôi hỏi năm nay trường tuyến sinh vào lớp 6 như thế nào? - Con tôi<br>ở phường Việt hưng. - Học phí như thế nào?                                                                                                    | 9/3/2016           |           |  |

*Hình 5.23: Quản lý danh sách liên hệ bạn đọc*

- Chọn thông tin bạn đọc và kích nút **Sửa mục chọn.**
- Kiểm tra thông tin nếu đồng ý hiển thị thì bạn kích nút đã đọc.

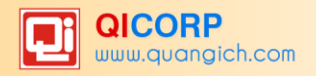

# **CHƢƠNG 6. QUẢN LÝ GIAO DIỆN - THÔNG TIN WEBSITE**

<span id="page-49-0"></span>Trong khối chức năng số 4, bạn có thể làm chủ trang web về mặt giao diện bằng cách thay đổi Banner, Logo, quảng cáo, các khu vực hiển thị...

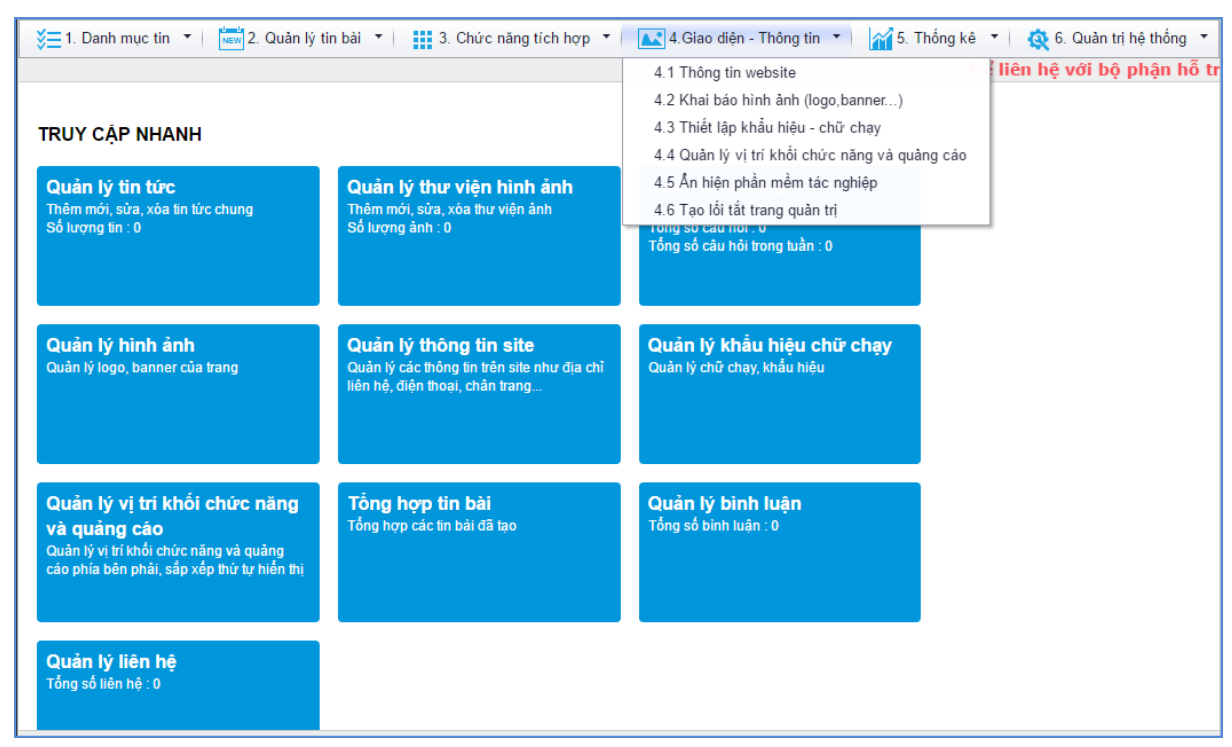

*Hình 6.1: Quản lý giao diện thông tin*

### <span id="page-49-1"></span>**1. Quản lý thông tin chung website (Mục 4.1)**

| 4.1 Quản lý thông tin chung Website |                                                                                                    |                                                                                                    |                          |                                    |                                          |                              |                                       |                            |  |
|-------------------------------------|----------------------------------------------------------------------------------------------------|----------------------------------------------------------------------------------------------------|--------------------------|------------------------------------|------------------------------------------|------------------------------|---------------------------------------|----------------------------|--|
|                                     | Tại đây khai báo các thông tin chung cho website như tên gọi: dùng để hiển thi trên banner, Đia chi liên hê, Ảnh bán đồ, Thay đổi kiểu giao diên web hiển thi |                                                                                                    |                          |                                    |                                          |                              |                                       |                            |  |
|                                     | Tim kiếm theo Tên website<br>Tim.<br>Kích chuột vào tiêu đề cột để sắp xếp.                                                                                   |                                                                                                    |                          |                                    |                                          |                              |                                       |                            |  |
| ☜                                   |                                                                                                    | <b>Tên</b><br>website                                                                                                    | Địa<br>chi<br>liên<br>hê | Ánh bản đồ (Kích<br>thước 300x256) | Địa chi thư<br>nhân thông<br>tin liên hê | Địa chi hiến thị trên bản đô | Điền thoại<br>hiến thi<br>trên bản đô | Kiểu<br>web<br>hiến<br>thị |  |
| $\mathbf 1$                         |                                                                                                    | -Địa chỉ: Lô TH 03 - Khu Đô Thị Việt Hưng - Phường Giang Biên - Quân Long Biên - TP. Hà Nội. -Điện thoại:<br><b>THCS ĐÔ</b><br>043.6577166 - 043.6577186. -Loai hình trường: Công lập - chất lương cao Website: http://thcsdtviethung.edu.vn/ 04 3657 7188<br>Thi Việt<br>Facebook: https://www.facebook.com/c2dtviethung<br>Hưng |                          |                                    |                                          |                              | Giao<br>diên<br>màu đỏ                |                            |  |

*Hình 6.2: Thông tin chung website*

Tại mục này cho phép ngƣời dùng nhập các thông tin: Tên đơn vị, Chọn kiểu web hiển thị, Địa chỉ thư nhận thông tin liên hệ, Ảnh bản đồ, Địa chỉ liên hệ trên bản đồ, Điện thoại liên hệ trên bản đồ, Địa chỉ liên hệ, Thông tin chân trang.

#### <span id="page-49-2"></span>**2. Khai báo hình ảnh logo, banner (Mục 4.2)**

Mô tả: Quản lý các thành phần giao diện của website bao gồm:

- *Ảnh banner*: Ảnh nền của banner.
- *Ảnh Logo*: Ánh Logo của nhà trường.
- *Ảnh tên site:* Ảnh ghi tên trường thay thế cho chữ trên banner.

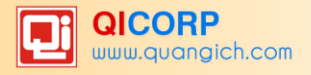

- *Ảnh banner* (Tất cả thông tin trong 1): Ảnh này sẽ cho tất cả các thông tin vào trong 1 ảnh banner, khi ảnh này được cập nhật thì các tùy chọn khác sẽ không đƣợc hiển thị mà chỉ hiển thị 1 ảnh này thôi. Ảnh này sẽ đƣợc ƣu tiên *sau Flash cho banner tất cả thông tin trong 1*.
- *Flash cho banner (Tất cả thông tin trong 1)*: Đây là đoạn mã có độ ƣu tiên cao nhất, khi thông tin này đƣợc sử dụng, nó sẽ hiển thị Flash banner cho trang web.
- *Flash cho banner phải*: Là file flash ảnh bên phải của banner, cách sử dụng như với Flash banner tất cả trong 1 ở trên.
- *Ảnh bên phải banner (thay flash):* Là ảnh bên phải thay cho flash ở trên (nếu không có).

Các bƣớc thực hiện:

Bƣớc 1: Kích vào danh mục **4. Giao diện - thông tin /4.2. Khai báo hình ảnh.** Bƣớc 2: Trên màn hình hiển thị kích nút **Sửa mục chọn**.

Bước 3: Nhập các thông tin theo hướng dẫn trên form.

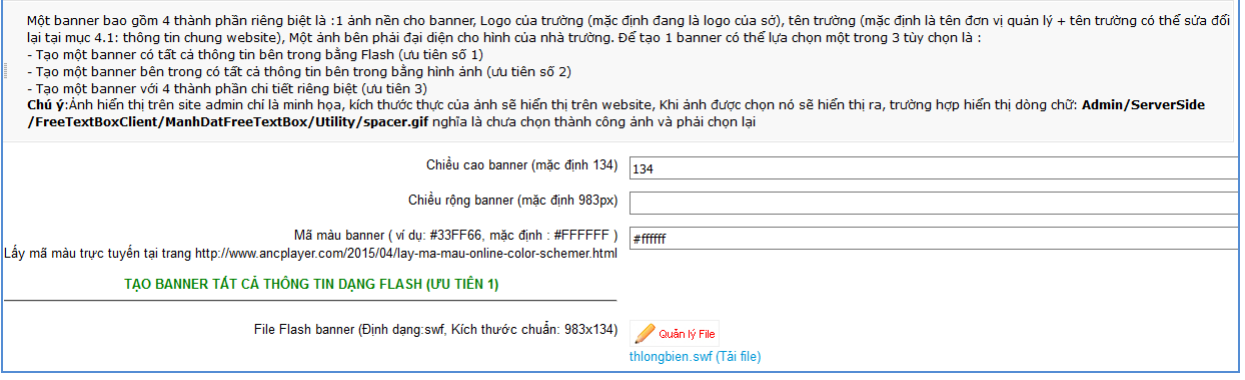

*Hình 6.3: Khai báo hình ảnh*

# <span id="page-50-0"></span>**5. Thiết lập khẩu hiệu - chữ chạy (Mục 4.3)**

|           | 4.3 Thiết lập khẩu hiệu - chữ chạy      |                                                    |              |               |                      |  |  |  |
|-----------|-----------------------------------------|----------------------------------------------------|--------------|---------------|----------------------|--|--|--|
|           | Tim.<br>Tim kiếm theo Nội dung chữ chạy |                                                    |              |               |                      |  |  |  |
| $ \nabla$ |                                         | Nội dung chữ chay                                  | Ngày bắt đầu | Ngày kết thúc | Là chữ chạy mặc định |  |  |  |
| $\vert$ 1 |                                         | Học tập và làm theo tấm gương đạo đức Hồ Chí Minh! | 22/4/2016    | 22/4/2016     |                      |  |  |  |

*Hình 6.4: Danh sách khẩu hiệu chữ chạy*

Khẩu hiệu là dòng chữ chạy trên trang chủ website, do người dùng nhập vào và được thiết kế để chạy tự động khi được thiết lập.

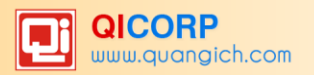

<span id="page-51-0"></span>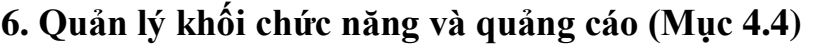

| $\mathbf{S}$   | ×                    | Mã               | Tên nhóm chức năng   | Thứ tư         | Hiến thị tiêu đề | Kiểu tin  | <b>Hiến thị</b> | Vi trí hiến thị |
|----------------|----------------------|------------------|----------------------|----------------|------------------|-----------|-----------------|-----------------|
| $\boxed{1}$    | $\Box$               | vanbancongvan    | Văn bản công văn     | 00             |                  |           | $\checkmark$    | Phải trang chủ  |
| $\overline{2}$ | 0                    | phanmemtacnghiep | PHẦN MỀM TÁC NGHIẾP  | 01             |                  |           | $\checkmark$    | Phải trang chủ  |
| $\boxed{3}$    | $\Box$               | hoidap           | Hỏi đáp              | 010            |                  |           | $\checkmark$    | Phải trang chủ  |
| $\sqrt{4}$     | $\Box$               | thuvienanh       | THƯ VIÊN ẢNH         | 02             |                  |           | $\checkmark$    | Phải trang chủ  |
| 5              | $\Box$               | cocautochuc      | Cơ cấu tổ chức       | 03             |                  |           |                 | Phải trang chủ  |
| 6              | $\Box$               | QC4              | Tài nguyên           | 03             | $\checkmark$     | Thông báo | $\checkmark$    | Phải trang chủ  |
| $\sqrt{7}$     |                      | lichcongtac      | Lịch công tác        | 04             |                  |           |                 | Phải trang chủ  |
| $\sqrt{8}$     | 0                    | QC3              | Thống kê giáo dục    | 0 <sub>4</sub> |                  | Thông bảo | $\checkmark$    | Phải trang chủ  |
| 9              | $\Box$               | tracuu           | Tra cứu              | 05             |                  |           | $\checkmark$    | Phải trang chủ  |
| $\boxed{10}$   | $\qquad \qquad \Box$ | tindonvi         | TIN ĐƠN VỊ           | 06             |                  |           |                 | Phải trang chủ  |
| $\boxed{11}$   | $\Box$               | tintieudiem      | Tin đọc nhiều        | 07             |                  |           |                 | Phải trang chủ  |
| $12\,$         | 0                    | bandovitri       | BẢN ĐỒ VI TRÍ        | 08             |                  |           | $\checkmark$    | Phải trang chủ  |
| $\boxed{13}$   | $\Box$               | tinvideo         | <b>TIN VIDEO</b>     | 09             |                  |           | $\checkmark$    | Phải trang chủ  |
| 14             | $\Box$               | thamdoykien      | Thăm dò ý kiến       | 09             |                  |           | $\checkmark$    | Phải trang chủ  |
| $\boxed{15}$   | $\Box$               | thongkegiaoduc   | THỐNG KẾ GIÁO DUC    | 10             |                  |           |                 | Phải trang chủ  |
| 16             | 0                    | thongkedulieugis | THỐNG KẾ DỮ LIÊU GIS | 11             |                  |           |                 | Phải trang chủ  |

*Hình 6.5: Danh sách khối chức năng và quảng cáo*

Mô tả: Cho phép ẩn/ hiện, chỉnh thứ tự hiển thị các khối chức năng tích hợp sẵn nằm bên phải của trang web, các chức năng bao gồm: Văn bản công văn, Các khối quảng cáo, Thư viện ảnh,…..

# <span id="page-51-1"></span>**7. Ẩn hiện phần mềm tác nghiệp (Mục 4.5)**

Mô tả**:** Các phần mềm tác nghiệp là các phần mềm nằm trong hệ thống thông tin giáo dục. Các banner này được tích hợp sẵn vào web để người dùng truy cập dễ dàng vào các hệ thống thông tin.

|                                                                                                    | 4.5 Quản lý hiển thị phần mềm tác nghiệp                                                                                                    |                                        |  |  |  |  |  |  |  |
|----------------------------------------------------------------------------------------------------|----------------------------------------------------------------------------------------------------|----------------------------------------|--|--|--|--|--|--|--|
| $\begin{array}{c} \begin{array}{c} \begin{array}{c} \begin{array}{c} \end{array} \\ \end{array} \end{array} \end{array} \end{array}$ | Phần mềm tác nghiệp là các phần mềm được tích hợp trong toàn bộ hệ thống thông tin giáo dục được cung cấp cho nhà trường, mỗi banner s(<br>các trang đó một cách thuận tiên và dễ dàng hơn, nếu nhà trường không muốn hiển thị các banner này trên website có thể ẩn từng banner n |                                        |  |  |  |  |  |  |  |
|                                                                                                    | Tìm kiếm theo Tên chức năng                                                                                                    |                                        |  |  |  |  |  |  |  |
|                                                                                                    | Ánh                                                                                                    | Tên chức năng                          |  |  |  |  |  |  |  |
|                                                                                                    |                                                                                                    | Thống kê giáo dục                      |  |  |  |  |  |  |  |
|                                                                                                    |                                                                                                    | Thư viên điên tử                       |  |  |  |  |  |  |  |
| 3                                                                                                    |                                                                                                    | Đào tạo trực tuyến                     |  |  |  |  |  |  |  |
|                                                                                                    | Phe hayrit froc sinh to colu                                                                                                    | Phu huynh hoc sinh tra cứu             |  |  |  |  |  |  |  |
| 5                                                                                                    | Hệ thắng thông án giáo dục<br>tructurely.                                                                                                    | Hệ thống thông tin giáo dục trực tuyến |  |  |  |  |  |  |  |
| 6                                                                                                    | Mang giáo duc Exetviet                                                                                                    | Mang giáo duc eNetViet                 |  |  |  |  |  |  |  |
|                                                                                                    | Thư viên đến tiế                                                                                                    | Thư viên điên tử                       |  |  |  |  |  |  |  |

*Hình 6.6: Ẩn hiện phần mềm tác nghiệp*

# <span id="page-51-2"></span>**8. Tạo lối tắt trang quả trị (Mục 4.6)**

Nhằm giúp quản trị viên chủ động trong việc tạo các form thường hay truy cập, quản trị có thể tự tạo ra các form riêng hay dùng khi đăng nhập vào trang chủ quản trị mới.

| 4.6 Tạo lối tắt trang quản trị<br>Lưu dữ liêu |                      |                    |       |                          |  |  |
|-----------------------------------------------|----------------------|--------------------|-------|--------------------------|--|--|
| <b>Tên menu</b>                               | Link                 | Chuyên mục quản lý | Mô tả | <b>Trang thái</b>        |  |  |
| 1. Danh muc tin                               |                      |                    |       | 0                        |  |  |
| 1.1 Khai báo chuyên muc                       | News_Categories.aspx |                    |       | 0                        |  |  |
| 1.2 Khai báo cơ cấu tổ chức                   | UserOffice.aspx      |                    |       | $\Box$                   |  |  |
| 2. Quản lý tin bài                            |                      |                    |       | 0                        |  |  |
| 2.1 Tin tức                                   | News.aspx            |                    |       | $\overline{\mathcal{L}}$ |  |  |
| 2.2 Tin video                                 | NewsVideo.aspx       |                    |       | $\blacktriangledown$     |  |  |
| 2.3 Văn bản                                   | Documents.aspx       |                    |       | $\blacktriangledown$     |  |  |
| 2.4 Thông tin ba công khai                    | Bacongkhai.aspx      |                    |       | $\overline{\mathcal{L}}$ |  |  |
| 2.5 Tuyển sinh                                | Tuyensinh.aspx       |                    |       | 0                        |  |  |
| 2.6 Lịch công tác                             | lichcongtac.aspx     |                    |       | 0                        |  |  |
| 2.7 Bài giảng điện tử                         | baigiangdientu.aspx  |                    |       | $\Box$                   |  |  |

*Hình 6.7: Tạo lối tắt trang quản trị*

Ngƣời dùng nhập tên chuyên mục, mô tả và tích chọn form muốn hiển thị trên trang chủ hệ quản trị và nhấn nút **Lƣu dữ liệu**. Sau đó đăng nhập lại để xem kết quả.

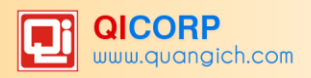

# **CHƢƠNG 7. BÁO CÁO THỐNG KÊ WEBSITE**

<span id="page-53-0"></span>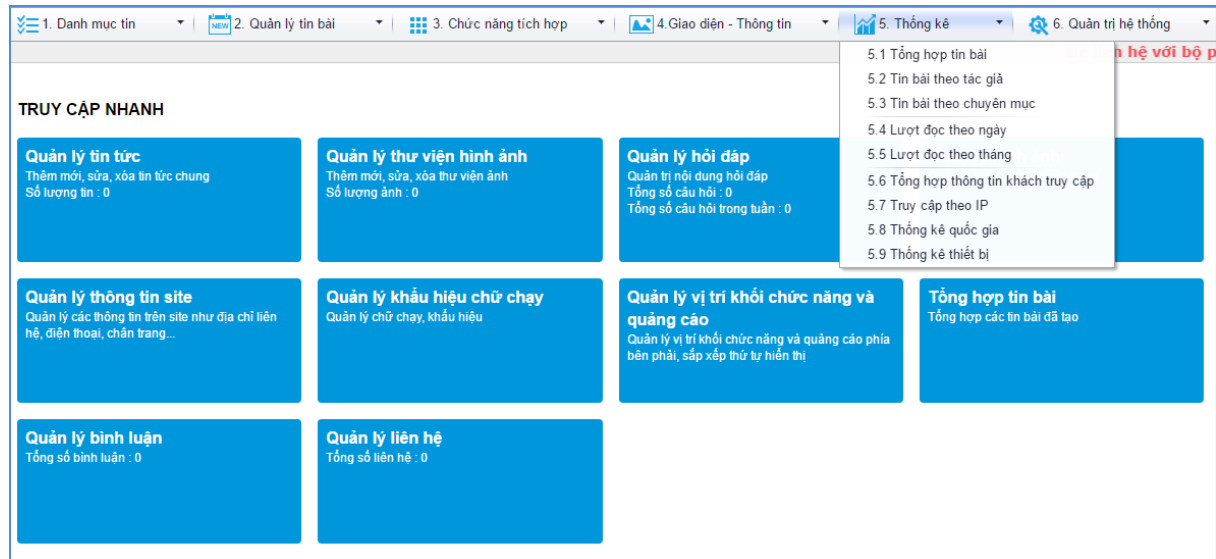

Khối chức năng số 5 giúp quản trị viên thống kê, tổng hợp tin bài theo tác giả, chuyên mục, thống kê đƣợc số lƣợt đọc và truy cập của ngƣời dùng... và các chức năng khác.

# <span id="page-53-1"></span>**1. Thống kê tổng hợp tin bài (Mục 5.1)**

Mô tả: Thống kê chi tiết số bài viết trong từng tháng theo các chuyên mục.

Các bƣớc thực hiện:

Bƣớc 1: Kích vào **5. Thống kê/5.1 Thống kê tổng hợp tin bài**.

Bƣớc 2: Kích **Chọn năm** và **Chọn tháng** cần thống kê tin bài.

|                           | 5.1 Thống kê bài viết theo tháng                                         |                                                                             |           |                                        |                     |
|---------------------------|--------------------------------------------------------------------------|-----------------------------------------------------------------------------|-----------|----------------------------------------|---------------------|
|                           | Chọn năm:   - Chon - v<br>Chọn tháng:   - Chon - ▼<br>Chủ đề:   - Chon - |                                                                             |           |                                        |                     |
|                           |                                                                          |                                                                             |           | Kích chuột vào tiêu đề cột để sắp xếp. |                     |
| $\overline{\mathbb{S}^3}$ | Chuyên mục                                                               | Tên bài                                                                     | Ngày tạo  | Ngày<br>dăng                           | <b>Người</b><br>tao |
| 1                         | Văn bản                                                                  | Thông tư 58 Bô Giáo dục và đào tao đánh giá học sinh THCS - THPT            | 18/8/2015 | 18/8/2015                              |                     |
|                           | Giới thiêu chung                                                         | Giới thiêu trường THCS Đô Thi Việt Hưng                                     | 24/8/2015 |                                        |                     |
|                           | Hoat đông chung                                                          | Đai hồi cháu ngoan Bác Hồ năm học 2014-2015                                 | 24/8/2015 |                                        |                     |
|                           | Thời khóa biểu                                                           | Thời khóa biểu hè 2015                                                      | 24/8/2015 | 24/8/2015                              |                     |
| 5                         | Video hoat đông                                                          | Tiết mục dự thi Erobic của học sinh Trường Trung học cơ sở đô thi Việt Hưng | 24/8/2015 |                                        |                     |
| 6                         | Giới thiêu                                                               | Chất lượng giáo dục năm học 2014-2015 trường THCS Đô Thị Việt Hưng          | 24/8/2015 |                                        |                     |
|                           | Hoat đông đoàn thể                                                       | Trường THCS Đô Thi Việt Hưng tổ chức hoạt động xuân yêu thương.             | 24/8/2015 |                                        |                     |
| 8                         | Hoạt động giáo dục                                                       | Trưởng THCS Đô Thi Việt Hưng hưởng ứng "tết trồng cây" xuân ất mùi 2015     | 24/8/2015 |                                        |                     |
| 9                         | Thư viên video                                                           | Video giới thiêu về trường THCS Đô Thi VIệt Hưng                            | 24/8/2015 |                                        |                     |
| 10                        | Hoat động chuyên môn                                                     | Cách giáo duc mới - Những thế hệ mới                                        | 26/8/2015 |                                        |                     |
| 11                        |                                                                          | Môn Giáo dục công dân trong mô hình trường học mới VNEN                     | 26/8/2015 | 26/8/2015                              |                     |
| 12                        | Thư viên video                                                           | Tiết mục dự thi giáo viên day giỏi môn thể dục trường THCS Đô Thi Việt Hưng | 26/8/2015 |                                        |                     |
| 13                        | Hoat động chung                                                          | Chào mừng học sinh khối 6 - Năm học 2015-2016                               | 26/8/2015 |                                        |                     |

*Hình 7.1: Thống kê tổng hợp tin bài*

# <span id="page-53-2"></span>**2. Thống kê tin bài theo tác giả (Mục 5.2)**

Mô tả: Thống kê tổng số bài viết của ngƣời tạo (tác giả) trong từng tháng.

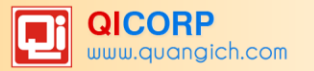

|                         | 5.2 Tin bài theo tác giả                                             |                                                                                                    |                    |              |              |  |  |  |  |
|-------------------------|----------------------------------------------------------------------|----------------------------------------------------------------------------------------------------|--------------------|--------------|--------------|--|--|--|--|
|                         | Chọn năm: 2016 ▼<br>Chọn tháng: 5 v<br>Chọn người viết:   - Chon - ▼ |                                                                                                    |                    |              |              |  |  |  |  |
|                         | Kích chuột vào tiêu đề cột để sắp xếp.                               |                                                                                                    |                    |              |              |  |  |  |  |
| $\overline{\mathbf{S}}$ | Chuyên muc                                                           | <b>Tên bài</b>                                                                                                    | <b>Ngày</b><br>tao | Ngày<br>dăng | Người<br>tạo |  |  |  |  |
| $\mathbf{1}$            | Tổng số                                                              | 63 bài viết                                                                                                    |                    |              |              |  |  |  |  |
| 2                       | Lich công tác                                                        | Lich công tác Tuần 38 từ ngày 03/05/2016 đến ngày 08/05/2016                                                                                                    | 3/5/2016           | 3/5/2016     | admin        |  |  |  |  |
| з                       | Thời khóa biểu                                                       | TKB thực hiện từ ngày 03/05/2016.                                                                                                    | 3/5/2016           | 3/5/2016     | admin        |  |  |  |  |
| 4                       | Thông báo                                                            | Thông báo dành cho học sinh: Nhà trường tổ chức thi học kỳ II đối với môn Song ngữ Toán - Khoa học (ISMART) dành cho học sinh khối 6 bắt đầu từ ngày 09/05/2016 đến<br>ngày 14/05/2016. | 4/5/2016           | 4/5/2016     | admin        |  |  |  |  |
| 5                       | Văn hoc                                                              | Tiết 73+74: Bài học đường đời đầu tiền                                                                                                    | 4/5/2016           | 4/5/2016     | admin        |  |  |  |  |
| 6                       | Văn học                                                              | Bài 18: Phó từ                                                                                                    | 4/5/2016           | 4/5/2016     | admin        |  |  |  |  |
|                         | Văn hoc                                                              | Bài 18 Tìm hiểu chung về văn Nghi luân                                                                                                    | 4/5/2016           | 4/5/2016     | admin        |  |  |  |  |
| 8                       | Văn học                                                              | Bài 19: Sông nước Cà Mau                                                                                                    | 4/5/2016           | 4/5/2016     | admin        |  |  |  |  |
| 9                       | Văn hoc                                                              | Bài 19 Tục ngữ về con người và xã hôi                                                                                                    | 4/5/2016           | 4/5/2016     | admin        |  |  |  |  |
| 10                      | Văn học                                                              | Bài 20 Luyên tâp về phương pháp lập luân trong văn nghi luân                                                                                                    | 4/5/2016           | 4/5/2016     | admin        |  |  |  |  |
| 11                      | Văn học                                                              | Bài 21 Thêm trang ngữ cho câu                                                                                                    | 4/5/2016           | 4/5/2016     | admin        |  |  |  |  |
| 12                      | Thông báo                                                            | Kế hoạch tổ chức thi nói tiếng anh cho học sinh lớp 6, học kỳ II năm học 2015-2016./.                                                                                                   | 4/5/2016           | 4/5/2016     | admin        |  |  |  |  |
| 13                      | Văn học                                                              | Bài 21 Vươt thác                                                                                                    | 4/5/2016           | 4/5/2016     | admin        |  |  |  |  |
| 14                      | Văn hoc                                                              | <b>RÚT GON CÂU</b>                                                                                                    | 4/5/2016           | 4/5/2016     | admin        |  |  |  |  |
| 15                      |                                                                      | Thực đơn ăn bán trú Thực đơn ăn bán trú: Tháng 3 Năm 2016                                                                                                    | 4/5/2016           | 4/3/2016     | admin        |  |  |  |  |

*Hình 7.2: Thống kê tin bài theo tác giả*

# <span id="page-54-0"></span>**3. Thống kê tin bài theo chuyên mục (Mục 5.3)**

Mô tả: Thống kê tổng số bài viết theo chuyên mục trong từng chuyên mục.

|                  |                     | 5.3 Thống kê tin bài theo chuyên mục                                                                                                    |              |                  |
|------------------|---------------------|----------------------------------------------------------------------------------------------------|--------------|------------------|
| ▧                | Chuyên muc          | Tên bài                                                                                                    | Ngày<br>đăng | Số lần đọc       |
| $\mathbf{1}$     |                     | 6 - Tiet 19 HBH Niem vui cua em.ppt                                                                                                    | 2/2/2016     | 16               |
| $\overline{2}$   |                     | 6 - Tiet 5 HBH Vui buoc tren duona xa                                                                                                    | 2/2/2016     | 10               |
| 3                |                     | 6 - Tiet 5 HBH Vui buoc tren duong xa.ppt                                                                                                    | 2/2/2016     | 11               |
| $\overline{4}$   |                     | 7 - Tiet 20 OBH Di cat lua TDN TDN so 6.ppt                                                                                                    | 2/2/2016     | $\overline{7}$   |
| 5                | Âm nhạc             | 7 - Tiet 5 OBH Li cav da NL Nhip 44 TDN TDN so 2.ppt                                                                                                | 2/2/2016     | 8                |
| $\overline{6}$   |                     | 7 - Tiet 6 NL Nhip lay da TDN TDN so 3 ANTT Nhac cu phuong tay.ppt                                                                                  | 2/2/2016     | 9                |
| $\overline{7}$   |                     | 8 - Tiet 14 On TDN TDN so 4 ANTT Mot so nhac cu dan toc 1.ppt                                                                                       | 2/2/2016     | 6                |
| 8                |                     | 8 - Tiet 14 On TDN TDN so 4 ANTT Mot so nhac cu dan toc 2.ppt                                                                                       | 2/2/2016     | з                |
| 9                |                     | 8 - Tiet 14 On TDN TDN so 4 ANTT Mot so nhac cu dan toc 3.ppt                                                                                       | 2/2/2016     | 5                |
| 10 <sub>10</sub> |                     | 8 - Tiet 14 On TDN TDN so 4 ANTT Mot so nhac cu dan toc.ppt                                                                                         | 2/2/2016     | 3                |
| 11               | Âm nhạc             | 9 - Ca khuc thieu nhi pho tho.ppt                                                                                                    | 2/2/2016     | 8                |
| 12               |                     | 9 - Tiet 3 NL Gioi thieu ve quang TDN Giong son truong TDN so 1.ppt                                                                                 | 2/2/2016     | 10 <sup>10</sup> |
| 13               |                     | Nhôn nhịp tết trung thu!                                                                                                    | 29/9/2015    | 22               |
| 14               |                     | Tiết mục văn nghê khai giảng năm học 2015-2016                                                                                                    | 30/9/2015    | 39               |
| 15               | Ánh                 | Em Nguyễn Lương Tiến Anh Đạt giải ba cuộc thi "Vân dung kiến thức liên môn" cấp thành phố năm học 2014-2015                                         | 14/10/2015   | 36               |
| 16               |                     | Em Nguyễn Thi Phương Anh - Lớp 6A3 đat giải khuyến khích cuộc thi toán trên internet cấp thành phố năm học 2014-2015                                | 14/10/2015   | 35               |
| 17               |                     | Hình ảnh các học sinh đạt giải tiếng anh IOE cấp Quân năm học 2015-2016                                                                             | 19/2/2016    | 75               |
| 18               |                     | Bài giảng điên tử bô môn công nghê                                                                                                    | 14/9/2015    | 24               |
| 19               | Bài giảng điện tử   | Bài giảng điên tử liên môn đạt giải cấp quốc gia                                                                                                    | 14/9/2015    | 25               |
| 20               |                     | Bài giảng điên tử môn Địa Lý                                                                                                    | 14/9/2015    | 27               |
| 21               |                     | Bài giảng điện tử môn Hóa Học                                                                                                    | 14/9/2015    | 23               |
| 22               |                     | Bài giảng điên tử môn Toán                                                                                                    | 14/9/2015    | 71               |
| 23               |                     | Bài giảng điên tử môn Vật Lý                                                                                                    | 14/9/2015    | 16               |
| 24               | Bài giảng Elearning | Bài giảng e-learning cô giáo Nguyễn Thi Thanh Thủy đạt giải nhất cấp Quân và sản phẩm được đạt giải ba cấp Thành phố trong ngày hội CNTT lần thứ 3. | 26/1/2016    | 62               |

*Hình 7.3: Thống kê tổng tin bài theo chuyên mục*

# <span id="page-54-1"></span>**4. Thống kê lƣợt đọc theo ngày (Mục 5.4)**

Mô tả: Thống kê tổng số lượt đọc của từng ngày trong tháng theo chuyên mục. Bƣớc 1: Kích vào **5. Thống kê/5.4 Thống kê lƣợt đọc theo ngày**.

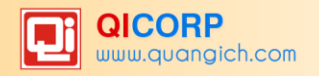

|              | 5.4 Thống kê lượt đọc theo ngày tạo |                |                                        |                  |                |                  |           |                  |              |                  |                   |                   |                   |                   |                   |                   |                |                   |                   |                   |                   |                |                |                   |                   |
|--------------|-------------------------------------|----------------|----------------------------------------|------------------|----------------|------------------|-----------|------------------|--------------|------------------|-------------------|-------------------|-------------------|-------------------|-------------------|-------------------|----------------|-------------------|-------------------|-------------------|-------------------|----------------|----------------|-------------------|-------------------|
|              | Chọn năm: 2016 ▼<br>Chọn tháng: 5 v |                |                                        |                  |                |                  |           |                  |              |                  |                   |                   |                   |                   |                   |                   |                |                   |                   |                   |                   |                |                |                   |                   |
|              | Ki                                  |                |                                        |                  |                |                  |           |                  |              |                  |                   |                   |                   |                   |                   |                   |                |                   |                   |                   |                   |                |                |                   |                   |
| V            | Chuyên<br>muc                       | Ngày           | <b>Ngày</b><br>$\overline{\mathbf{2}}$ | <b>Ngày</b><br>з | Ngày<br>4      | <b>Ngày</b><br>5 | Ngày<br>6 | <b>Ngày</b><br>7 | Ngày<br>8    | <b>Ngày</b><br>9 | <b>Ngày</b><br>10 | <b>Ngày</b><br>11 | <b>Ngày</b><br>12 | <b>Ngày</b><br>13 | <b>Ngày</b><br>14 | <b>Ngày</b><br>15 | Ngày<br>16     | <b>Ngày</b><br>17 | <b>Ngày</b><br>18 | <b>Ngày</b><br>19 | <b>Ngày</b><br>20 | Ngày<br>21     | Ngày<br>22     | <b>Ngày</b><br>23 | <b>Ngày</b><br>24 |
| $\mathbf{1}$ | Thông<br><b>báo</b>                 | $\overline{7}$ | 4                                      | 5                | 29             | 10               | 14        | 4                | 5            | 5                | 16                | 4                 | 9                 | 9                 | 5                 | 10                | 10             | 12                | 15                | 14                | $\overline{7}$    | 13             | 21             | 16                | 10                |
| 2            | <b>ISMART</b>                       | $\overline{2}$ | 2                                      | 5                | 11             | 9                |           | 6                | 4            | 3                | 7                 | 3                 | $\overline{2}$    | 1                 | 3                 | $\overline{2}$    | $\overline{2}$ |                   | 11                | $\overline{2}$    | 1                 | 1              | 1              | 1                 |                   |
| 3            | Tin tức                             | 9              | 16                                     | 10               | 18             | $\overline{4}$   | 24        | 8                | 10           | 11               | 12                | 10                | 23                | 16                | 6                 | 11                | 18             | 15                | 17                | 14                | 24                | 9              | 9              | 6                 | 12                |
| 4            | Công<br>nghệ                        | $\overline{2}$ | 3                                      | 7                |                | 2                | 7         |                  | 6            | 13               | 4                 | 11                | 22                | 5                 | 15                | 1                 | 8              | 8                 | 6                 | 12                | 24                | 6              | 5              | и                 | 5                 |
| 5.           | Lich sử                             |                | $\mathbf{1}$                           |                  | $\overline{7}$ |                  | 6         | $\overline{2}$   | $\mathbf{1}$ | $\mathbf{1}$     |                   |                   | $\mathbf{1}$      | $\mathbf{1}$      |                   |                   | 3              |                   | $\mathbf{1}$      |                   |                   |                | $\overline{2}$ |                   |                   |
| 6            | Vật lý                              | $\overline{2}$ | 4                                      | 2                | $\overline{2}$ | 2                | 8         | 2                | 1            | 14               | 1                 |                   | 13                |                   | 8                 |                   | 3              | 1                 | 4                 | 11                |                   | 7              | $\overline{4}$ |                   | 1                 |
| 7            | Hoat<br>động<br>chung               | 41             | 33                                     | 44               | 73             | 38               | 33        | 43               | 30           | 33               | 37                | 41                | 47                | 41                | 26                | 34                | 45             | 60                | 58                | 58                | 42                | 41             | 32             | 67                | 44                |
| 8            | Thủ tục<br>chuyển<br>trường         |                | 1                                      |                  | 1              |                  |           | 1                | 1            |                  | 3                 |                   | $\overline{2}$    | 4                 | 7                 | $\overline{2}$    |                | 1                 | 1                 | 1                 | $\overline{2}$    | $\overline{2}$ | 1              | 11                |                   |
|              | Văn bản<br>cấp trên                 | 30             | 14                                     | 45               | 54             | 22               | 41        | 63               | 45           | 32               | 48                | 12                | 61                | 39                | 62                | 45                | 44             | 35                | 51                | 44                | 39                | 54             | 28             | 9                 | 49                |

*Hình 7.4: Thống kê lượt đọc trong ngày*

# <span id="page-55-0"></span>**5. Thống kê lƣợt đọc theo tháng (Mục 5.5)**

Mô tả: Thống kê tổng số lƣợt đọc theo chuyên mục của từng tháng trong năm.

|                | 5.5 Thống kê lượt đọc theo tháng |         |         |         |         |         |         |         |         |         |          |          |                                        |         |
|----------------|----------------------------------|---------|---------|---------|---------|---------|---------|---------|---------|---------|----------|----------|----------------------------------------|---------|
|                | Chọn năm: 2016 v                 |         |         |         |         |         |         |         |         |         |          |          |                                        |         |
|                |                                  |         |         |         |         |         |         |         |         |         |          |          | Kích chuột vào tiêu đề cột để sắp xếp. |         |
| ନ              | Chuyên mục                       | Tháng 1 | Tháng 2 | Tháng 3 | Tháng 4 | Tháng 5 | Tháng 6 | Tháng 7 | Tháng 8 | Tháng 9 | Tháng 10 | Tháng 11 | Tháng 12                               | Tổng số |
| 1              | Khối 9                           | 122     | 95      | 74      | 87      | 61      |         |         |         |         |          |          |                                        | 439     |
| $\overline{2}$ | Ånh                              | 147     | 183     | 330     | 326     | 207     |         |         |         |         |          |          |                                        | 1193    |
| 3              | Tin tức sư kiên                  | 359     | 364     | 483     | 495     | 351     |         |         |         |         |          |          |                                        | 2052    |
| 4              | Tin tức                          |         |         | 315     | 648     | 312     |         |         |         |         |          |          |                                        | 1275    |
| 5              | Khối 6                           | 123     | 98      | 79      | 96      | 60      |         |         |         |         |          |          |                                        | 456     |
| 6              | Tiếng anh                        | 88      | 257     | 230     | 178     | 321     |         |         |         |         |          |          |                                        | 1074    |
| 7              | Giới thiệu                       | 20      | 40      | 19      | 20      | 70      |         |         |         |         |          |          |                                        | 169     |
| 8              | Mi thuật                         | 65      | 140     | 100     | 93      | 123     |         |         |         |         |          |          |                                        | 521     |
| 9              | Bài giảng điện tử                | 309     | 288     | 165     | 241     | 186     |         |         |         |         |          |          |                                        | 1189    |
| 10             | Khối 7                           | 118     | 126     | 114     | 127     | 82      |         |         |         |         |          |          |                                        | 567     |
| 11             | Văn bản                          | 107     | 98      | 136     | 101     | 117     |         |         |         |         |          |          |                                        | 559     |
| 12             | Văn bản nhà trường               | 141     | 238     | 485     | 486     | 385     |         |         |         |         |          |          |                                        | 1735    |
| 13             | Toán                             | 105     | 432     | 393     | 377     | 307     |         |         |         |         |          |          |                                        | 1614    |
| 14             | Công nghệ                        | 92      | 171     | 157     | 171     | 173     |         |         |         |         |          |          |                                        | 764     |
| 15             | Địa lý                           | 125     | 118     | 134     | 94      | 91      |         |         |         |         |          |          |                                        | 562     |
| 16             | Hoạt động chuyên môn             | 642     | 830     | 1719    | 1641    | 1248    |         |         |         |         |          |          |                                        | 6080    |
| 17             | Đề thi học kỳ                    | 672     | 327     | 434     | 291     | 287     |         |         |         |         |          |          |                                        | 2011    |

*Hình 7.5: Thống kê lượt đọc trong tháng*

# <span id="page-55-1"></span>**6. Tổng hợp thông tin khách truy cập (Mục 5.6)**

Mô tả: Thống kê tổng số lượng người truy cập các bài viết theo chuyên mục.

Các bƣớc thực hiện:

Bƣớc 1: Kích chọn **5. Thống kê/5.6 Tổng hợp thông tin khách truy cập**. Bƣớc 2: Chọn **năm, tháng** cần thống kê.

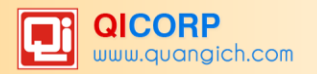

|   |                         | <b>EF</b> 5.6 Thống kê log hệ thống                                                 |                      |               |                                |                                                                                                    |                             |                                                                                                    |
|---|-------------------------|-------------------------------------------------------------------------------------|----------------------|---------------|--------------------------------|----------------------------------------------------------------------------------------------------|-----------------------------|----------------------------------------------------------------------------------------------------|
|   | Chuyên<br>muc           | Tên bài                                                                             | Ngày<br>tao          | Đia chi Ip    | Vi trí                         | Thiết bi                                                                                                    | <b>Trinh</b><br>duyêt       | Đường dẫn                                                                                                    |
|   | Toán                    | Chuong I 1 Tu giac.                                                                 | 9/5/2016<br>23:59:28 | 66.249.71.145 | <b>UNITED</b><br><b>STATES</b> | Mozilla/5.0 (Linux: Android 6.0.1: Nexus 5X)<br>Build/MMB29P) AppleWebKit/537.36 (KHTML, like<br>Gecko) Chrome/41.0.2272.96 Mobile Safari/537.36<br>(compatible; Googlebot/2.1;<br>+http://www.google.com/bot.html) | Chrome<br>version:<br>41.0  | http://thcsdothiviethung.longbien.edu.vn/toan/chuong-i-1-tu-<br>giac-tndetailmobile1042-6364.aspx                                                                           |
|   | Thư viên<br>âm<br>thanh | Đài phát thanh trường THCS Đô thi Việt Hưng:<br>Phòng tránh bênh tay - chân - miêng | 9/5/2016<br>23:54:16 | 66.249.71.145 | <b>UNITED</b><br><b>STATES</b> | Mozilla/5.0 (Linux; Android 6.0.1; Nexus 5X<br>Build/MMB29P) AppleWebKit/537.36 (KHTML, like<br>Gecko) Chrome/41.0.2272.96 Mobile Safari/537.36<br>(compatible; Googlebot/2.1;<br>+http://www.google.com/bot.html)  | Chrome<br>version:<br>41.0  | http://thcsdothiviethung.longbien.edu.vn/thu-vien-am-<br>thanh/dai-phat-thanh-truong-thcs-do-thi-viet-hung-phong-<br>tranh-benh-tay-chan-mieng-tndetailmobile1013-7151.aspx |
| R | Góc<br>sang tao         | Tranh về đề tài: Ước mơ của em                                                      | 9/5/2016<br>23:54:09 | 66.249.77.84  | <b>UNITED</b><br><b>STATES</b> | Mozilla/5.0 (compatible; Googlebot/2.1;<br>+http://www.google.com/bot.html)                                                                                                    | Mozilla<br>version:<br> 0.0 | http://thcsdothiviethung.longbien.truongdientu.vn/goc-sang-<br>tao/tranh-ve-de-tai-uoc-mo-cua-em-c489-973.aspx                                                              |
|   | Tiếng<br><b>anh</b>     | Unit 7 Saving energy Gs Listen and Read.ppt                                         | 9/5/2016<br>23:49:55 | 180.76.15.9   | <b>CHINA</b>                   | Mozilla/5.0 (compatible; Baiduspider/2.0;<br>+http://www.baidu.com/search/spider.html)                                                                                                    | Mozilla<br>version:<br>0.0  | http://thcsdothiviethung.longbien.truongdientu.vn/tieng-<br>anh/unit-7-saving-energy-gs-listen-and-readppt-tndetail1052-<br>6340.aspx                                       |
| 5 | Ånh                     | Hình ảnh các học sinh đạt giải tiếng anh IOE cấp 9/5/2016<br>Quân năm học 2015-2016 | 23:49:21             | 66.249.77.72  | <b>UNITED</b><br><b>STATES</b> | Mozilla/5.0 (compatible; Googlebot/2.1;<br>+http://www.google.com/bot.html)                                                                                                    | Mozilla<br>version:<br>0.0  | http://thcsdothiviethung.longbien.truongdientu.vn/tim-<br>kiem/hinh-anh-cac-hoc-sinh-dat-giai-tieng-anh-ioe-cap-guan-<br>nam-hoc-2015-2016-c487-6563.aspx                   |

*Hình 7.6: Thống kê thông tin khách truy cập*

# <span id="page-56-0"></span>**7. Thống kê truy cập theo IP (Mục 5.7)**

Mô tả: Thống kê tổng số lượng IP truy cập theo Năm, Tháng và theo Quốc gia.

|     | 5.7 Thống kê địa chỉ IP truy cập theo năm |                     |                                        |  |  |  |  |  |  |  |  |  |
|-----|-------------------------------------------|---------------------|----------------------------------------|--|--|--|--|--|--|--|--|--|
|     |                                           |                     | Kích chuột vào tiêu đề cột để sắp xếp. |  |  |  |  |  |  |  |  |  |
| I Q | Địa chi IP truy cập                       | Số Lượt đã truy cập | Vịtrí                                  |  |  |  |  |  |  |  |  |  |
| 1   | Tổng số IP truy cập                       | 2175                | Tổng số lượt truy cập: 14361           |  |  |  |  |  |  |  |  |  |
| 2   | Tổng số IP truy cập 1 lân                 | 1385                | Tổng số lượt truy cập: 1385            |  |  |  |  |  |  |  |  |  |
| 3   | Tổng số IP truy cập > 1 lần               | 790                 | Tổng số lượt truy cập: 12976           |  |  |  |  |  |  |  |  |  |
| 4   | 100.66.119.142                            |                     |                                        |  |  |  |  |  |  |  |  |  |
| 5.  | 100.66.97.191                             |                     |                                        |  |  |  |  |  |  |  |  |  |
| 6   | 100.68.6.44                               |                     |                                        |  |  |  |  |  |  |  |  |  |
|     | 100.69.94.181                             |                     |                                        |  |  |  |  |  |  |  |  |  |
| 8   | 42.112.167.41                             |                     | <b>AUSTRALIA</b>                       |  |  |  |  |  |  |  |  |  |
| 9   | 42.115.179.92                             |                     | <b>AUSTRALIA</b>                       |  |  |  |  |  |  |  |  |  |
| 10  | 178.24.113.152                            | 26                  | <b>GERMANY</b>                         |  |  |  |  |  |  |  |  |  |
|     | 11 85.14.244.113                          |                     | <b>GERMANY</b>                         |  |  |  |  |  |  |  |  |  |
| 12  | 151.80.31.160                             |                     | <b>ITALY</b>                           |  |  |  |  |  |  |  |  |  |
| 13  | 164, 132, 161, 25                         |                     | <b>ITALY</b>                           |  |  |  |  |  |  |  |  |  |
| 14  | 164.132.161.29                            |                     | <b>ITALY</b>                           |  |  |  |  |  |  |  |  |  |
|     | 15 164.132.161.52                         |                     | <b>ITALY</b>                           |  |  |  |  |  |  |  |  |  |
|     | 16 164.132.161.73                         |                     | <b>ITALY</b>                           |  |  |  |  |  |  |  |  |  |

*Hình 7.7: Thống kê truy cập theo IP*

# <span id="page-56-1"></span>**8. Thống kê truy cập theo quốc gia (mục 5.8)**

Mô tả: Thống kê tổng số lƣợng truy cập các quốc gia theo năm.

|                | 5.8 Thống kê truy cập theo quốc gia |                |                |         |              |         |         |         |         |         |          |          |          |         |
|----------------|-------------------------------------|----------------|----------------|---------|--------------|---------|---------|---------|---------|---------|----------|----------|----------|---------|
| ▧              | Quốc gia                            | Tháng 1        | Tháng 2        | Tháng 3 | Tháng 4      | Tháng 5 | Tháng 6 | Tháng 7 | Tháng 8 | Tháng 9 | Tháng 10 | Tháng 11 | Tháng 12 | Tổng số |
| 1              | <b>IRELAND</b>                      | $\mathbf{1}$   |                |         |              |         |         |         |         |         |          |          |          |         |
| $\overline{2}$ | <b>UNITED STATES</b>                | 5011           | 4417           | 5238    | 6207         | 5328    |         |         |         |         |          |          |          | 26201   |
| 3              | <b>NORWAY</b>                       |                |                |         | 16           | 3       |         |         |         |         |          |          |          | 19      |
| -4             | <b>FINLAND</b>                      | 53             |                |         | 4            |         |         |         |         |         |          |          |          | 57      |
| 5              | <b>GERMANY</b>                      | 297            | 604            | 751     | 335          | 820     |         |         |         |         |          |          |          | 2807    |
| 6              | <b>HONG KONG</b>                    | 1              |                |         |              |         |         |         |         |         |          |          |          | 1       |
|                | <b>ISRAEL</b>                       |                | 80             | 46      | 23           | 36      |         |         |         |         |          |          |          | 185     |
| 8              | <b>DENMARK</b>                      | 1              |                |         |              |         |         |         |         |         |          |          |          | 1       |
| 9              | <b>VIET NAM</b>                     | 6617           | 6601           | 6988    | 8499         | 6243    |         |         |         |         |          |          |          | 34948   |
| 10             | <b>INDIA</b>                        | 1              |                |         |              |         |         |         |         |         |          |          |          | 1       |
| 11             | <b>ITALY</b>                        | 34             | 6              | 110     | 530          | 493     |         |         |         |         |          |          |          | 1173    |
| 12             | <b>AUSTRIA</b>                      |                |                | 1       |              |         |         |         |         |         |          |          |          | 1       |
| 13             | <b>CZECH REPUBLIC</b>               |                |                |         | $\mathbf{1}$ |         |         |         |         |         |          |          |          | 1       |
| 14             | <b>NETHERLANDS</b>                  | $\overline{2}$ | 4              | 34      |              |         |         |         |         |         |          |          |          | 40      |
| 15             | CANADA                              | $\overline{2}$ | 48             |         |              |         |         |         |         |         |          |          |          | 50      |
| 16             | <b>UKRAINE</b>                      | 10             |                |         | 1            | 1       |         |         |         |         |          |          |          | 13      |
| 17             | <b>UNITED KINGDOM</b>               | 228            | 715            | 299     | 738          | 494     |         |         |         |         |          |          |          | 2474    |
| 18             | <b>SWEDEN</b>                       | 1              |                |         |              |         |         |         |         |         |          |          |          | 1       |
| 19             | MEXICO                              |                |                | 1       |              |         |         |         |         |         |          |          |          | 1       |
| 20             | <b>AUSTRALIA</b>                    | 233            | 151            | 233     | 184          | 117     |         |         |         |         |          |          |          | 918     |
| 21             | <b>REPUBLIC OF KOREA</b>            |                | $\overline{2}$ |         | 1            |         |         |         |         |         |          |          |          | 3       |

*Hình 7.8. Thống kê truy cập theo quốc gia*

# <span id="page-56-2"></span>**9. Thống kê truy cập theo thiết bị (Mục 5.8)**

Mô tả: Thống kê tổng số lượng truy cập các thiết bị như máy tính, điện thoại...theo năm.

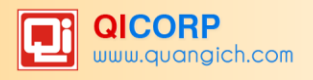

# **CHƢƠNG 8. TÀI KHOẢN QUẢN TRỊ**

<span id="page-57-0"></span>Khối chức năng số 6 được sử dụng để quản lý hệ thống người dùng và đồng bộ dữ liệu cho phần mềm cổng thông tin điện tử.

### <span id="page-57-1"></span>**1. Nhóm ngƣời dùng**

Mô tả: Quản lý các nhóm người dùng. Quyền chức năng sẽ được phân cho các nhóm (chứ không phân cho một ngƣời dùng cụ thể), vì vậy bạn cần phải tạo ra các nhóm ngƣời dùng để quản lý.

Các bƣớc thực hiện: Bƣớc 1: Kích vào danh mục **6. Tài khoản quản trị/ 6.1 Khai báo nhóm ngƣời dùng**. Bƣớc 2: Kích nút **Thêm mới**.

Bƣớc 3: Điền vào **Tên nhóm** và **Mã nhóm** tùy chọn.

Bƣớc 4: Kích nút **Lƣu lại** để lƣu dữ liệu.

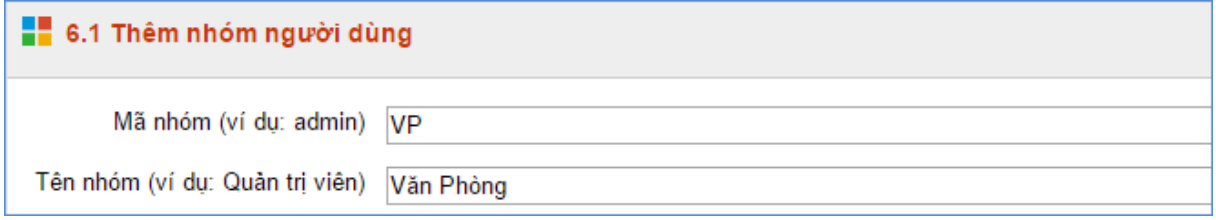

*Hình 8.1: Khai báo nhóm người dùng*

## <span id="page-57-2"></span>**2. Phân quyền chức năng cho nhóm**

Mô tả: Phân quyền cho các nhóm ngƣời dùng.

Cách thao tác:

Bƣớc 1: Kích vào danh mục **6. Tài khoản quản trị / 6.2. Phân quyền cho nhóm** Bƣớc 2: Chọn nhóm ngƣời dùng cần phân công

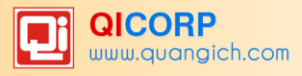

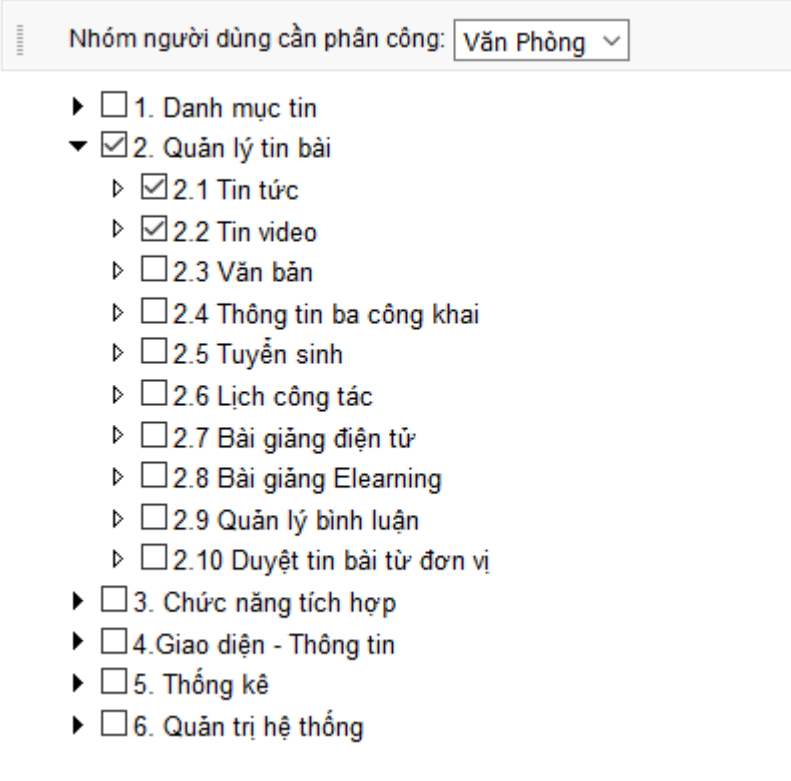

*Hình 8.2: Danh sách phân quyền nhóm người dùng*

Bƣớc 3: Tích vào các danh mục muốn phân quyền cho nhóm đƣợc thao tác và nhấn nút **Lƣu lại**.

### <span id="page-58-0"></span>**3. Quản lý ngƣời dùng**

Mô tả: Dành cho QTV, quản lý người dùng cổng thông tin điện tử trong phạm vi trường, phòng hoặc sở của mình.

Các bƣớc thực hiện:

Bƣớc 1: Kích vào danh mục **6. Tài khoản quản trị /6.3 Khai báo ngƣời dùng.**

Bƣớc 2: Kích nút **Thêm mới**, nhập các thông tin bao gồm: Tên ngƣời dùng, tên đăng nhập, mật khẩu, …

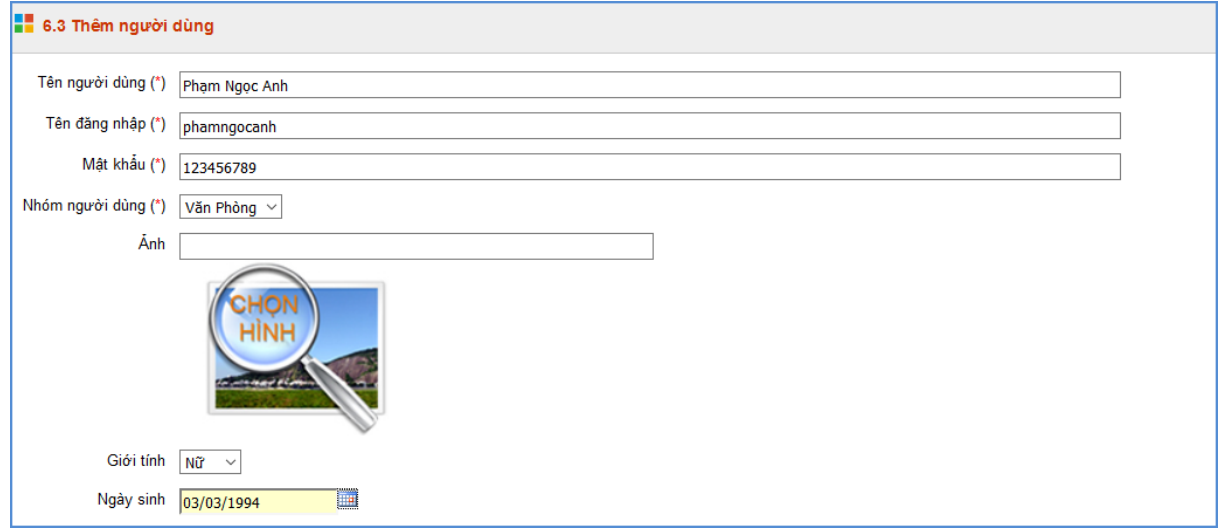

*Hình 8.3: Thêm mới người dùng*

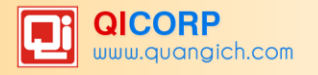

Lƣu ý: Tên đăng nhập viết liên không dấu

Bƣớc 3: Chọn quyền đăng tin.

Bƣớc 4: Kích nút **Ghi** hoặc **Ghi và thêm** để hoàn thành.

**Chú ý quan trọng:** Quyền biên tập tin gồm có **Đăng tin, Sửa tin, Xóa tin, Duyệt hiển thị tin**, bạn hãy check vào quyền muốn đặt cho một ngƣời dùng.

### <span id="page-59-0"></span>**4. Phân quyền ngƣời dùng**

Mô tả: Phân quyền đăng tin trong các chuyên mục nhất định cho những tài khoản có quyền đăng tin.

Các bƣớc thực hiện:

Bƣớc 1: Kích vào danh mục **6. Tài khoản quản trị/6.4. Phân quyền ngƣời dùng**

Bƣớc 2: Tích chọn ngƣời dùng và nhấn **Phân quyền**.

Bước 3: Tích các chuyên mục người dùng đó được quyền đăng tin và nhấn nút L**ưu lại**.

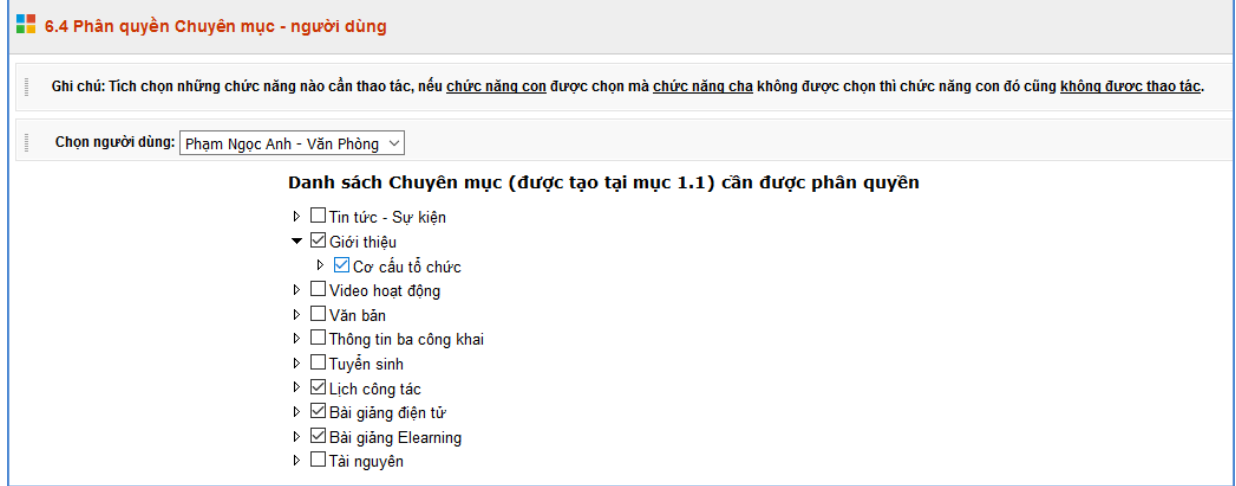

*Hình 8.4: Phân quyền cho người dùng*

# <span id="page-59-1"></span>**5. Lịch sử truy cập**

|                | 6.5 Lịch sử truy cập site quản trị             |                      |                                                                                                    |                         |               |                           |  |  |  |  |  |  |  |
|----------------|------------------------------------------------|----------------------|----------------------------------------------------------------------------------------------------|-------------------------|---------------|---------------------------|--|--|--|--|--|--|--|
|                | Chọn người truy cập:   - Chon -<br>$\check{~}$ |                      |                                                                                                    |                         |               |                           |  |  |  |  |  |  |  |
|                | <b>Tìm</b>                                     |                      |                                                                                                    |                         |               |                           |  |  |  |  |  |  |  |
| ନ              | П                                              | Người<br>truy<br>câp | Đia chi                                                                                                    | Thời gian<br>truy cập   | IP truy cập   | $\frac{VI}{tri}$          |  |  |  |  |  |  |  |
| 1              | □                                              | admin                | /Admin/HistoryLogin.aspx?ftdr=1&apikey=6KJmlLih0mEO3GpKix7i84rUsYbQ2iRGBBUTslwBHRccdhplusNxE6dhdivMAjAmdequalmdequal  | 5/24/2016<br>5:04:31 PM | 27.118.29.242 | <b>VIET</b><br><b>NAM</b> |  |  |  |  |  |  |  |
| $\overline{2}$ | ш                                              | admin                | /Admin/Users_Cats.aspx?mod=edit&id=1xpqvd6kvHEmdequal&apikev=sq7ijoqAjkCvruOOioCOOLS3zs9w9XOt                         | 5/24/2016<br>5:03:38 PM | 27.118.29.242 | <b>VIET</b><br><b>NAM</b> |  |  |  |  |  |  |  |
| з              |                                                | admin                | /Admin/ContactInfo.aspx?apikey=aWvbB6hpqyikuCG64OXiIrfoNldhplusBl2SMXON2dhplusooH8q17yYrNnL6o8Qmdequalmdequal         | 5/24/2016<br>5:03:30 PM | 27.118.29.242 | <b>VIET</b><br><b>NAM</b> |  |  |  |  |  |  |  |
| 4              |                                                | admin                | /Admin/Users Cats.aspx?apikey=sq7jjogAjkCyruOOioCOOLS3zs9w9XOt                                                        | 5/24/2016<br>5:03:00 PM | 27.118.29.242 | <b>VIET</b><br><b>NAM</b> |  |  |  |  |  |  |  |
| 5              | $\overline{\phantom{a}}$                       | admin                | /Admin/Users_Cats.aspx?mod=edit8se=8sd=Ascending8mse=id8id=1xpqyd6kvHEmdequal8apikey=sq7jjoqAjkCyruOOioCOQLS3zs9w9XOt | 5/24/2016<br>5:03:00 PM | 27.118.29.242 | <b>VIET</b><br><b>NAM</b> |  |  |  |  |  |  |  |

*Hình 8.6. Lịch sử truy cập website của quản trị viên*

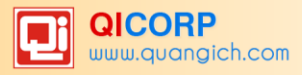

### **TRÂN TRỌNG CẢM ƠN!**

**Mọi thông tin chi tiết xin liên hệ:**

### **CÔNG TY CỔ PHẦN PHẦN MỀM QUẢNG ÍCH**

Địa chỉ: Phòng 512, Nhà N6E, KĐT Trung Hòa, Nhân Chính, Thanh Xuân, Hà Nội

VPGD: Phòng 2506, Phƣờng Thành Công, 57 Láng Hạ, Ba Đình, Hà Nội.

Tel: 04.35560740- 04.35566957; Hotline: 19004740

Website: [www.quangich.com](http://www.quangich.com/company/vn/%22http:/www.quangich.com/company/cmsmanager/%22http:/www.quangich.com/company/cmsmanager/%22http:/www.quangich.com/%22%22%22) ; E-mail: [info@quangich.com](mailto:info@quangich.com)

Trang hướng dẫn sử dụng : [huongdan.quangich.com](http://www.quangich.com/company/vn/%22http:/www.quangich.com/company/cmsmanager/%22http:/www.quangich.com/company/cmsmanager/%22http:/www.quangich.com/%22%22%22) ;